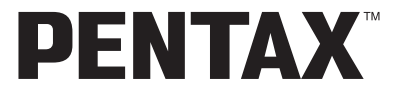

Digitalkamera

# **Optio A40**

# **Brugervejledning**

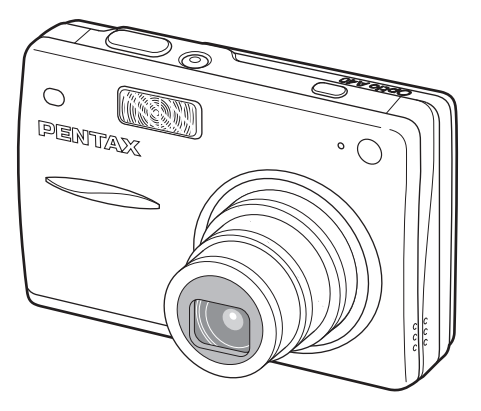

De bedste resultater med dit kamera opnås ved at læse brugervejledningen, inden kameraet tages i brug.

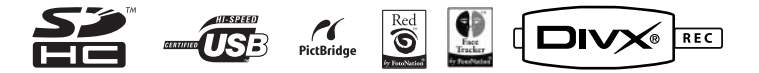

Tak fordi du valgte dette digitalkamera fra PENTAX.

Vi anbefaler, at du læser denne vejledning, før du bruger kameraet, så du får størst muligt udbytte af kameraet. Gem vejledningen, så du altid har den til rådighed, når du senere får brug for den.

#### **Ophavsret**

Billeder, der tages med det digitale PENTAX-kamera til andet formål end personlig brug, må ikke anvendes uden tilladelse som anført i gældende lov om ophavsret. Vær venligst opmærksom på, at der er tilfælde, hvor der gælder begrænsninger for fotografering selv til personlig brug i forbindelse med demonstrationer, forestillinger eller udstillede genstande. Billeder, der tages med henblik på at opnå ophavsret, må endvidere ikke anvendes uden for rammerne af en sådan ophavsret som beskrevet i gældende lov om ophavsret. Derfor bør man også i denne sammenhæng være opmærksom på begrænsninger i brugen af billeder.

#### **Til brugere af dette kamera**

- Der er en risiko for, at optagne data kan blive slettet, eller kameraet ikke fungerer korrekt, når det anvendes under særlige forhold, f.eks. i nærheden af installationer, der frembringer stærk elektromagnetisk stråling eller stærke magnetfelter.
- LCD-skærmens flydende krystaller er fremstillet under anvendelse af yderst avanceret præcisionsteknologi. Selv om niveauet for fungerende pixel er 99,99 % eller bedre, skal du være opmærksom på, at 0,01 % eller færre pixel ikke tændes eller tændes, når de ikke burde tænde. Dette har dog ingen indvirkning på det optagne billede.

#### **Varemærker**

- PENTAX, Optio og smc PENTAX er varemærker tilhørende PENTAX Corporation.
- SDHC-logoet er et varemærke.
- Alle øvrige varemærker eller produktnavne er varemærker eller registrerede varemærker tilhørende deres respektive selskaber.

Dette produkt understøtter PRINT Image Matching III. Digitale stillkameraer, printere og software med PRINT Image Matching hjælper fotografen til tage netop de billeder, han eller hun havde til hensigt at tage. Visse funktioner er ikke tilgængelige på printere, der ikke er PRINT Image Matching III-kompatible.

Copyright 2001 Seiko Epson Corporation. Alle rettigheder forbeholdes.

PRINT Image Matching er et varemærke tilhørende Seiko Epson Corporation.

PRINT Image Matching-logoet er et varemærke tilhørende Seiko Epson Corporation. "Røde øjne"-software © 2003-2006 FotoNation Inc. Face Tracker-software © 2005-2006 FotoNation Inc. Indbygget "røde øjne"-funktion – omfattet af US-patent nr. 6,407,777 og 7,042,505. Andre patenter anmeldt.

- De viste illustrationer og LCD-skærmens visning i denne brugervejledning kan afvige fra det faktiske produkt.
- Både SD-hukommelseskort og SDHC-hukommelseskort betegnes som SD-hukommelseskort i denne brugervejledning.

### **Sikker anvendelse af kameraet**

I forbindelse med udviklingen af dette produkt har vi lagt stor vægt på at gøre det sikkert. Du skal dog være opmærksom på de advarsler, der angives med nedenstående symboler.

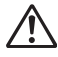

**Advarsel** Disse symboler angiver, at der er risiko for alvorlige personskader, såfremt advarslerne ikke overholdes.

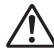

Disse symboler angiver, at der er risiko for mindre eller middelsvære personskader eller ødelæggelse af udstyret, såfremt advarslerne ikke overholdes.

#### **Om kameraet**

**Forsigtig**

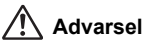

- Gør ikke forsøg på at skille kameraet ad eller foretage ændringer på det. Visse indvendige dele af kameraet arbejder ved højspænding, hvilket indebærer risiko for stød, hvis kameraet adskilles.
- Hvis kameraets indvendige dele skulle blive blotlagt f.eks. som følge af, at kameraet tabes, må du aldrig røre ved sådanne dele, da der er risiko for at få stød.
- Det kan også være farligt at have kameraremmen omkring halsen. Sørg for, at børn aldrig vikler remmen rundt om halsen.
- Opbevar altid SD-hukommelseskortet utilgængeligt for småbørn. Søg omgående læge, hvis et hukommelseskort sluges.
- Brug en Pentax AC-adapter, der er beregnet til dette produkt. AC-adapteren skal have samme effekt- og spændingsspecifikationer som produktet. Brug af en anden type AC-adapter end den anførte kan medføre risiko for brand eller stød. Tag altid batterierne ud af kameraet når AC-adapteren benyttes, da kortslutning ellers kan forekomme.
- Hvis der kommer røg eller underlige lugte ud af kameraet, eller hvis du konstaterer andre uregelmæssigheder, skal du omgående holde op med at bruge kameraet, fjerne batteriet eller tage vekselstrømadapterstikket ud. Kontakt derefter den nærmeste PENTAX-forhandler. Hvis kameraet fortsat bruges, kan det medføre risiko for brand eller stød.

# **Forsigtig**

- Forsøg aldrig at åbne eller kortslutte batteriet. Smid aldrig et batteri ind i åben ild, da dette kan få batteriet til at eksplodere.
- Oplad kun det genopladelige lithium-ion-batteri D-LI8. Genopladning af andre batterityper kan medføre eksplosion eller brand.
- Rør ikke ved flashen, når den affyres, da dette kan give forbrændinger.
- Flashen må ikke affyres, hvis den er i kontakt med dit tøj, da dette kan misfarve tøjet.
- I tilfælde af lækage fra batteriet kommer i kontakt med øjnene, kan det forårsage tab af synet. Undgå at gnide øjnene, hvis væsken kommer i kontakt med dem. Skyl øjnene med rent vand, og søg læge øjeblikkeligt.
- I tilfælde af lækage fra batteriet kommer i kontakt med hud eller tøj, kan det medføre hudirritation. Vask de berørte områder grundigt med vand.
- Fjern omgående batteriet fra kameraet, hvis det bliver varmt eller begynder at udvikle røg. Pas på, at du ikke brænder dig på det varme batteri, når det tages ud af kameraet.
- Visse dele af kameraet bliver varme under brug. Vær opmærksom på dette under brugen.
- Pas på glasskår, hvis LCD-panelet beskadiges. Undgå endvidere at få flydende krystaller på huden, i øjnene eller i munden.
- Afhængig af dine medfødte omstændigheder eller fysiske sygdomme så kan brug af kameraet medføre kløe, udslæt eller blærer. Hvid du oplever nogen uregelmæssigheder, skal du holde op med at bruge kameraet og straks søge læge.

#### **Sikkerhedsforanstaltninger ved håndtering af D-LI8-batterier:**

BATTERIET KAN EKSPLODERE ELLER BRÆNDE, HVIS DET IKKE BEHANDLES ORDENTLIGT

- DU MÅ IKKE ADSKILLE DET ELLER KASTE DET I ÅBEN ILD.
- DU MÅ IKKE OPLADE DET PÅ ANDEN VIS END PÅ DE ANGIVNE OPLADEBETINGELSER.
- MÅ IKKE OPVARMES OVER 60 °C ELLER KORTSLUTTES.
- MÅ IKKE KNUSES ELLER ÆNDRES.

#### **Om batteriopladeren og vekselstrømsadapteren**

# **Advarsel**

- Benyt aldrig produktet ved en anden spænding end den angivne. Hvis der benyttes en anden strømkilde end den angivne, kan det forårsage brand eller stød. Den angivne spænding er 100-240 V AC.
- Forsøg aldrig at skille dette produkt ad eller foretage ændringer på produktet, da dette kan forårsage brand eller stød.
- Hvis der kommer røg eller underlige lugte fra produktet, eller hvis der forekommer andre uregelmæssigheder, skal du omgående holde op med at bruge kameraet og derefter kontakte en PENTAX-forhandler. Hvis du fortsætter med at bruge produktet, kan det forårsage brand eller stød.
- Hvis der kommer vand ind i produktet, skal du kontakte en PENTAX-forhandler. Hvis du fortsætter med at bruge produktet, kan det forårsage brand eller stød.
- Hvis der er tordenvejr, når du bruger batteriopladeren eller AC-adapteren, skal du tage kablet ud og stoppe med at bruge produkterne. Hvis du fortsætter med at bruge produktet, kan udstyret blive beskadiget, eller det kan forårsage brand eller stød.
- Tør kabelstikket af, hvis der kommer støv på det. Støv kan forårsage brand.

# **Forsigtig**

- Undgå at anbringe eller tabe tunge genstande på netledningen, og undgå at bøje netledningen voldsomt, da dette kan beskadige den. Hvis netledningen beskadiges, skal du kontakte en PENTAX-forhandler.
- Udgangsstikkene i produktet må ikke kortsluttes eller berøres, når produktet er tilsluttet.
- Udtag batteriet, og frakobl netledningen, når du ikke bruger batteriopladeren.
- Sæt ikke netledningen i med våde hænder. Dette kan forårsage stød.
- Udsæt ikke produktet for hårde stød eller tryk, og undlad at tabe det på en hård overflade. Dette kan medføre funktionsfejl.
- For at minimere risikoen for farer skal du kun benytte et CSA/UL-certificeret strømforsyningskabelsæt, hvor kablet er af typen SPT-2 eller bedre, minimum nr. 18 AWG-kobber, den ene ende er udstyret med et påstøbt hanstik (med en specificeret NEMA-konfiguration) og den anden er udstyret med et påstøbt hunstik (med en specificeret konfiguration af den ikke-industrielle IEC-type) eller tilsvarende.
- Batteriopladeren må kun anvendes til opladning af genopladelige batterier af typen lithium-ion D-LI8. Opladning af andre batterityper kan forårsage overophedning eller funktionsfejl.

# **Forsigtighed under brug**

- Husk også servicebeviset Worldwide Service Network, som følger med ved købet, når du rejser til udlandet. Hvis der opstår problemer med kameraet, mens du er i udlandet, vil dette bevis være nyttigt.
- Når kameraet ikke har været anvendt i lang tid, bør du altid afprøve det for at sikre dig, at det stadig fungerer korrekt, især før du tager vigtige billeder (f.eks. ved et bryllup eller på en rejse). Optagelsernes indhold, f.eks. billeder og lydoptagelser, kan ikke garanteres, hvis optagelse, visning eller dataoverførsel fra kameraet til en computer osv. ikke er mulig pga. en fejl i dit kamera eller lagermedie (SD-hukommelseskort) osv.
- Objektivet på dette kamera kan ikke udskiftes eller afmonteres.
- Rengør aldrig produktet med organiske opløsningsmidler som f.eks. fortynder eller rensebenzin.
- Steder med høj temperatur og fugtighed bør undgås. Vær særlig opmærksom på parkerede biler, da kabinen kan blive meget varm.
- Undgå at opbevare kameraet på steder, hvor der forefindes pesticider og kemikalier. Tag kameraet ud af etuiet, og opbevar det på et sted med god udluftning, så kameraet ikke skades af fugt under opbevaring.
- Brug ikke kameraet på steder, hvor det kan blive udsat for regn, vand eller anden væske, idet kameraet ikke er vejr-, vand- eller væskebestandigt.
- Sørg for, at kameraet ikke udsættes for vibrationer, stød eller tryk. Beskyt kameraet under transport.
- Kameraet kan anvendes ved temperaturer mellem 0° C og 40° C.
- LCD-skærmen bliver sort ved høje temperaturer, men bliver atter normal, når temperaturen falder til det normale niveau.
- LCD-skærmens flydende krystaller reagerer langsommere ved lave temperaturer. Denne reaktion er normal for flydende krystaller og er ikke en fejl.
- Det anbefales, at kameraet indleveres til regelmæssige eftersyn hvert eller hvert andet år for at sikre, at det til stadighed fungerer optimalt.
- Hvis kameraet udsættes for hurtige temperaturudsving, kan der dannes fugt indvendigt i kameraet og på ydersiden. Derfor bør kameraet lægges i et etui eller en plastpose og først tages ud, når temperaturforskellen langsomt har udlignet sig.
- Undgå, at snavs, jord, sand, støv, vand, giftige luftarter, salt osv. trænger ind i kameraet, da dette kan medføre beskadigelse af kameraet. Hvis der kommer regn eller vanddråber på kameraet, bør du straks tørre det af.
- Yderligere oplysninger om SD-hukommelseskort findes i "Forholdsregler ved brug af SD-hukommelseskort" (s.25).
- Vær opmærksom på, at formatering af SD-hukommelseskortet eller den indbyggede hukommelse, vil slette alle data; det kan imidlertid stadig være muligt at genoprette dataene ved brug af standarddatagenoprettelsessoftware. Håndtering af kameraets hukommelse er på eget ansvar.
- Den AC-netledning, der følger med kameraet, er udelukkende til brug sammen med D-BC8-batteriopladeren. Den må ikke anvendes sammen med andet udstyr.
- Tryk ikke for hårdt på LCD-skærmen, da dette kan medføre beskadigelse eller defekt.
- Pas på ikke at have kameraet i baglommen, når du sætter dig ned, da dette kan beskadige kameraet eller LCD-skærmen.
- Hvis der anvendes et stativ sammen med kameraet, må skruen ikke overspændes i kameraets stativgevind.

Sikkerhedsstandard for lysdioden Dette apparat er et digitalt stillkamera, som er i overensstemmelse med sikkerhedsstandarderne (IEC60825-1) for et lysdiodeprodukt i klasse 1.

#### **Om produktregistrering**

Med henblik på at kunne yde dig en bedre service anmoder vi om, at du udfylder produktregistreringen, som kan findes på den cd-rom, der følger med kameraet, eller på PENTAX' hjemmeside.

Tak for hjælpen.

Yderligere oplysninger findes i pc-tilslutningsvejledningen (forsiden nederst til højre).

# **Indhold**

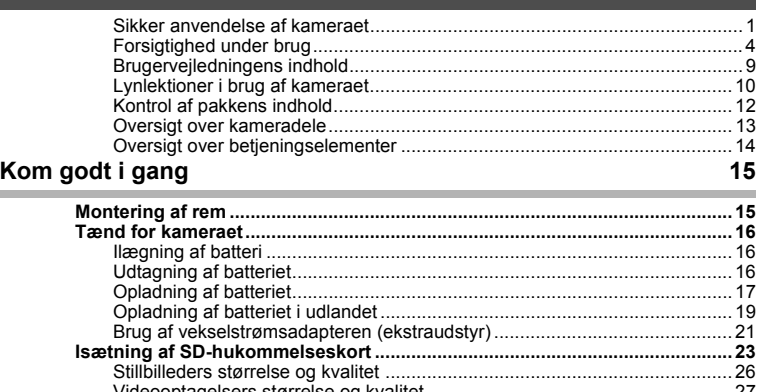

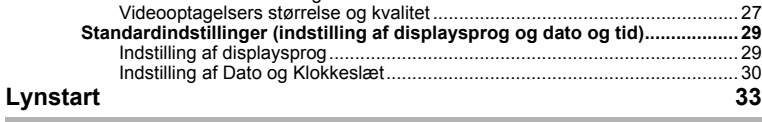

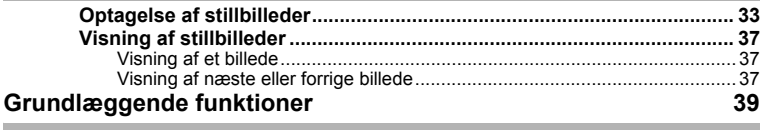

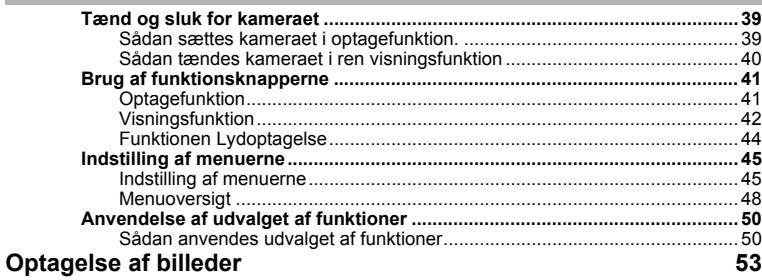

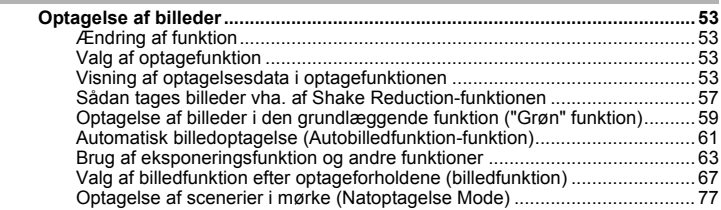

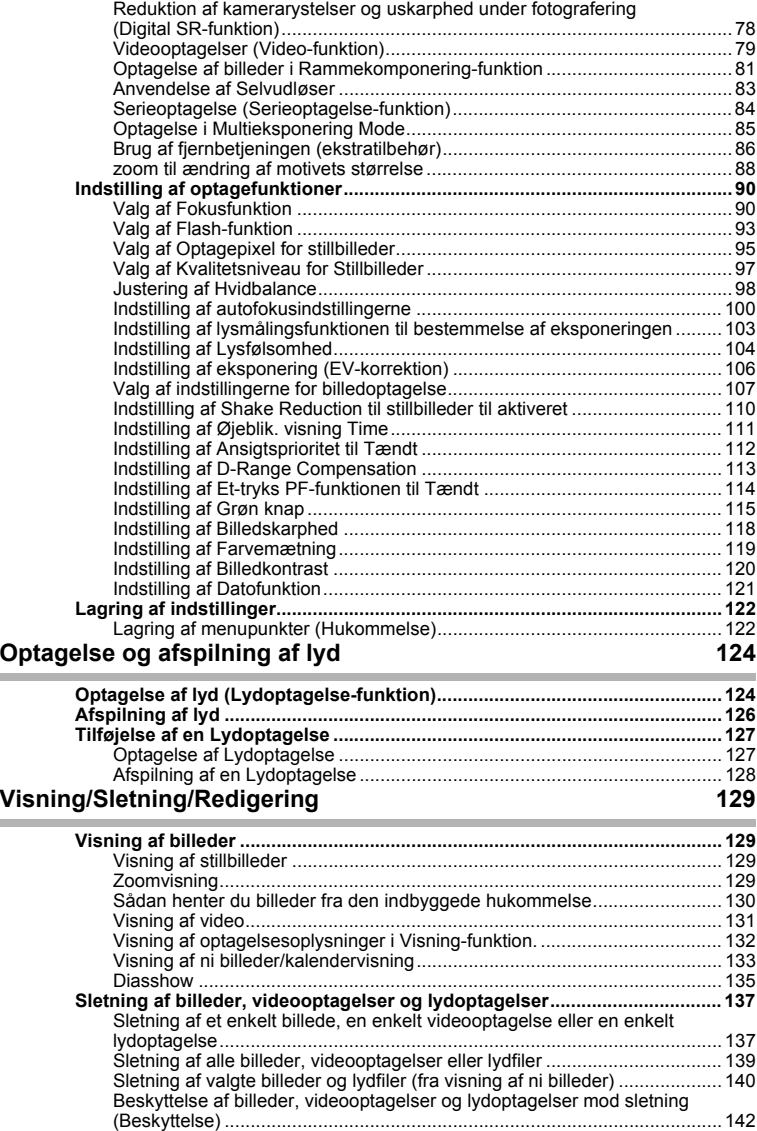

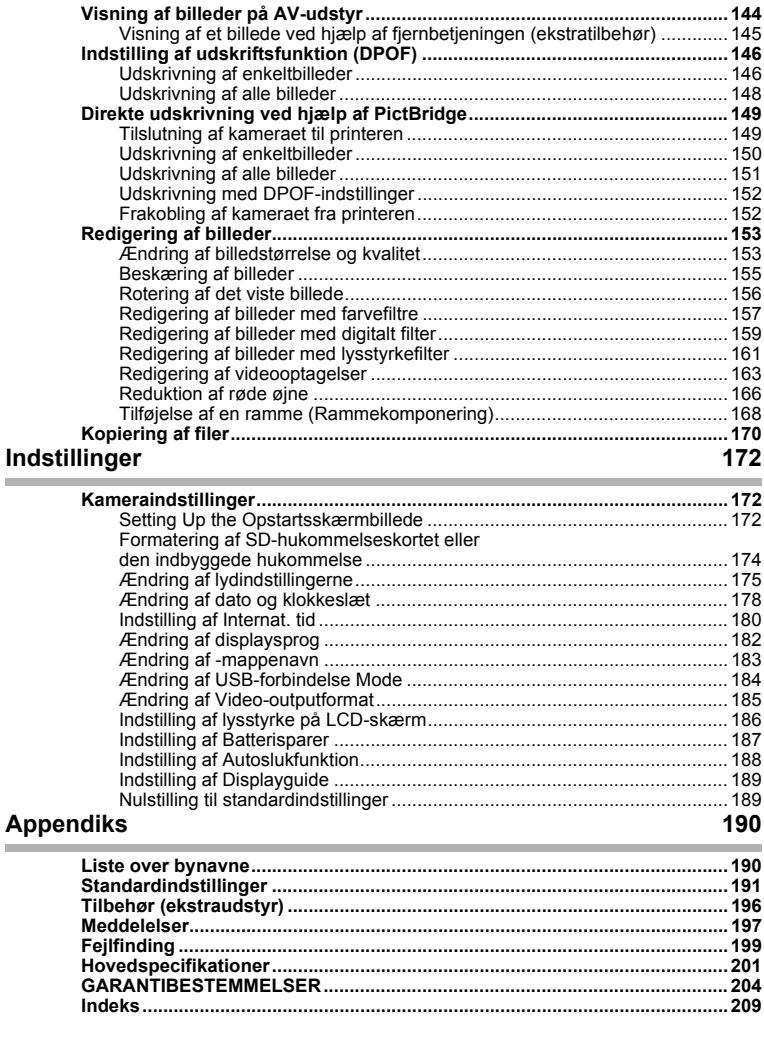

### **Brugervejledningens indhold**

Denne brugervejledning indeholder følgende kapitler.

#### **1 Kom godt i gang –**

I dette kapitel forklares det, hvad du skal gøre, når du har købt kameraet, og inden du begynder at tage billeder. Læs kapitlet, og følg anvisningerne.

#### **2 Lynstart –––––––––––––––––––––––––––––––––––––––––––––––––**

I dette kapitel forklares det, hvordan du på en nem måde tager og viser billeder. Læs kapitlet, hvis du vil starte med at tage billeder med det samme.

#### **3 Grundlæggende funktioner –––––––––––––––––––––––––––––––––**

Dette kapitel omhandler de grundlæggende funktioner såsom knapfunktionerne samt brug af menuerne. Yderligere oplysninger findes i kapitlerne "Optagelse af billeder", "Optagelse og afspilning af lyd", "Visning/Sletning/Redigering" og "Indstillinger".

#### **4 Optagelse af billeder–––––––––––––––––––––––––––––––––––––––**

Dette kapitel beskriver de forskellige billedoptagelsesmetoder, og hvordan de relevante funktioner indstilles, herunder hvordan skærmbilledet for optagefunktionen anvendes til at vælge den optagefunktion, der passer bedst i situationen.

#### 5 Optagelse og afspilning af lyd-

Dette kapitel omhandler optagelse af lyd uden billeder, tilføjelse af talememo til et billede samt afspilning af talememoer.

#### **6 Visning/Sletning/Redigering ––––––––––––––––––––––––––––––––**

Dette kapitel omhandler visning af billeder på kameraet eller et tv, ændring af billedstørrelse, sletning og beskæring af billeder samt udskrivning af billeder direkte på printeren.

#### **7 Indstillinger ––––––––––––––––––––––––––––––––––––––––––––––**

Dette kapitel omhandler indstilling af kamerarelaterede funktioner.

#### **8 Appendiks –––––––––––––––––––––––––––––––––––––––––––––––**

Dette appendiks omhandler de meddelelser, der vises på LCD-skærmen, samt foranstaltninger i tilfælde af problemer.

#### Forklaringen på de symboler, der anvendes i denne brugervejledning, vises nedenfor.

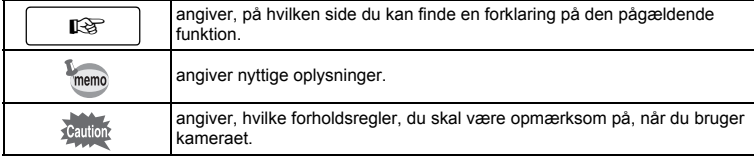

 $\overline{1}$ 

3

 $\overline{4}$ 

5

6

7

8

2

# **Lynlektioner i brug af kameraet**

Hvis du ønsker hurtigt at kunne håndtere kameraet lige efter købet af Optio A40 .... skal du gennemgå de grundlæggende funktioner i fotografering og visning som vist nedenfor. (For nærmere brugsinstrukser skal du se siderne, der er angivet i parenteser.)

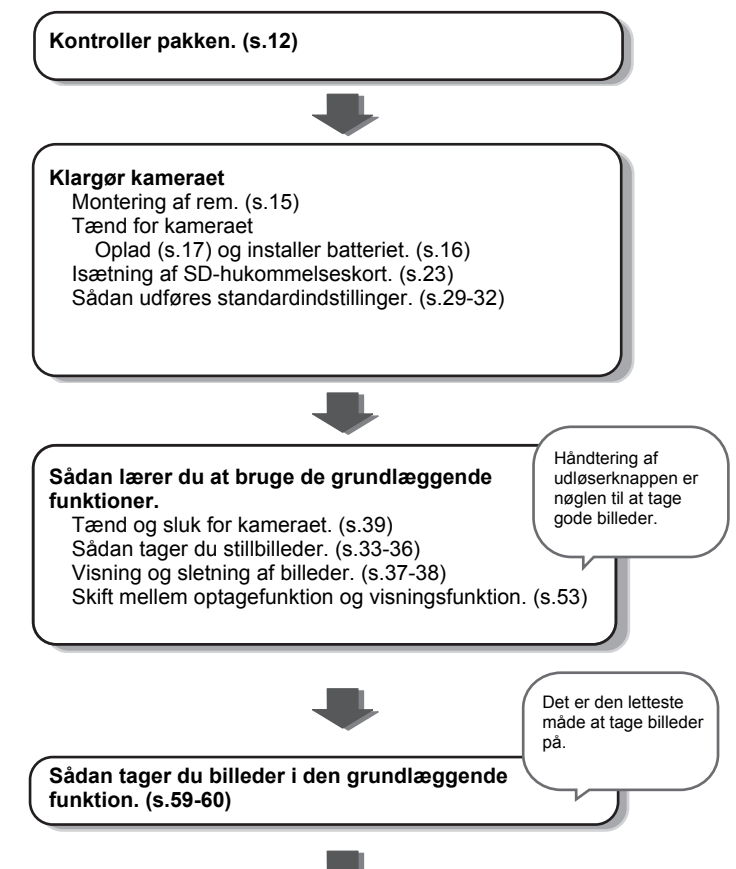

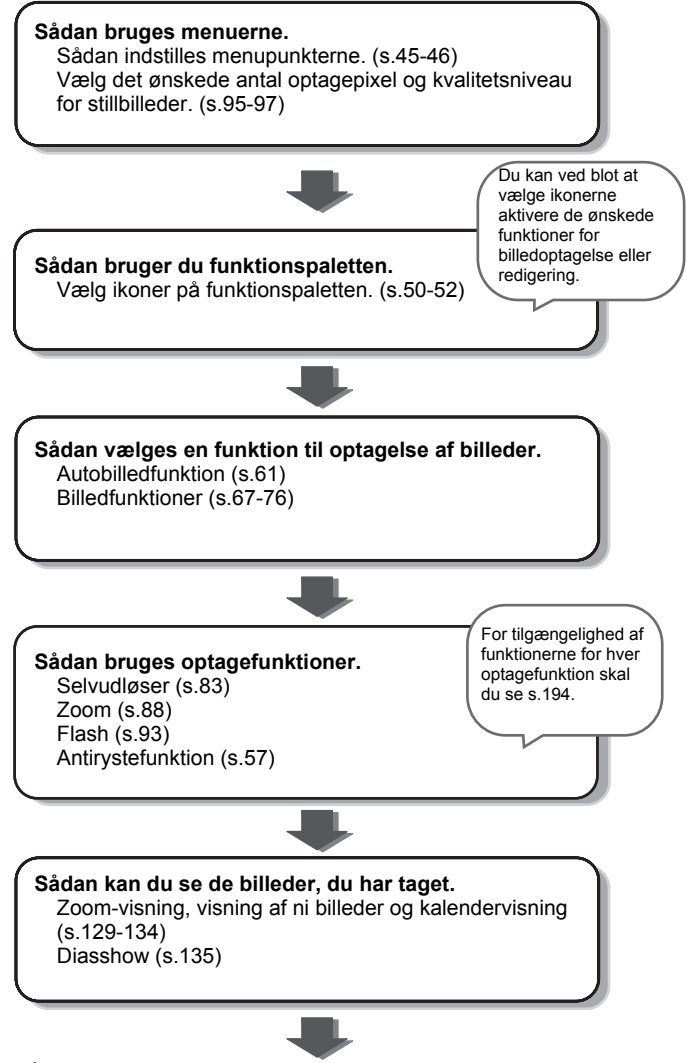

**Når du først har lært de grundlæggende funktioner, vil du nyde at tage videoer, redigere billeder eller udskrive dine favoritbilleder.**

# **Kontrol af pakkens indhold**

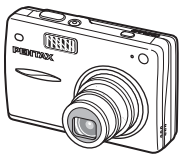

Kamera Optio A40

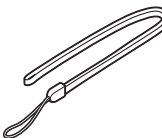

Rem O-ST20 (∗)

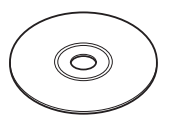

Software (cd-rom) S-SW68

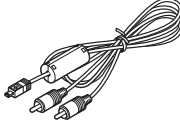

AV-kabel I-AVC7 (∗)

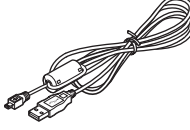

USB-kabel I-USB7 (∗)

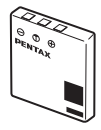

Genopladeligt lithium-ion-batteri D-LI8 (∗)

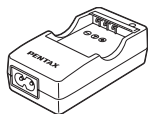

Batterioplader  $D-BCB(*)$ 

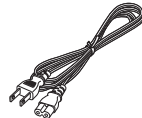

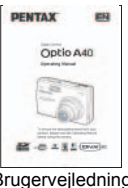

Netledning Brugervejledning (denne vejledning)

Dele, der er angivet med en stjerne (∗), fås også som tilbehør (ekstraudstyr). Batteriopladeren D-BC8 findes kun som et kit med netstik og kan ikke sælges som en separat enhed.

For nærmere oplysninger om ekstraudstyr, se "Tilbehør (ekstraudstyr)" (s.196).

# **Oversigt over kameradele**

#### **Forside**

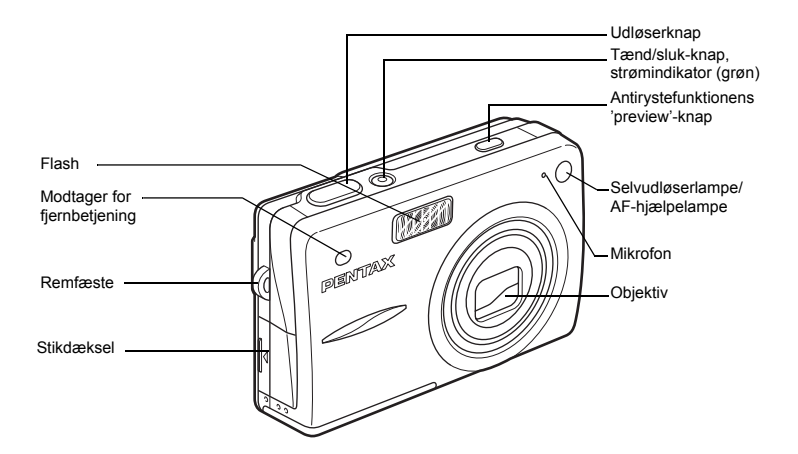

#### **Bagside**

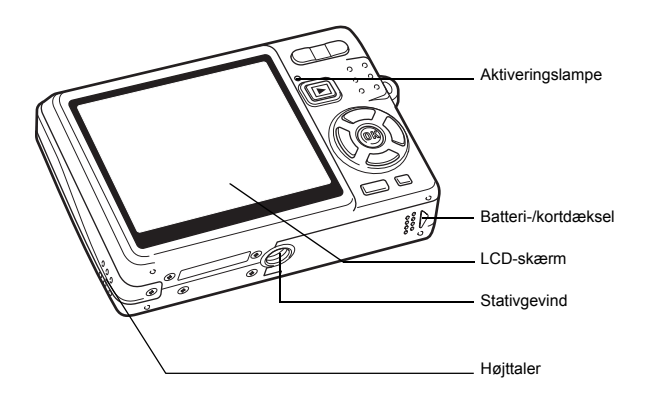

# **Oversigt over betjeningselementer**

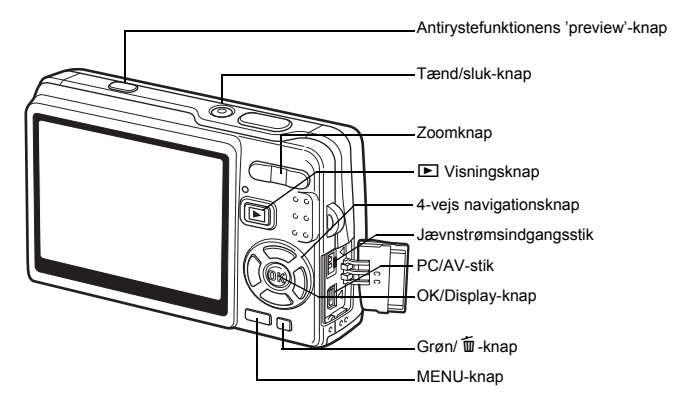

#### **4-vejs navigationsknap**

I denne brugervejledning beskrives 4-vejs navigationsknappen som vist nedenfor.

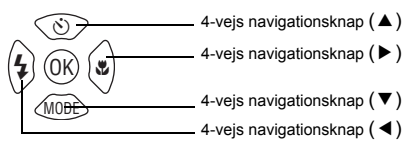

#### **Guide til knapfunktioner**

Guiden til knapfunktioner vises i bunden af LCD-skærmen under brug. Knapperne vises som angivet nedenfor.

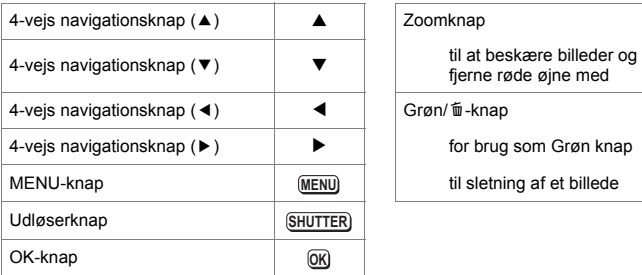

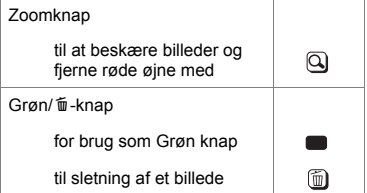

# **Kom godt i gang Montering af rem**

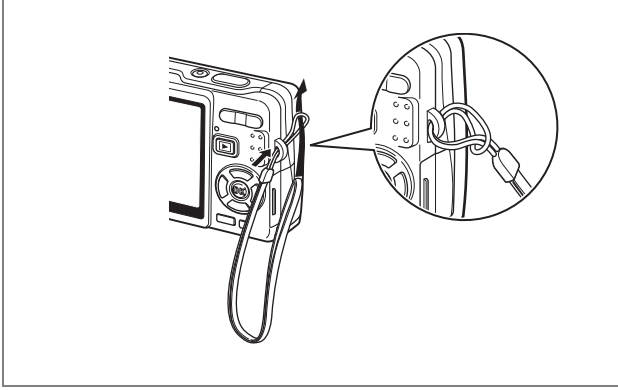

Stik den smalle ende af remmen gennem remfæstet, og stik den anden ende gennem løkken for enden af remmen.

# **Tænd for kameraet**

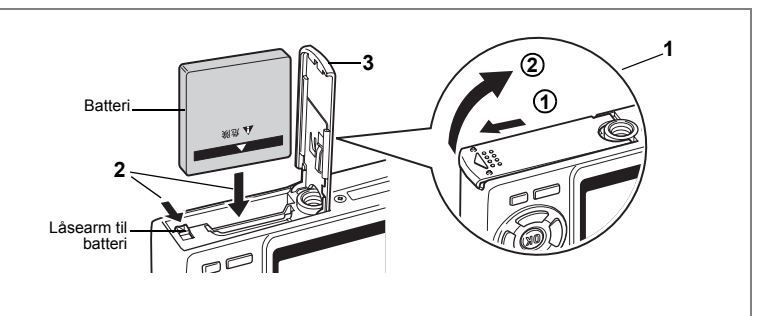

# **Ilægning af batteri**

Ilæg det batteri, der følger med kameraet.

**1 Åbn batteri/kort-dækslet.** Skub batteriet/kort-dækslet i retningen (1). Dækslet åbner automatisk

i retningen (2), når du løfter fingrene fra dækslet.

- **2 Ilæg batteriet med** 2**-symbolet mod LCD-skærmen, mens der trykkes på siden af batteriet for at presse batteriets låsearm i pilens retning.**
- **3 Luk batteri/kort-dækslet.**

### **Udtagning af batteriet**

- **1 Åbn batteri/kort-dækslet.**
- **2 Udtag batteriet ved at skubbe låsearmen til batteridækslet i samme retning som ved isætning af batteriet.**

Batteriet udløses. Træk batteriet ud af kameraet.

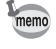

Hvis kameraet skal bruges konstant i en længere periode, anbefales det at anvende vekselstrømsadaptersættet K-AC63 (ekstraudstyr). (Ess.21)

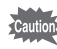

- Læg batteriet korrekt i. Hvis batteriet lægges forkert i, kan det medføre funktionsfejl.
- Fjern ikke batteriet, når kameraet er tændt.
- Tag batteriet ud, hvis du ikke skal bruge kameraet i længere tid.
- Hvis kameraet er uden batteri i længere tid, nulstilles datoen måske.

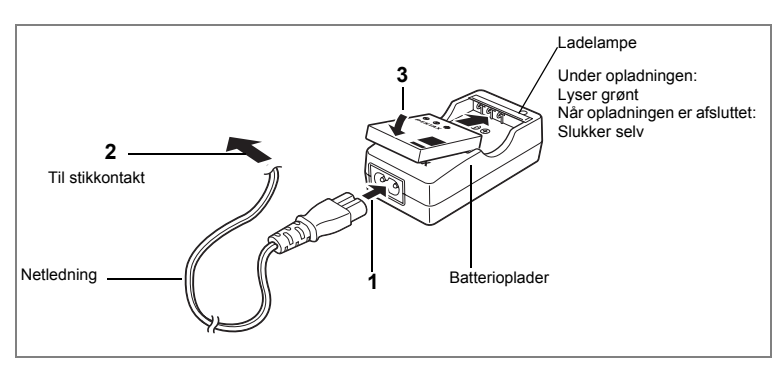

# **Opladning af batteriet**

Anvend batteriopladeren til opladning af batteriet, før batteriet isættes første gang, hvis kameraet ikke har været i brug i lang tid, eller hvis meddelelsen [Batteri opbrugt] vises.

**Bemærk: Netledningen "Oplistet, type SPT-2 eller NISPT-2, 18/2 bøjelig ledning, til 125 V, 7A, min. 1,8 m"**

- **1 Sæt netledningen i batteriopladeren D-BC8.**
- **2 Sæt netledningen i stikkontakten.**
- **3 Læg batteriet i opladeren med PENTAX-logoet opad.**

Indikatoren på opladeren lyser grønt under opladning og slukkes, når batteriet er fuldt opladet.

### **4 Når batteriet er opladet, tages det ud af batteriopladeren.**

- memo
- En fuld opladning tager maks. 100 minutter. Batteriet bør oplades ved en omgivende temperatur på 0-40° C (32°F-104°F). (Opladningstiden kan variere, afhængigt af temperatur- og opladningsforholdene.)
- Det anbefales, at du oplader batteriet dagen før, du skal bruge kameraet.
- Slutningen af batteriets levetid er nået, når det begynder at blive afladet kort tid efter, at det er blevet opladet. Udskift batteriet.

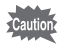

- Batteriopladeren D-BC8 må kun anvendes til opladning af det genopladelige lithium-ion-batteri D-LI8. I modsat fald kan opladeren blive overophedet eller beskadiget.
- Hvis batteriet er korrekt lagt i, men ladelampen på opladeren ikke lyser, kan batteriet være defekt. Udskift batteriet.
- Hvis du opbevarer batteriet fuldt opladet, kan det medføre, at batteriydelsen forringes. Opbevar ikke batterier på steder med høj temperatur. Når batteriet sidder i kameraet i langt tid, bruges der en lille smule strøm, hvilket kan medføre, at batteriet bliver over-afladet, og batterilevetiden dermed bliver kortere.

#### **• Anslået driftstid (når D-LI8-batteriet er fuldt opladet)**

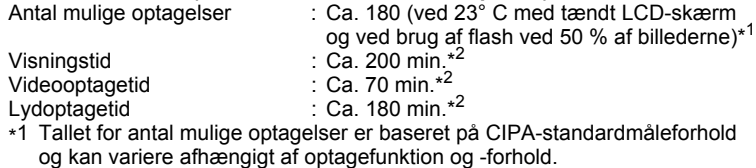

- 
- \*2 Måling baseret på PENTAX-standard og kan variere alt efter brugsbetingelserne.

- Generelt forringes batteriets kapacitet ved lave temperaturer. Når kameraet bruges i kolde omgivelser, skal du holde det varmt ved at opbevare det i en lomme eller inden for jakken. Selv om batteriets kapacitet nedsættes som følge af lave temperaturer, vil batteriet ved normale temperaturer igen fungere tilfredsstillende.
	- Sørg for at tage et ekstra batteri med, når du rejser udenlands. Dette gælder også, hvis du tager billeder på kolde steder eller planlægger at tage mange billeder.

#### **• Batteri Niveauindikator**

Du kan kontrollere batteristanden ved hjælp af symbolet [**WA]** på LCD-skærmen.

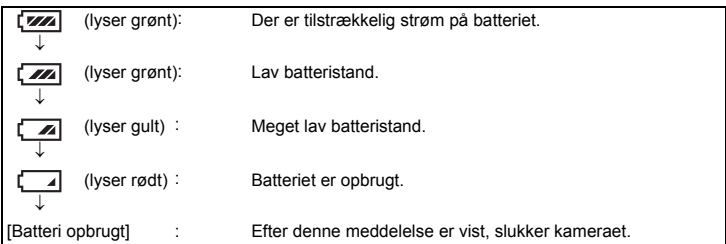

# **Opladning af batteriet i udlandet**

Den batterioplader, der leveres med kameraet, er indrettet, så den automatisk skifter til den spænding (100-240V) og frekvens (50Hz, 60Hz), der anvendes i elforsyningen i det land eller den region, hvor den anvendes.

Stikkenes form er imidlertid forskellig, afhængigt af landet eller regionen. Du bør undersøge formen på stik i dit rejsemål (jf. "Hyppigt forekommende stiktyper i de største lande og regioner i verden" (s.20)) og medbringe et passende standardadapterstik. (Stikkenes form kan variere afhængigt af regionen i landet. Undersøg formen på stik i regionen.)

Stikkets form har ikke indflydelse på opladningsmetoden.

autio

• Anvendelse af en uoriginal standardtransformer kan medføre defekter.

• Træk adapterstikket ud af stikkontakten, når batteriopladeren ikke er i brug.

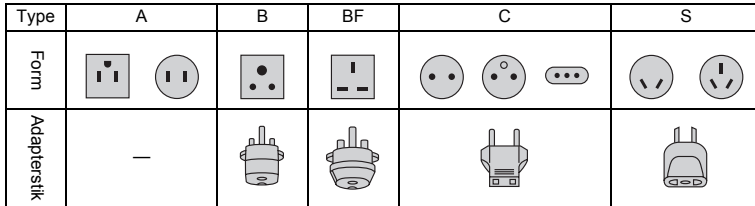

### **Hyppigt forekommende stiktyper i de største lande og regioner i verden**

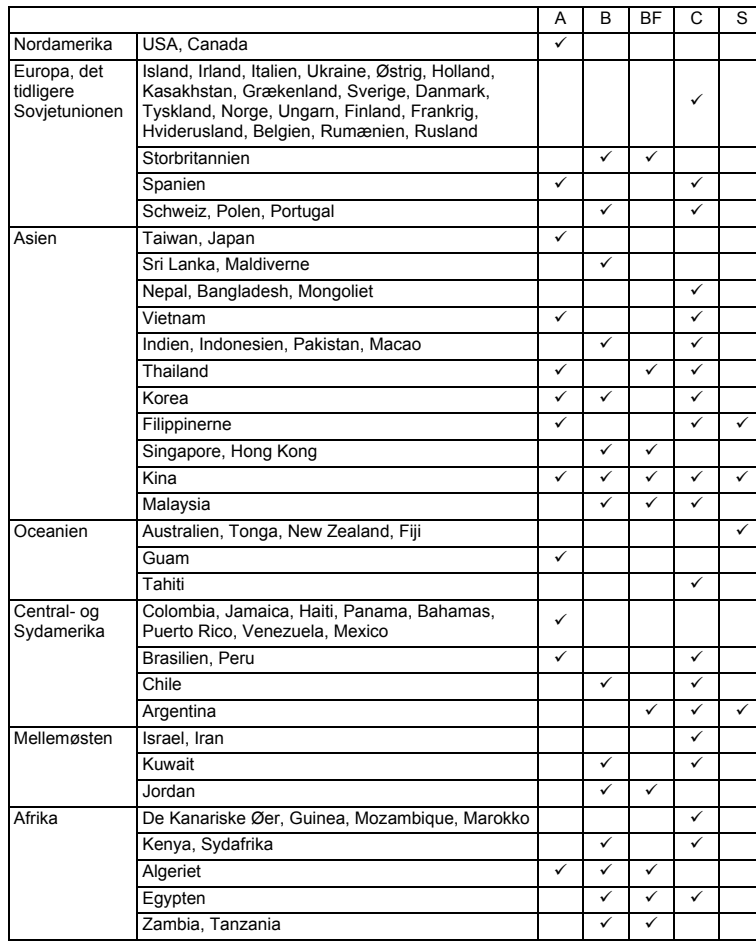

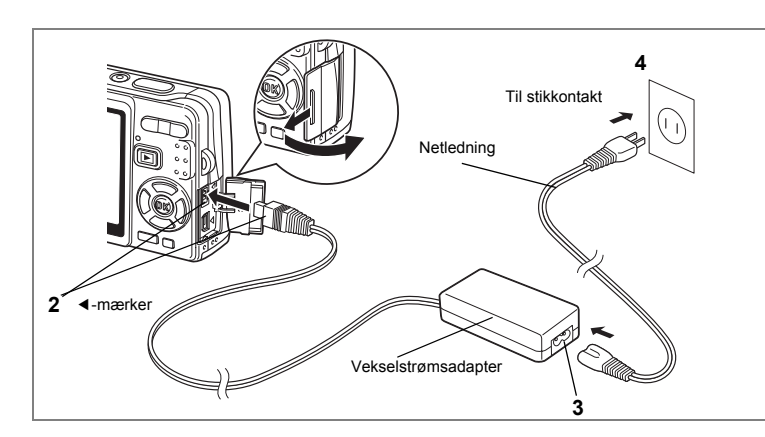

## **Brug af vekselstrømsadapteren (ekstraudstyr)**

Hvis LCD-skærmen skal bruges i længere tid, eller hvis kameraet skal sluttes til en pc, anbefales det at anvende vekselstrømsadaptersættet K-AC63 (ekstraudstyr).

- **1 Sørg for, at kameraet er slukket, før stikdækslet åbnes.**
- **2 Sæt jævnstrømsstikket på vekselstrømsadapteren i kameraets jævnstrømsindgangsstik i overensstemmelse med**  4 **-mærkerne.**
- **3 Sæt netledningen i vekselstrømsadapteren.**
- **4 Sæt netledningen i stikkontakten.**

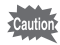

- Sørg for, at kameraet er slukket, når vekselstrømsadapteren tilsluttes eller frakobles.
- Kontrollér, at netledningen og tilslutningskablet er korrekt isat. Hvis kablet løsner sig, mens du optager billeder, kan dataene gå tabt.
- Sørg for at læse den medfølgende brugervejledning, før du bruger vekselstrømsadapteren.
- Tilslutning til jævnstrømsstikkene skal ske i overensstemmelse med mærkerne 4. Tilslut stikkene uden at trykke for voldsomt for at undgå at beskadige dem.

#### **Forholdsregler ved brug af batteriopladeren eller vekselstrømsadapteren**

Læs afsnittet om "Sikker anvendelse af kameraet" på side 1 for at undgå risiko for brand eller stød, når du bruger batteriopladeren eller vekselstrømsadapteren.

# **Isætning af SD-hukommelseskort**

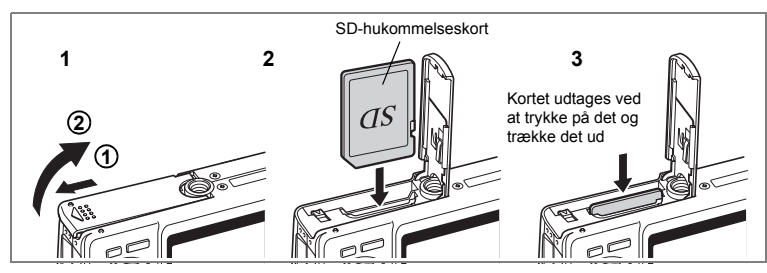

Du kan bruge et SD- (og SDHC)-hukommelseskort til dette kamera. Billederne gemmes på SD-hukommelseskortet eller i den indbyggede hukommelse på kameraet.

#### **Når der optages med et installeret SD-hukommelseskort**

I øverste højre hjørne på LCD-skærmen vises [1], og billederne gemmes på kortet.

#### **Når der optages med et installeret SD-hukommelsekort**

I øverste højre hjørne på LCD-skærmen vises **@**, og billederne gemmes i den indbyggede hukommelse.

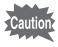

- Sørg for, at kameraet er slukket, før SD-hukommelseskortet sættes i eller tages ud.
	- Sørg for at formatere ubrugte kort eller kort, der har været brugt i et andet kamera. Vejledning i formatering findes på "Formatering af SD-hukommelseskortet eller den indbyggede hukommelse" (s.174).

### **1 Åbn batteri/kort-dækslet.**

Skub batteriet/kort-dækslet i retningen (1). Dækslet åbner automatisk i retningen **(2)**, når du løfter fingrene fra dækslet.

**2 Indsæt et SD-hukommelseskort, så mærkaten (siden med symbolet** 2**) vender mod LCD-skærmen, og skub kortet ind, indtil det klikker på plads.**

#### **3 Luk batteri/kort-dækslet.** Kortet udtages ved at trykke det ned i pilens retning og trække det ud.

- memo
- Antallet af optagelser varierer, afhængigt af SD-hukommelseskortets eller den indbyggede hukommelses kapacitet og den valgte billedstørrelse og -kvalitet. ( $\sqrt{3}$ .26)
	- Hvis du gemmer dine favoritbilleder og lyde i den indbyggede hukommelse, kan du afspille dem, når som helst du ønsker det (Funktionen Mit album).  $(FSS, 130)$

#### **Sikkerhedskopiering af data**

I sjældne tilfælde kan data, som er lagret i den indbyggede hukommelse, blive ulæselige. Som en sikkerhedsforanstaltning anbefaler vi, at du overfører vigtige data til en pc eller lagrer dataene i et andet medium end den indbyggede hukommelse.

25

#### **Forholdsregler ved brug af SD-hukommelseskort**

- Sørg for, at kameraet er slukket, før batteri/kort-dækslet åbnes.
- SD-hukommelseskortet er forsynet med en skrivebeskyttelsesknap. Når knappen indstilles til [LOCK], beskyttes de eksisterende data ved at forhindre optagelse af nye data, sletning af eksisterende data eller formatering af kortet.
- Vær opmærksom på, at SD-hukommelseskortet kan være varmt, hvis det tages ud umiddelbart efter, at kameraet har været i brug.
- Tag ikke SD-hukommelseskortet ud, og sluk ikke for kameraet, mens der lagres data på kortet, billeder eller lyd vises, eller mens der overføres data til en pc med USB-kablet, da dette kan medføre, at der mistes data, eller at kortet beskadiges.
- Bøj ikke SD-hukommelseskortet, og udsæt det ikke for slag eller stød. Hold kortet væk fra vand, og opbevar det ikke ved for høje temperaturer.
- Sørg for at formatere ubrugte kort eller kort, der har været brugt i et andet kamera. Vejledning i formatering findes på "Formatering af SD-hukommelseskortet eller den indbyggede hukommelse" (s.174).
- Tag ikke SD-hukommelseskortet ud under formatering, da dette kan ødelægge kortet.
- Dataene på SD-hukommelseskortet kan blive slettet i følgende tilfælde.
	- PENTAX påtager sig intet ansvar for data, der slettes.
	- (1) hvis SD-hukommelseskortet håndteres forkert af brugeren.
	- (2) hvis SD-hukommelseskortet udsættes for statisk elektricitet eller elektromagnetisk interferens.
	- (3) hvis kortet ikke har været anvendt i længere tid.
	- (4) hvis kortet fjernes, vekselstrømsadapteren frakobles, eller batteriet fjernes, mens der læses data til eller fra kortet.
- Hvis kortet ikke anvendes i længere tid, kan dataene på kortet blive ulæselige. Sørg for løbende at sikkerhedskopiere alle vigtige data over på en pc.
- Undgå at bruge eller opbevare kortet på steder, hvor det kan blive udsat for statisk elektricitet eller elektrisk interferens.
- Undgå at bruge eller opbevare kortet i direkte sollys eller på steder, hvor det kan blive udsat for hurtige temperaturudsving eller kondens.
- Hvis du bruger et SD-hukommelseskort med en langsom optagehastighed, kan optagelsen stoppe, mens du optager video, selv om der er tilstrækkelig plads i hukommelsen, eller optagelse eller visning kan tage lang tid.
- Før du køber et SD-hukommelseskort, skal du kontrollere PENTAX' websted for at sikre dig, at det er kompatibelt med kameraet.
- Hvis du skal af med, forære væk eller sælge dit SD-hukommelseskort, bør du sikre dig, at dataene på kortet er slettet fuldstændigt, eller at selve kortet destrueres, hvis det indeholder personlige eller følsomme oplysninger. Du skal være opmærksom på, at formatering af SD-hukommelseskortet ikke nødvendigvis sletter dataene, så de ikke kan gendannes ved hjælp af standarddatagenoprettelsessoftware. Der kan fås standardsoftwareprogrammer til sikker sletning, som vil slette dataene fuldstændigt. Under alle omstændigheder er håndtering af dataene på dit SD-hukommelseskort på eget ansvar.

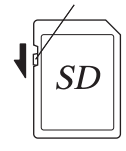

Skrivebeskyttelsesknap

# **Stillbilleders størrelse og kvalitet**

Vælg den billedstørrelse og -kvalitet, der passer bedst til formålet. Jo højere kvalitetsniveau og antal optagepixel, jo skarpere bliver billederne ved udskrivning, men billedfilerne bliver også større og dette reducerer antallet af billeder, der kan tages.

Hvis du vælger høj billedkvalitet sammen med stor billedstørrelse, kan det tage ti sekunder eller længere for kameraet at afslutte optagelsen, efter at du standser den.

Vælg det ønskede antal optagepixel og kvalitetsniveau i menuen [ $\Box$  Optagefunktion].

Indstilling af menuerne #8.45

Valg af stillbilleders optagepixel  $\approx$ s.95

Valg af stillbilleders kvalitetsniveau 188.97

#### **Egnede størrelser afhængigt af brug**

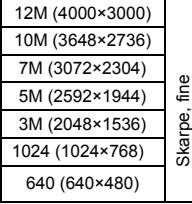

Udskrivning af billeder med høj opløsning på din printer, udskrivning i A4-størrelse eller større, eller redigering og behandling af billeder

Udskrivning i postkortstørrelse

Til visning som billeder på websteder eller til vedhæftning til e-mail-meddelelser

**Standardindstillingen er 12M (4000×3000).**

#### **Egnet kvalitetsniveau afhængigt af brug**

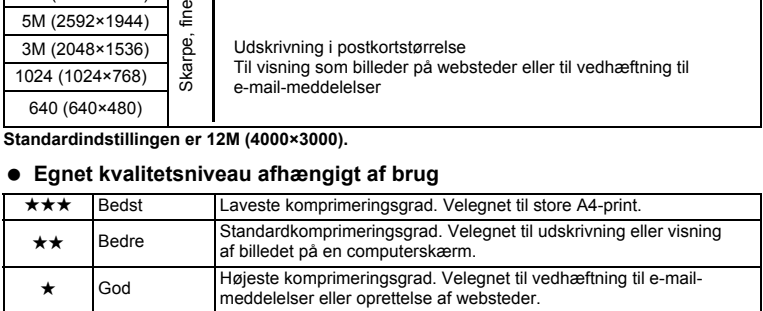

**Standardindstillingen er ★★.** 

#### **Anslået antal mulige optagelser afhængigt af størrelse og kvalitet**

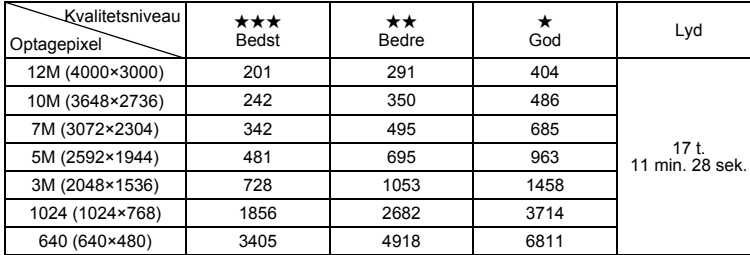

• Ovenstående tabel angiver det omtrentlige antal billeder og optagetid ved brug af et 1GB SD-hukommelseskort.

• Ovenstående tabel er baseret på de standardoptageforhold, der angives af PENTAX, og kan variere, afhængigt af motiv, optageforhold og -funktion, SD-hukommelseskort osv.

### **Videooptagelsers størrelse og kvalitet**

Vælg den størrelse og kvalitet, der passer bedst til formålet. Jo større billeder og jo bedre kvalitet ★, der vælges, jo tydeligere bliver videooptagelserne, men filstørrelsen øges.

Vælg den ønskede størrelse og kvalitet i [ $\Box$  Optagefunktion]-menuen.

Valg af optagepixel for videooptagelser  $\approx$ s.107

Valg af kvalitetsniveau for video 188.108

#### **Egnede størrelser (Optagepixel) afhængigt af brug**

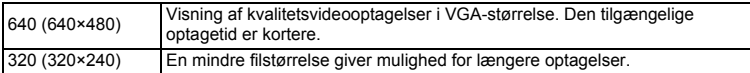

**Standardindstillingen er 640 (640×480).**

#### **Anslået tilgængelig optagetid afhængigt af størrelse (Optagepixel) og kvalitet**

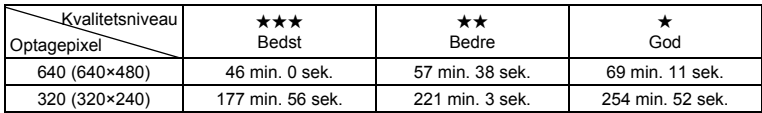

#### Standardindstillingen er **★★★**.

- Ovenstående tabel angiver det omtrentlige antal billeder og optagetid ved brug af et 1GB SD-hukommelseskort.
- Ovenstående tabel er baseret på de standardoptageforhold, der angives af PENTAX, og kan variere, afhængigt af motiv, optageforhold og -funktion, SD-hukommelseskort osv.

# **Standardindstillinger (indstilling af displaysprog og dato og tid)**

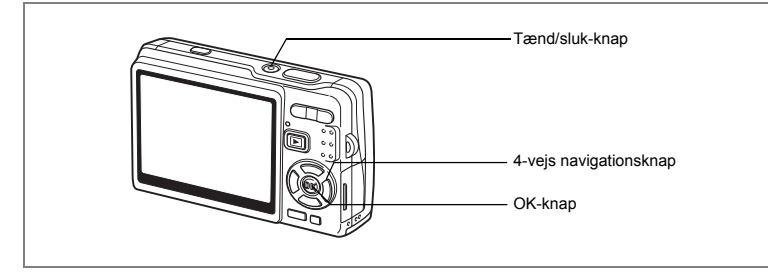

Hvis skærmbilledet med standardindstillingen eller skærmbilledet til datoindstilling vises, når du tænder for kameraet, skal du følge nedenstående procedure for at indstille sprog samt dato og klokkeslæt.

Hvis skærmbilledet med standardindstillingen vises: 1s.29 - 30 "Indstilling af displaysprog", "Indstilling af Dato og Klokkeslæt" Hvis skærmbilledet til datoindstilling vises: 1s.30 - 31 "Indstilling af Dato og Klokkeslæt"

Oplysninger om, hvordan standardindstillingerne ændres, findes i "Ændring af dato og klokkeslæt" (s.178) og "Ændring af displaysprog" (s.182).

# **Indstilling af displaysprog**

Du kan vælge det sprog, som du ønsker at få vist menuer og fejlmeddelelser i blandt følgende: [Engelsk], [Fransk], [Tysk], [Spansk], [Portugisisk], [Italiensk], [Hollandsk], [Dansk], [Svensk], [Finsk], [Polsk], [Tjekkisk], [Ungarsk], [Tyrkisk], [Russisk], [Thai], [Koreansk], [Kinesisk (traditionelt og simplificeret)] og [Japansk].

- **1 Tryk på 4-vejs navigationsknappen (**5**).** Skærmbilledet for Language/ 言語 vises.
- **2 Brug 4-vejs navigationsknappen (**2345**) til at ændre sproget.** Standardindstillingen er engelsk.

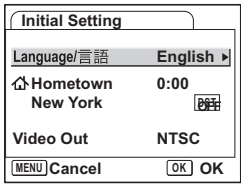

- **30Kom godt i gang** (-) Kom godt i gang
- **3 Tryk på** 4**-knappen.**
	- **4 Tryk på 4-vejs navigationsknappen (**3**).** Rammen flyttes til  $\lceil \Delta \rceil$ .
- **5 Brug 4-vejs navigationsknappen (**45**) til at vælge den ønskede by (Lokalsted).**
- **6 Tryk på 4-vejs navigationsknappen (**3**).** Rammen flyttes til [DST] (sommertid).
- **7 Brug 4-vejs navigationsknappen (**45**) til at vælge [**O **(Tændt)/**P **(Slukket)].**
- **8** Tryk på OK-knappen. Skærmbilledet Datoindstilling vises.

# **Indstilling af Dato og Klokkeslæt**

Indstil aktuel dato og klokkeslæt samt visningsformat.

- **1 Tryk på 4-vejs navigationsknappen (**5**).** Rammen flyttes til [dd/mmåå].
- **2 Tryk på 4-vejs navigationsknappen (**23**) for at vælge datoformat.**

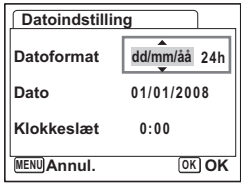

**3 Tryk på 4-vejs navigationsknappen (**5**).**

Rammen flyttes til [24h].

- **4 Brug 4-vejs navigationsknappen (**23**) til at vælge [24h] (24-timers visning) eller [12h] (12-timers visning).**
- **5 Tryk på 4-vejs navigationsknappen (**5**).** Rammen vender tilbage til [Datoformat].

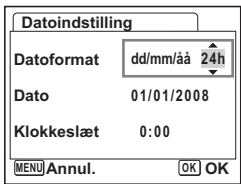

**31Kom godt i gang** - Prom godt i gang

**6 Tryk på 4-vejs navigationsknappen (▼).** 

Rammen flyttes til [Dato].

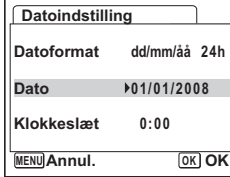

**7 Tryk på 4-vejs navigationsknappen (**5**).** Rammen flyttes til måned.

### **8 Brug 4-vejs navigationsknappen (**23**) til at ændre måneden.**

Indstil dag og år på samme måde. Indstil herefter tiden. Hvis du valgte [12h] i trin 4, skifter indstillingen

mellem am (00-12) og pm (12-24), afhængigt af klokkeslættet.

- Når du afslutter indstillingerne og trykker på OK-knappen, nulstilles kameraets ur til 00 sekunder.
	- For at indstille den korrekte tid skal du trykke på OK-knappen, når tidssignalet (på fjernsynet, radioen osv.) viser 00 sekunder.

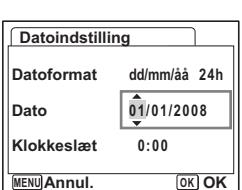

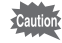

- Du kan annullere indstillingerne for Standardindstillingen ved at trykke på MENU-knappen. Hvis du tager billeder uden at fuldføre standardindstillingen, vises skærmen til standardindstilling næste gang, du tænder for kameraet.
- Du kan ændre indstillingerne for standardindstilling senere vha. menuen [X] Indstilling].

Language (sprog): "Ændring af displaysprog" (s.182) By, Sommertid: "Indstilling af Internat. tid" (s.180) Dato og klokkeslæt: "Ændring af dato og klokkeslæt" (s.178)

• Videoudgangsformatet indstilles automatisk til det sprog, du har valgt. Hvis udgangsformatet er forskellig fra det der bruges i dit land eller område, skal du ændre formatet ved at følge de procedurer, der er beskrevet i "Ændring af Video-outputformat" (s.185).

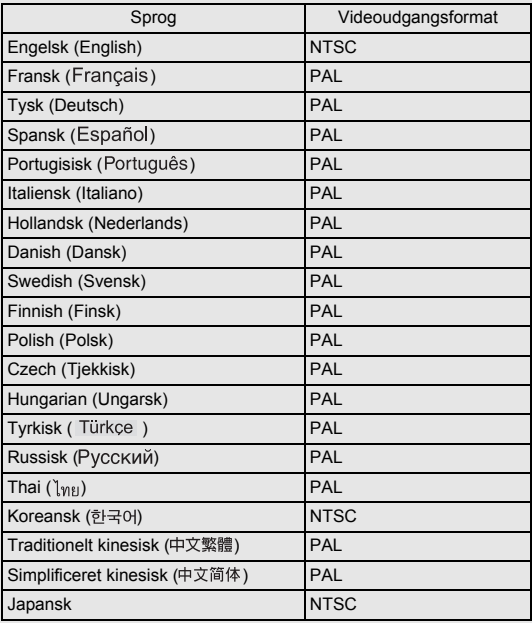

### **Lynstart**

# **Optagelse af stillbilleder**

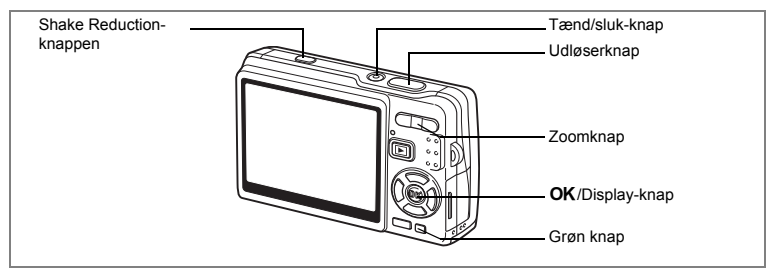

Den letteste metode til optagelse af stillbilleder er beskrevet herunder. Flashen affyres automatisk, afhængigt af lysforholdene.

### **1 Tryk på tænd/sluk-knappen.**

Kameraet tændes.

#### **2 Du kan sammensætte billedet på LCD-skærmen.**

Kameraets autofokus vil fokusere på området inden for fokusrammen.

Du kan ændre motivets størrelse ved at trykke på zoomknappen.

Zoomknap ( $\triangleq$ ) : Forstørrer motivet.

Zoomknap ( $\overline{M}$ ) : Formindsker motivet.

Når ansigtsgenkendelse er sat til On, vises der en gul ramme på motivets ansigt, når kameraet

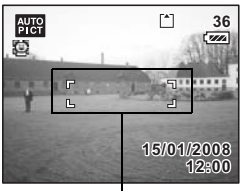

Fokusramme

genkender det. Rammens position og størrelse ændrer sig, mens kameraet fortsætter med at justere fokus på motivet, der er i bevægelse.

### **3 Tryk udløserknappen halvt ned.**

Fokusrammen på LCD-skærmen lyser grønt, når motivet er i fokus. Når [Shake Reduction] er sat til [M Tændt], vises ( ( Shake Reduction Tændt) på LCD-skærmen. For at tage et billede med kompensation for rystelser skal du gå til trin 4, efter (etter) er vist.

#### **4 Tryk udløserknappen helt ned.** Billedet tages.

Billedet vises på LCD-skærmen i et halvt sekund (Øjeblik. visning). Billedet gemmes på det SD-hukommelseskort, der er isat kameraet, eller i kameraets indbyggede hukommelse.

#### **Tryk på udløserknappen**

Tryk på udløserknappen i to trin. På denne måde kan du fokusere nøjagtigt, og du kan samtidig undgå kamerarystelser.

#### **Grundlæggende brug af udløserknappen**

- **1 Tryk udløserknappen halvt ned.** Tryk let på udløserknappen, indtil du kan mærke klikket på din finger.
- **2 Fokusrammen på LCD-skærmen bliver grøn, hvis motivet er i fokus.** Hold på udløserknappen og vent, indtil fokusrammen skifter til grøn. Kameraet er nu i fokus.

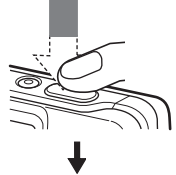

Kameraet er i fokus.

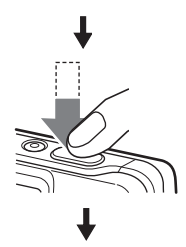

Billedet tages.

#### **3 Tryk udløserknappen helt ned.** Tryk den langsomt ned, indtil den udløses.

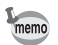

Du kan trykke udløserknappen helt ned (enkelt tryk), når Fokusfunktion er indstillet til Normal (autofokus) og et-tryks-PF i menuen [ $\Box$  Optagefunktion], der er indstillet til Tændt.  $(*$ s.114) På denne måde kan du udløse lukkeren i det rigtige øjeblik. Billederne tages som dybde-fokus (Panoramafokus)-billeder.
#### **Fokuslås**

Når du har svært ved automatisk fokus på et motiv, så prøv procedurerne nedenfor.

Du kan have vanskeligt ved at anvende autofokus på motiver som f.eks.:

- Motivkontrasten er meget lav. (en blå himmel, helt hvide vægge m.v.)
- Mørke steder, mørke motiver eller motiver, der ikke kan reflektere lyset.
- Områder med stærkt reflekteret lys eller motiver i modlys
- Fine mønstre
- Genstande i hurtig bevægelse
- Når der både er en fjern og en nær genstand inden for fokusrammen.
- **1 Find et andet motiv, der er placeret i samme afstand fra kameraet som det ønskede motiv.**
- **2 Fokuser på det andet motiv.**

Placer det i fokusrammen på LCD-skærmen.

- **3 Tryk udløserknappen halvt ned.** Fokusrammen skifter til grøn, når kameraet har fokuseret.
- **4 Mens du holder udløserknappen halvt nedtrykket, skal du flytte kameraet for at opnå den ønskede komposition.**

Fokus låses på det sted, du vælger i trin 3, selvom du ændrer kompositionen. (Fokuslås)

**5 Tryk udløserknappen helt ned.**

#### **Instant Review (øjeblikkelig visning)**

Billedet vises som standard på LCD-skærmen i et halvt sekund, lige efter det er taget (Øjeblik. visning). Du kan ændre visningstiden for Øjeblik. visning. ( $\sqrt{15}$ .111) Hvis du indstiller det til længere tid, kan du slette billedet, mens det vises på LCD-skærmen.

- **1 Tryk på den Grønne/**i**–knap, mens billedet vises.** Skærmbilledet til sletning af billeder vises.
- **2 Tryk på 4-vejs navigationsknappen (**2**) for at vælge [Slet], og tryk på** 4**- knappen.**

Billedet på LCD-skærmen slettes.

#### **Du kan gøre LCD-baggrundslyset lysere**

Du kan midlertidigt gøre LCD-baggrundslyset lysere for at lettere at kunne se visningen. (Lysere LCD-skærm)

Det er nyttigt, når du ser på LCD-skærmen udendørs eller i kraftig belysning.

#### **1 I optagefunktionen skal du trykke og holde på**  4**/Display-knappen i mere end 1 sekund.**

LCD-skærmen bliver lysere i et stykke tid.

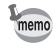

Du kan annullere funktionen med en af de følgende handlinger.

- Skift visningsfunktionen til LCD Baggrundsbelysning slukket. ( $\approx$  s.54)
- Sluk for kameraet.

#### **Lynstart**

# **Visning af stillbilleder**

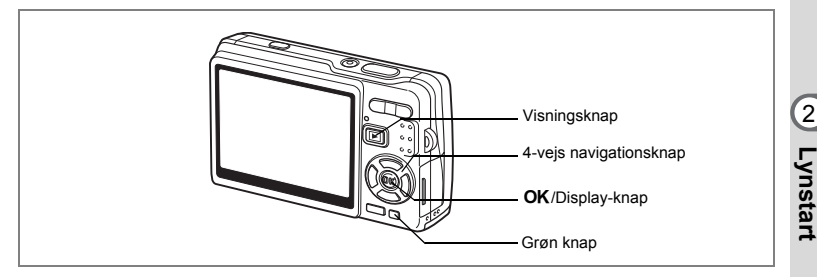

# **Visning af et billede**

Du kan få vist det stillbillede, du lige har optaget.

#### **1 Tryk på visningsknappen ▶, når du har taget et billede.**

Billedet vises på LCD-skærmen. Når du trykker og holder på **OK**/visningsknappen i mere end et sekund, aktiveres Lysere LCD-skærm. LCD-skærmen bliver lysere i et stykke tid.

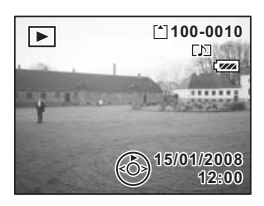

Zoomvisning <sub>188</sub>.129

# **Visning af næste eller forrige billede**

Stillbilleder kan vises ét ad gangen, enten fremad eller tilbage.

- **1 Tryk på visningsknappen (**Q**), når du har taget et billede.** Billedet vises på LCD-skærmen.
- **2 Tryk på 4-vejs navigationsknappen (**45**).** 4-vejs navigationsknap (4): Viser det forrige billede. 4-vejs navigationsknap ( $\blacktriangleright$ ): Viser det næste billede.

2

#### **Sletning af det viste billede**

## **1** Tryk på den grønne/ $\tilde{a}$  knap, **når du viser et billede.**

Skærmbilledet til sletning af billeder vises.

#### **2 Tryk på 4-vejs navigationsknappen (**2**) for at vælge [Slet], og tryk på**  4**- knappen.**

Billedet på LCD-skærmen slettes.

#### **3 Tryk igen på visningsknappen**  $\boxed{\triangleright}$ , **eller tryk udløserknappen halvt ned.** Kameraet er nu klar til at tage billeder.

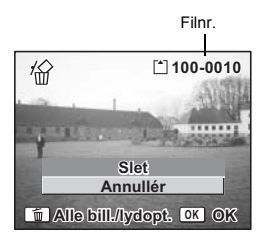

Dy kan trykke udløserknappen halvt ned for at vende tilbage til optagefunktion.

- Det senest optagne billede vises på LCD-skærmen, når du skifter til visningsfunktionen.
- Du kan forstørre det billede, der vises på LCD-skærmen, ved at trykke på zoomknappen. (Hvis du trykker på zoomknappen for at forstørre et roteret billede, vil det forstørrede billede vende tilbage til den oprindelige position. Hvis du stopper forstørrelsen af billedet, vil billedet blive roteret igen.)
- Hvis der ikke er gemt noget billede, vises meddelelsen [Intet billede/ingen lyd]

Zoomvisning  $\approx$ s.129

Sletning af et enkelt billede, en enkelt videooptagelse eller en enkelt lydoptagelse [§§ 5.137]

memo

# **Grundlæggende funktioner Tænd og sluk for kameraet**

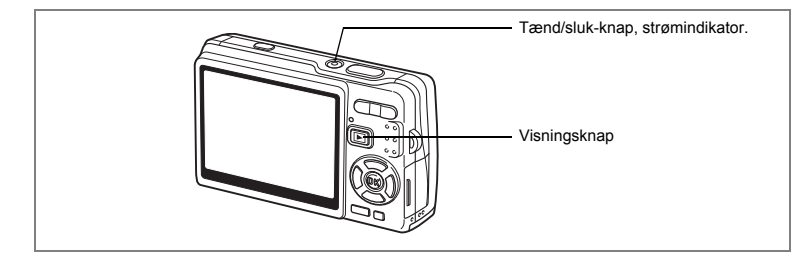

# **Sådan sættes kameraet i optagefunktion**

#### **1 Tryk på tænd/sluk-knappen.**

Statusindikatoren lyser grønt. Objektivet skydes frem, og kameraet tændes i "Optagefunktion". Kameraet er klar til at tage billeder, når du trykker på udløserknappen.

Du kan skifte til andre funktioner ved at trykke på visningsknappen  $\square$ .

- **Tryk på visningsknappen**  $\blacktriangleright$  **en gang for at skifte "Visningsfunktion". (Objektivet er ikke trukket tilbage.)**
- **Tryk og hold på visningsknappen <b>** $\boxed{>}$  i mere end to sekunder for **at skifte til "Visningsfunktion" (Objektivet er trukket tilbage)**
- **Tryk og hold på visningsknappen <b>■** i mere end fire sekunder for **at få vist indholdet af de billeder, der er gemt i den indbyggede hukommelse, når SD-hukommelseskortet er isat.**

## **2 Tryk på tænd/sluk-knappen igen.**

Kameraet slukkes med objektivet trukket tilbage.

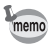

Hvis du trykker og holder på strømknappen et øjeblik, slukkes for kameraet.

Skift mellem optagefunktion og visningsfunktion 1885.53

# **Sådan tændes kameraet i ren visningsfunktion**

#### **1 Tryk på tænd/sluk-knappen, mens du holder visningsknappen** Q **nede.**

Statusindikatoren lyser grønt, og kameraet tændes i "Visningsfunktion" med objektivet trukket tilbage.

For at skifte til "Optagefunktion" skal du trykke på visningsknappen **■** igen.

Visning af stillbilleder 188.37

# **Brug af funktionsknapperne**

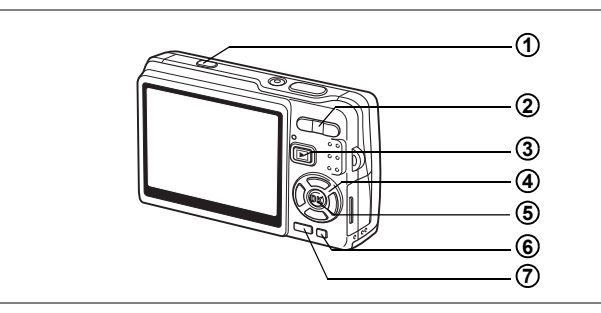

# **Optagefunktion**

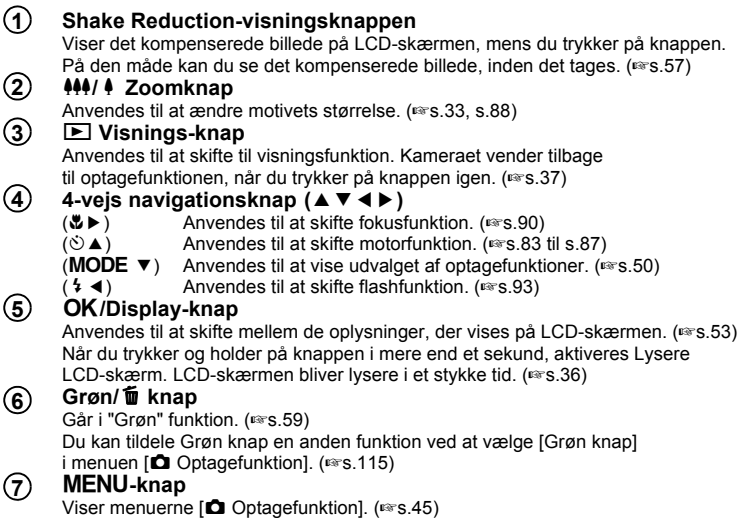

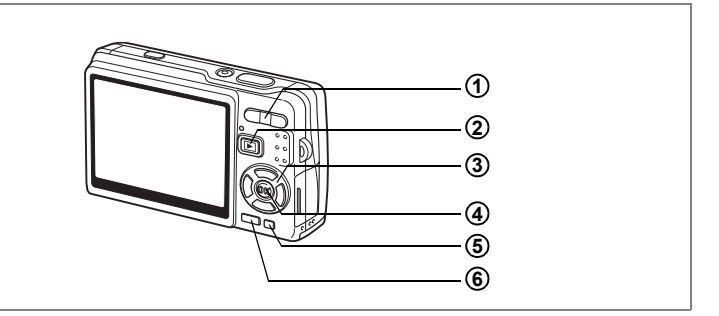

# **Visningsfunktion**

#### *¥44/4 Zoomknap* **1**

Tryk på  $M/$  i enkeltvis visning af billeder for at skifte til visning af ni billeder.

Tryk på  $\sqrt{Q}$  for at vende tilbage til den forrige visning. ( $\sqrt{18.133}$ )

Tryk på  $\triangle$  /Q for at forstørre billedet ved enkeltvis visning af billeder.

Trvk på  $44$ / $\blacksquare$  for at vende tilbage til den forrige visning. (48.129)

Tryk på  $\frac{1}{2}$  i visning af ni billeder for at skifte til kalendervisning. ( $\approx$ s.133)

#### Q **Visnings-knap 2**

Anvendes til at skifte til optagefunktion. Hvis du har skiftet til optagefunktion ved at trykke på visningsknappen  $\boxed{\blacktriangleright}$  i funktionen Lydoptagelse, skifter kameraet til funktionen Lydoptagelse igen, hvis du trykker på visningsknappen  $\square$  igen.

#### **4-vejs navigationsknap (**2345**) 3**

Til visning af stillbilleder

- $(4)$  : Anvendes til enkeltvis visning af forrige eller næste billede. ( $\approx$ s.37) Når det viste billede roteres, roteres billedet 90 grader med uret, hver gang du trykker på (5), og 90 grader mod uret, hver gang du trykker  $p$ å ( $\blacktriangleleft$ ). ( $\approx$ s.156)
	-
- (▼) : Anvendes til at vise udvalget af visningsfunktioner. (☞s.52)<br>(▲▼◀▶) : Anvendes til at flytte det forstørrede billedes visningsområde. (☞s.129) Anvendes til at vælge et billede ved visning af ni billeder. (1886-133) Anvendes til at vælge en dato i kalendervisningen. (1885-133)

Anvendes til afspilning af videooptagelser

- $(A)$  : Anvendes til at afspille og standse en videooptagelse. ( $\approx$ s.131)
- (45) : Afspiller fremad og tilbage, og spoler en videooptagelse frem og tilbage under visning.  $(131)$
- $(\blacktriangledown)$  : Anvendes til at standse videooptagelsen under afspilning. ( $\blacktriangledown$ s.131)

Anvendes til at afspille lydfiler (1885.126)

- (2) : Anvendes til at starte visningsfunktion. Når knappen trykkes ned igen, aktiveres pausefunktionen.
- (45) : Anvendes til at vælge en optaget fil før visning. Anvendes til at foretage følgende handlinger under afspilningen. Filer uden optaget indeks:
	- (4) Spoler fem sekunder tilbage.
	- (5) Spoler fem sekunder frem.

Filer med optaget indeks:

- 4 Anvendes til at starte visningsfunktion fra det forrige indeks.
- 5 Anvendes til at starte visningsfunktion fra det næste indeks.

#### 4**/Display-knap 4**

Anvendes til at skifte mellem de oplysninger, der vises på LCD-skærmen. ( $\sqrt{18}$ s.132) Når du trykker og holder på knappen i mere end et sekund, aktiveres Lysere LCD-skærm. LCD-skærmen bliver lysere i et stykke tid. (\*s.37) Anvendes til at vende tilbage til enkeltvis visning af billeder ved visning af ni billeder. (1885.133) Viser det valgte billede i fuld visning i kalendervisningen. (15.133)

#### **Grøn/**i **knap 5**

Anvendes til at slette det billede, der vises på LCD-skærmen. (¤s.137)

#### **MENU-knap 6**

Viser [X | Indstilling]-menuerne. (188.45)

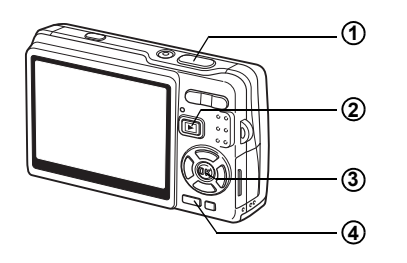

# **Funktionen Lydoptagelse**

#### **Udløserknap 1**

Optagelse starter, når der trykkes på denne knap. Ved endnu et tryk på denne knap stopper optagelsen.

Hvis knappen holdes nede i mere end ét sekund, fortsætter optagelsen,

så længe knappen holdes nede, og stopper, når knappen slippes.

#### Q **Visnings-knap 2**

Anvendes til at skifte til visningsfunktion. ( $\approx$ s.40) Kameraet vender tilbage til lydoptagelsesfunktionen, når du trykker på knappen igen.

#### 4**/Display-knap 3**

Slukker og tænder for LCD-skærmen.

#### **MENU-knap 4**

Når knappen trykkes ned under optagelse, kan der tilføjes et indeks. Når der trykkes ned under standby eller før visning, vises menuen

[ $\Box$  Optagefunktion]. (18FS.45)

Tryk på **MENU**-knappen for at få vist menuen på LCD-skærmen. Der er to forskellige menuer: Menuen, [ $\Box$  Optagefunktion] og menuen [X] Indstilling].

# **Indstilling af menuerne**

Guiden knapfunktioner vises i forneden på LCD-skærmen, mens du udfører indstilling af menuerne.

**1** Tryk på MENU-knappen. Menuen [ $\Box$  Optagefunktion] vises. ([X] Indstilling]-menuen vises, hvis der er trykket ned på **MENU**-knappen i visningsfunktionen) Det valgte område fremhæves. **2 Tryk på 4-vejs navigationsknappen (**45**).** For hvert tryk skiftes der mellem menuen [ $\Box$ ] Optagefunktion] og menuen  $[X]$  Indstilling]. **3 Brug 4-vejs navigationsknappen (**23**) for at vælge et menupunkt.** Anvendes til at flytte det fremhævede område op eller ned.

## **4 Tryk på 4-vejs navigationsknappen (**5**).**

En rullemenu eller opsætningsmenu vises. Rullemenuen viser kun de punkter, der kan vælges for de gældende kameraindstillinger.

#### **5 Brug 4-vejs navigationsknappen (**23**) til at ændre indstillingen.**

Opsætningen ændres, hver gang du trykker på 4-vejs navigationsknappen ( $\blacktriangle \blacktriangledown$ ).

#### **For at gemme indstillingen og begynde at tage billeder**

#### **6 Tryk udløserknappen halvt ned.**

Indstillingen gemmes, og kameraet vender tilbage til "Optagefunktion". Når udløserknappen trykkes helt ned, tages billedet.

#### **Sådan gemmer du indstillingen og begynder at vise billeder**

#### **6 Tryk på visningsknappen**  $\blacksquare$ .

Indstillingen gemmes, og kameraet vender tilbage til "Visningsfunktion".

**Sådan gemmer du indstillingen og fortsætter med at anvende menuen**

**6 Tryk på OK-knappen eller 4-vejs navigationsknappen (◀).** Indstillingen gemmes, og trin 3 vises igen.

#### **For at annullere ændringerne og fortsætte med at anvende menuen**

## **6** Tryk på MENU-knappen.

Ændringerne annulleres, og trin 3 vises igen.

Funktionerne på **MENU**-knappen varierer, alt efter det skærmbillede, der er aktiveret på tidspunktet. Se i guiden knapfunktioner, der vises forneden på LCD-skærmen.

- Afslut : Anvendes til at gemme indstillingen, forlade funktionen og **MENU** vende tilbage til den oprindelige skærm (optage- eller visningsfunktion).
- : Anvendes til at gemme den aktuelle indstilling og vende tilbage til trin 1. **MENU**

 Annul. : Anvendes til at annullere den aktuelle indstilling, afslutte handlingen og vende tilbage til trin 3. **MENU**

- Indstillingen annulleres, hvis du trykker på **MENU**-knappen, mens rullemenuen vises.
	- Hvis du trykker på OK-knappen, MENU-knappen eller 4-vejs navigationsknappen (4), mens rullemenuen vises, vender menuen tilbage til den skærm, der anvendes til at vælge et element.
	- Kameraet forlader automatisk menuen ét minut efter, at du sidst har brugt den.

#### **Eksempel på menufunktion**

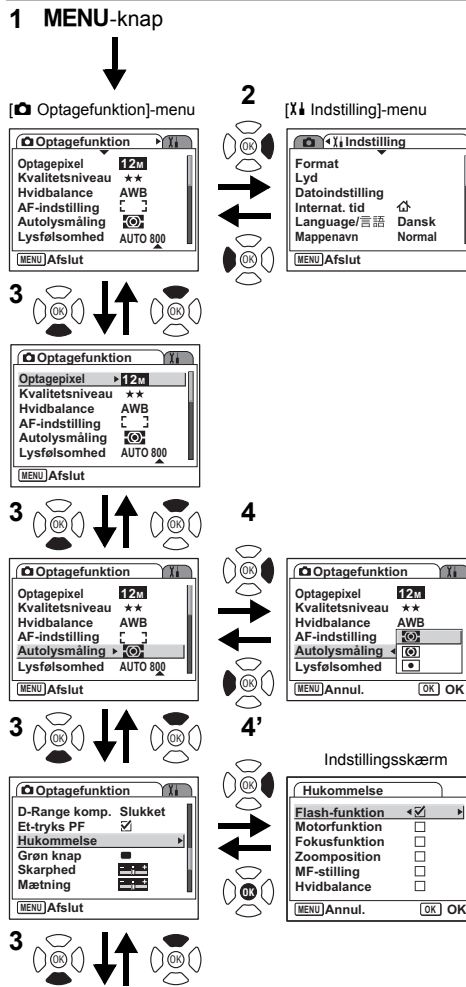

Til næste skærmbillede

# **Menuoversigt**

## **[**A **Optagefunktion]-menu**

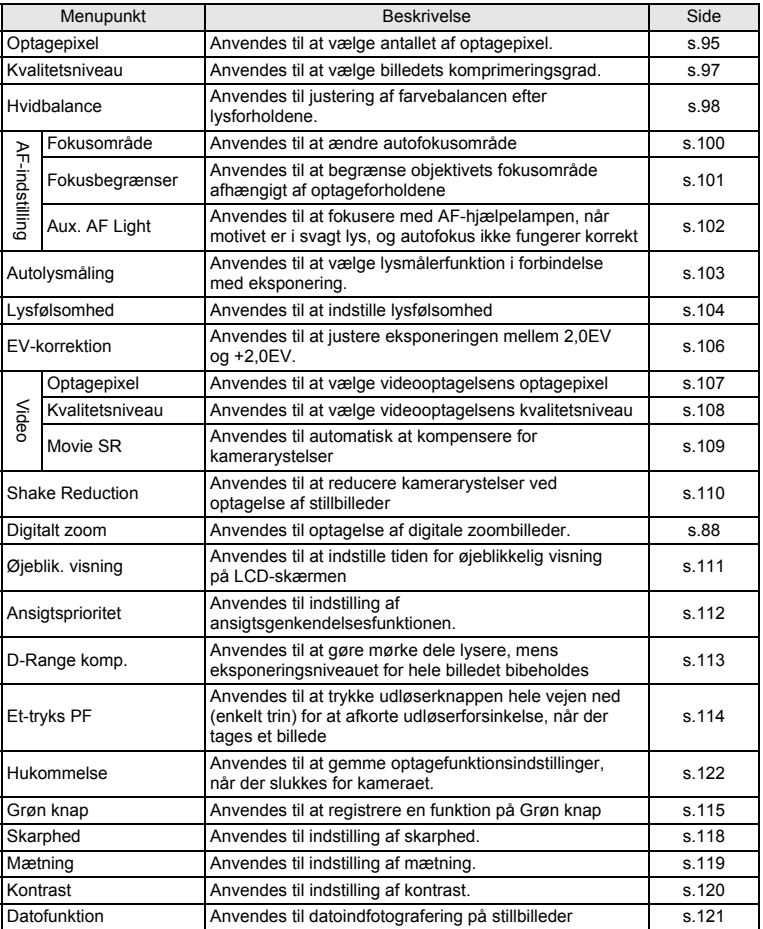

## **[**H **Indstilling]-menu**

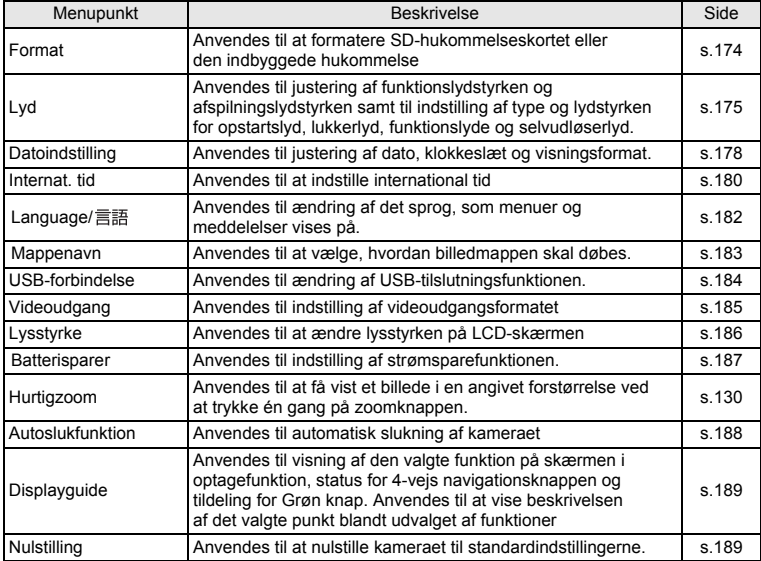

Tryk på 4-vejs navigationsknappen (▼) for at få vist udvalget af funktioner på LCD-skærmen.

Der er to forskellige visninger af udvalget af funktioner; "Optagefunktionspaletten" og "Visningsfunktionspaletten." Du kan aktivere den optagefunktion, der passer bedst til optagebetingelserne eller redigere optagelser ved blot at vælge blandt ikonerne.

# **Sådan anvendes udvalget af funktioner**

Guiden knapfunktioner vises forneden på LCD-skærmen, mens du bruger funktionspaletten.

## **1 Tryk på 4-vejs navigationsknappen (**3**).**

Udvalget af optagefunktioner vises i optagefunktion. "Udvalget af visningsfunktioner" vises i visningsfunktion.

#### **2 Brug 4-vejs navigationsknappen (▲▼ ◀▶) til at markere et ikon.**

# **3** Tryk på OK-knappen.

Skærmen for den valgte funktion vises.

#### **Liste over udvalget af funktioner**

#### **Udvalg af optagefunktioner**

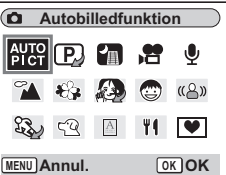

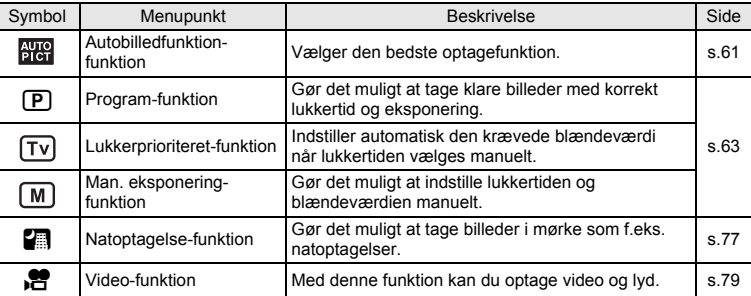

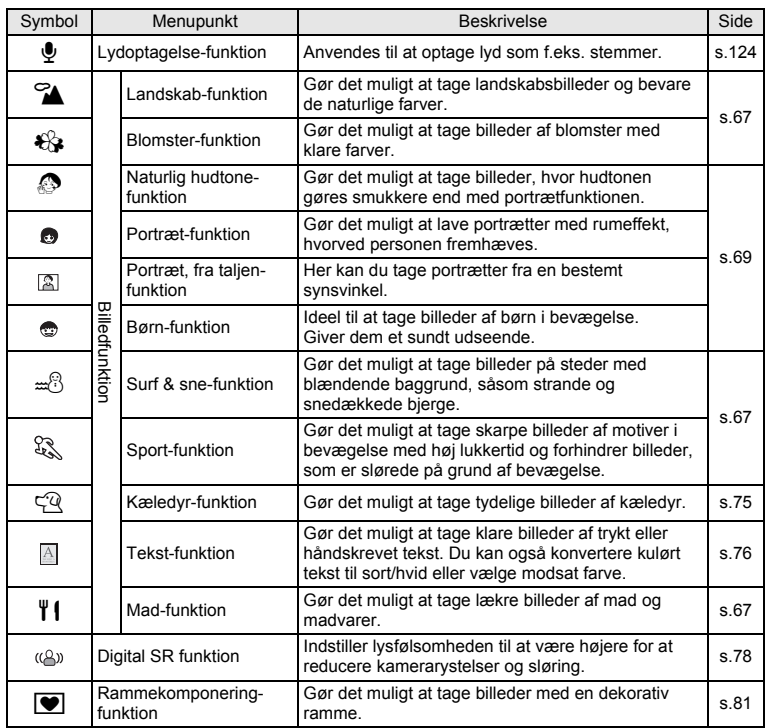

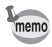

- Når du vælger et symbol blandt udvalget af funktioner og venter i cirka tre sekunder, vises beskrivelsen af den valgte funktion.
	- For  $\bigcirc$ /  $\bigcirc$ / $\bigcirc$  ,  $\bigcirc$  /  $\bigcirc$  / $\bigcirc$  /  $\bigcirc$  og  $\bigcirc$ / $\mathscr{E}_s$ , vises symboler, som skal vælges. Det er kun det aktuelle symbol for den valgte funktion, der vises i udvalget af funktioner. Hvis du ændrer dit valg, erstatter de sidst valgte symboler de forrige.

#### **Udvalg af visningsfunktioner**

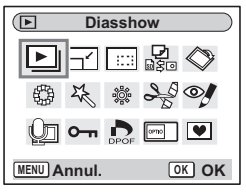

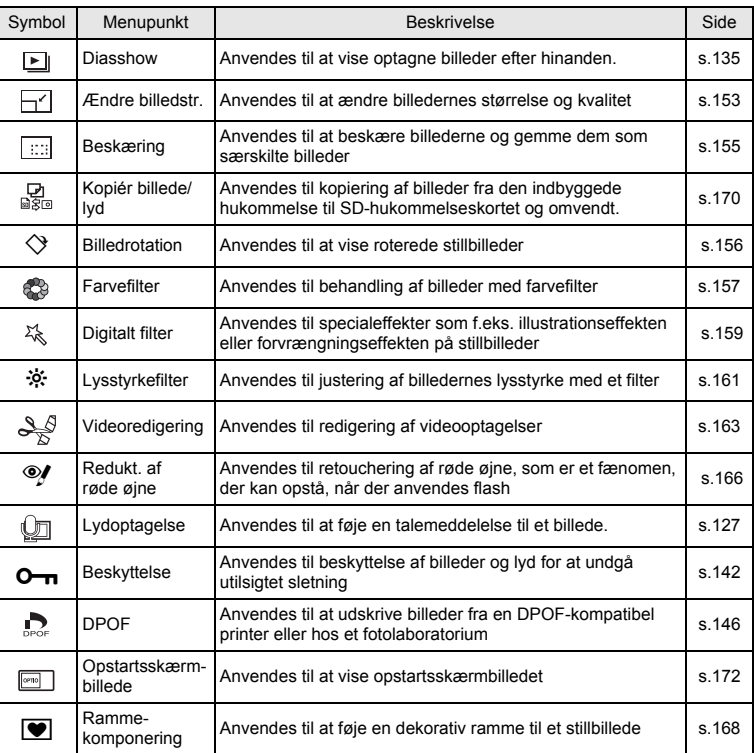

memo

Når du vælger et symbol blandt udvalget af funktioner og venter i cirka tre sekunder, vises beskrivelsen af den valgte funktion.

# **Ændring af funktion**

I "Optagefunktion" kan du tage billeder. I "Visnings-funktion" kan du vise eller slette billeder.

#### **Skift mellem optagefunktion og visningsfunktion**

**For at skifte fra "Optagefunktion" til "Visnings-funktion"**

• Tryk på visningsknappen  $\blacktriangleright$ .

#### **For at skifte fra "Visnings-funktion" til "Optagefunktion"**

• Tryk på visningsknappen  $\blacktriangleright$ , eller tryk udløseren halvt ned.

# **Valg af optagefunktion**

Vis "Udvalget af optagefunktioner" og vælg ikonet for den ønskede funktion  $(15.50)$ .

# **Visning af optagelsesdata i optagefunktionen**

I optagefunktionen skal du trykke på OK/Display-knappen for at skifte "display-funktioner". Der er 5 display-funktioner i optagefunktionen.

#### **Normal visning**

Når kameraet tændes, vises optagelsesdata.

- **1** Capture mode (Optagefunktion)
- **2** D-Range komp.
- **3** Flashfunktion **4** Motorfunktion
- **5** Fokusfunktion **6** Fokusramme
- -
- **7** Digital zoom **8** Kort/indbygget hukommelse
- **9** Batteriindikator
- **10** Resterende antal mulige optagelser
- **11** Dato og klokkeslæt **12** Indstilling af
	- international tid
- 
- **13** Datofunktion **14** Antirystefunktion er aktiveret∗
- **15** Blænde **16** Lukkertid
- **17** Ansigtsprioritet er aktiveret

∗Oplysningerne om Shake Reduction er vist som følger.

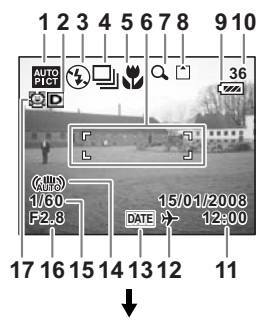

(Shake Reduction Tændt) : Vises, når du trykker udløserknappen halvt

l (Shake Reduction Slukket): Vises altid, når [Shake Reduction] er sat

til [Slukket]. (Anti-shake warning) : Vises, når der kan opstå kamerarystelser på grund af langsom lukkerhastighed.

ned, når [Shake Reduction] er sat til [On].

#### **Histogramvisning**

Motivets lysstyrkefordeling vises. Den vandrette akse viser lysstyrken (mørkest i venstre side og lysest i højre side), og den lodrette akse viser antal pixel.

- 
- **1** Optagepixel **2** Kvalitetsniveau
- 
- **3** Hvidbalance **4** Autolysmåling
- **5** Lysfølsomhed **6** Histogram
- 

#### **Gittervisning**

Gitrene opdeler skærmbilledet i ni dele. Disse gitre vil gøre det nemmere at forbedre kompositionen.

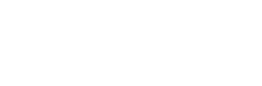

#### **Ingen ikoner**

Der vises ingen optagelsesdata.

- Fokusrammen vises i autofokusfunktionen.
- Hvis én af indstillingerne ændres, vises ikonet for indstillingen i få sekunder.

#### **LCD Baggrundsbelysning slukket**

LCD-skærmen er slukket.

Lagring af visningsfunktionen [§] s.122

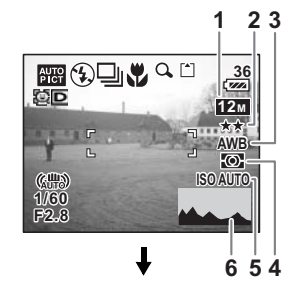

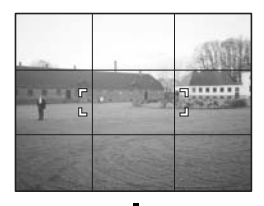

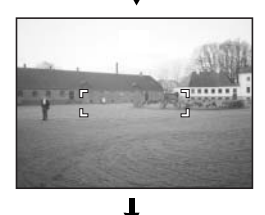

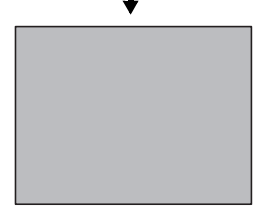

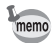

- Hvis du trykker og holder på OK/Display-knappen i mere end 1 sekund, aktiveres Lysere LCD-skærm. LCD-skærmen bliver lysere et stykke tid.  $(FSTS.36)$
- Under optageforhold, hvor kameraet let kan blive rystet, vises (Anti-shake warning). Brug Shake Reduction, eller anbring kameraet på et stativ eller en anden stabil overflade, når du tager billeder. (1885-187)
- Alle kameraets knapper fungerer normalt, selv om baggrundsbelysningen på LCD-skærmen er slukket. Tryk på udløserknappen for at tage billeder som normalt.

#### **Anvendelse af histogramvisning**

Et histogram er en graf, som viser et billedes lysstyrke på den vandrette akse og antal pixel på den lodrette akse (Illustration af lysstyrkefordelingen). Histogrammet vil gøre det nemmere at vurdere lysstyrken i det billede, som du har taget. Grafens top findes f.eks. i venstre side for et mørkt billede og i højre side for et lysere billede. Når lysmålingen på dit billede er velafbalanceret, findes grafens top som regel i midten.

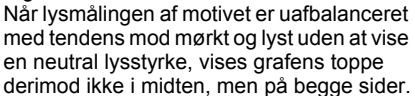

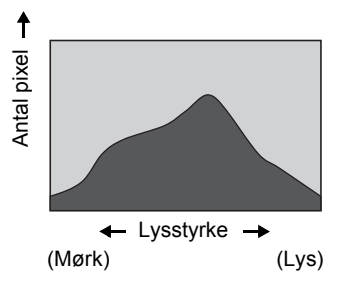

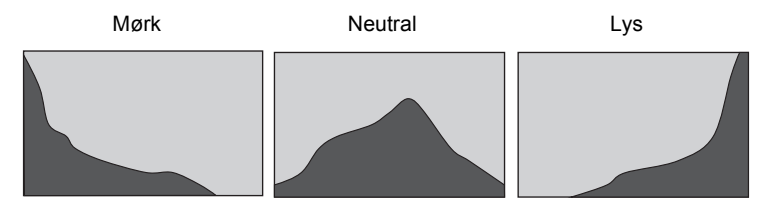

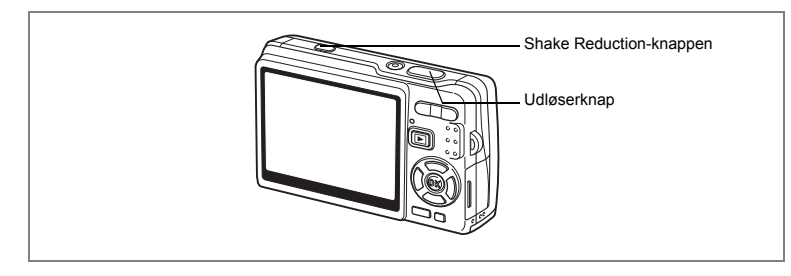

## **Sådan tages billeder vha. af Shake Reductionfunktionen**

"Kamerarystelser" opstår, når du ryster på hånden, når der tages billeder. Der kan let opstå "Uskarphed", når du tager billeder af et motiv, der bevæger sig. Dette kamera har funktioner med billedkompensationssystemer og funktioner, der fungerer for både "kamerarystelser" og "uskarphed". Nyd at tage billeder uden at skulle bekymre dig om uskarpe billeder.

#### **Shake Reduction-funktion til stillbilleder**

CCD-shifting shake reduction system \* er aktiveret. Kameraet registrerer dine hænders rysten og kompenserer automatisk for billeduskarphed. Du kan se det kompenserede billede på LCD-skærmen, før du tager billedet.

\* Det unikke antirystesystem fra PENTAX.

#### **Digital SR funktion**

Med denne funktion kan du indstille følsomheden til maks. ISO3200. Den højere lukkerhastighed aktiverer reduktion af både "kamerarystelser" og "uskarphed".

"Reduktion af kamerarystelser og uskarpe billeder (funktionen Digital SR)" 1885.78

#### **Funktionen Movie SR til videooptagelser**

Video-antiryste-funktionen kompenserer automatisk for billeduskarphed. Med den kan du tage jævne videoer uden at skulle bekymre dig om kamerarystelser.

"Korrigering for kamerarystelser under videooptagelser (Movie SR)" ¤ s.109

Når [Shake Reduction] i [ $\bullet$  Optagefunktion]-menuen er indstillet til [o (Tændt)], korrigerer kameraet altid for kamerarystelser. ([ov (Tændt)] er valgt som standard.) Følg procedurerne nedenfor, hvis du ønsker at se det korrigerede billede på LCD-skærmen, før du tager billedet.

#### **1 Tryk på visningsknappen Shake Reduction.**

Det korrigerede billede vises på LCD-skærmen. mens du trykker på knappen.

## **2 Tryk udløserknappen helt ned.** Billedet tages.

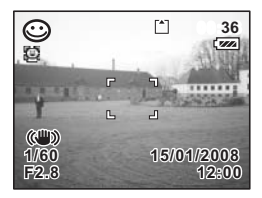

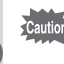

Tryk ikke på visningsknappen Shake Reduction, medmindre det er nødvendigt. Hvis du trykker på knappen, når kameraet ikke er i optagefunktion, aktiveres Shake Reduction-funktionen, og det vil være spild af batteristrøm.

memo

Hvis du ikke ønsker at se det korrigerede billede, før du taget det, kan du tage billeder på sædvanlig vis, dvs. tryk udløserknappen halvt ned, og tryk den derefter helt ned. Sørg for at kontrollere, at 《 www. vises på LCD-skærmen, før du trykker udløserknappen helt ned.

"Indstilling af Shake Reduction-funktionen ved stillbilleder til On" [4875.110]

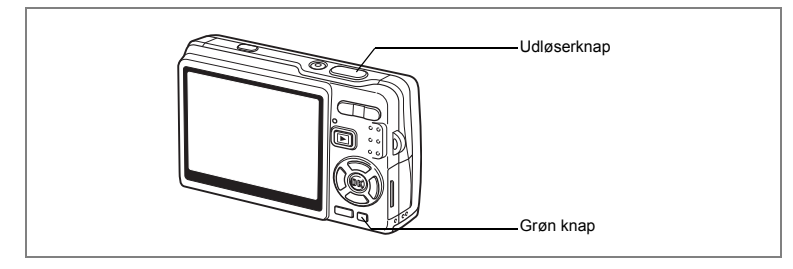

# **Optagelse af billeder i den grundlæggende funktion ("Grøn" funktion)**

Brug "Grøn" funktion, når du let og ubesværet vil tage billeder ved blot at trykke på udløserknappen.

"Ansigtsgenkendelse med AF" og "ansigtsgenkendelse med AE" er aktiveret. Når kameraet peger mod dit motivs ansigt, genkender kameraet det automatisk og justerer fokus og eksponering.

- **1 Tryk på Grøn knap i optagefunktionen.** Kameraet skifter til "Grøn" funktion. Tryk på Grøn knap igen for at vende tilbage til den tidligere status.
- **2 Tryk udløserknappen halvt ned.** Fokusrammen på LCD-skærmen lyser grønt, når motivet er i fokus.
- **3 Tryk udløserknappen helt ned.** Billedet tages.

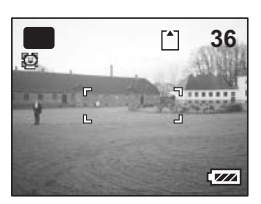

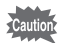

- I "Grøn" funktion kan du ikke ændre de oplysninger, der vises på LCD-skærmen, ved at trykke på **OK**/Display-knappen.
- I "Grøn" funktion kan du ikke få vist menuen [ $\Box$  Optagefunktion] eller udvalget af optagefunktioner. Hvis du prøver at få dem vist, fremkommer meddelelsen [Grøn funktion skal afbrydes for at anvende denne funktion.], og  $\theta$  (symbol for tastelås) vises.
- Når kameraet skifter fra "Grøn" funktion til visningsfunktion, kan du ikke få vist menuen [X<sup>1</sup> Indstilling] ved at trykke på MENU-knappen. Hvis du prøver at få den vist, fremkommer [Grøn funktion skal afbrydes for at anvende denne funktion. I, og  $\theta$  (symbol for tastelås) vises.
- Hvis kameraet slukkes i "Grøn" funktion, tændes det igen i "Grøn" funktion, næste gang du tænder kameraet.

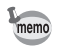

Du kan tildele Grøn knap en anden funktion ved at vælge [Grøn knap] i menuen  $\Box$  Optagefunktion] menu. (s.115)

Nedenstående liste viser indstillingerne for "Grøn" funktion.

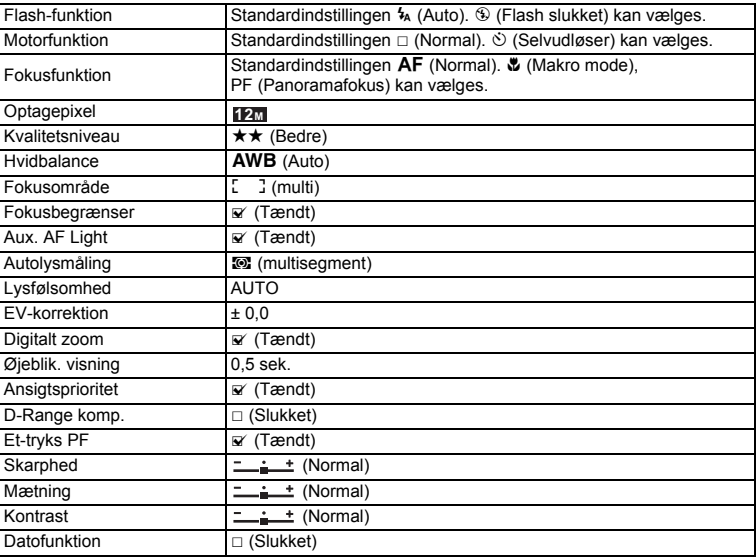

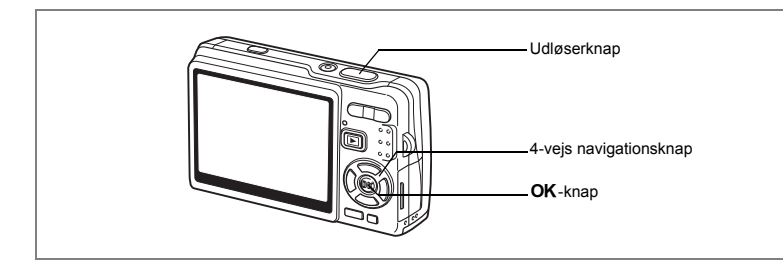

# **Automatisk billedoptagelse (Autobilledfunktion-funktion)**

I (Autobilledfunktion-funktion) vælger kameraet den mest passende ud af optagefunktioner:  $\odot$  (normal funktion),  $\blacksquare$  (Natoptagelse mode),  $\clubsuit$  (Landskabfunktion) og (Portræt -funktion) blot ved at trykke på udløserknappen. "Ansigtsgenkendelse med AF" og "ansigtsgenkendelse med AE" er aktiveret. Når kameraet peger mod dit motivs ansigt, genkender kameraet det automatisk og justerer fokus og eksponering.

- **1 Tryk på 4-vejs navigationsknappen (**3**) i optagefunktionen.** Udvalget af funktioner vises.
- **2 Brug 4-vejs navigationsknappen (**2345**) til at (Autobilledfunktion mode).**
- **3** Tryk på OK-knappen.

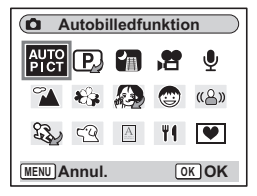

## **4 Tryk udløserknappen halvt ned.**

Fokusrammen på LCD-skærmen lyser grønt, når kameraet er i fokus, og symbolet for den valgte funktion vises øverst til venstre på LCD-skærmen.

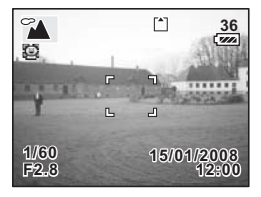

# **5 Tryk udløserknappen helt ned.**

Billedet tages.

Optagelse af stillbilleder 188 s.33

- memo
- I Autobilledfunktion-funktionen er eksponeringen indstillet til ±0,0. (1ss s. 106)
- Når kameraet vælger Portræt-funktion, aktiveres "Ansigtsgenkendelse med AF" og "Ansigtsgenkendelse med AE". Når kameraet peger mod motivets ansigt, genkender kameraet det automatisk og justerer fokus og eksponering, så der tages et billede af høj kvalitet. (1885.69)

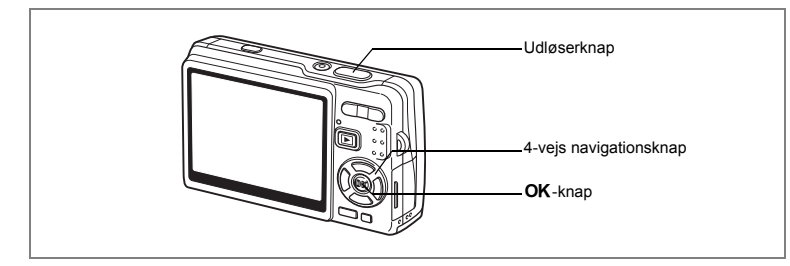

# **Brug af eksponeringsfunktion og andre funktioner**

(Program mode), [v] (Lukkerprioriteret-funktion) og [M] (Man. eksponeringfunktion) gør det muligt at tage billeder med forskellige blænde- og lukkertidsindstillinger (eksponeringsfunktioner).

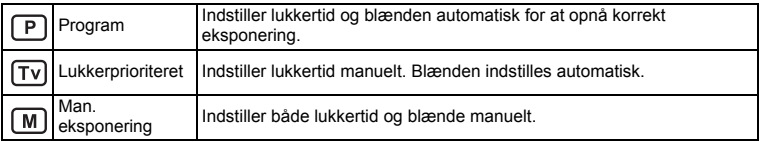

#### **Samspil mellem blænde og lukkertid**

Der kan være mange korrekte kombinationer af lukkertid og blænde for et bestemt motiv. Forskellige kombinationer frembringer forskellige virkninger på et billede.

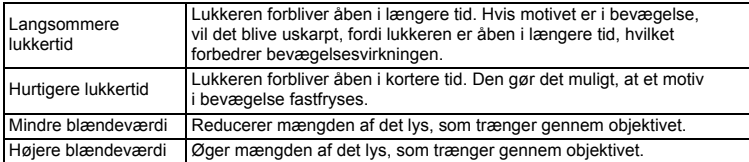

- **1 Tryk på 4-vejs navigationsknappen (**3**) i optagefunktionen.** Udvalget af funktioner vises.
- **2 Brug 4-vejs navigationsknappen (**2345**) til at vælge**  R **(Program mode).**

Hvis du har valgt en hvilken som helst anden eksponeringsfunktion end **P** (Program-funktion), vises ikonet for den valgte funktion på udvalget af funktioner.

# **3** Tryk på OK-knappen.

Det valgte ikon vises.

# $\mathbb{R}$  of  $\mathbb{R}$  in  $\blacktriangledown$ **MENU Annul. OK OK**

 $\overline{\bullet}$ **AUTO** PJ kt r

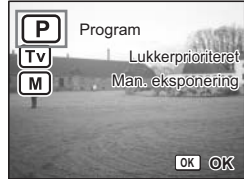

**Program**

 $((\lambda))$ 

 $\gamma$  &  $\alpha$   $\sigma$ 

#### **Sådan vælges Program-funktion**

**4 Brug 4-vejs navigationsknappen (**23**) til at vælge P** Program-funktion), og tryk på OK-knappen.

Kameraet er nu klar til at tage billeder. Indstil andre funktioner, når dette er nødvendigt.

"Indstilling af optagefunktionerne" #8.90~s.120

#### **Sådan vælges Lukkerprioriteret-funktion**

- **4 Brug 4-vejs navigationsknappen (**23**) til at vælge**  *I***<sub>V</sub>** (Lukkerprioriteret-funktion), og tryk på OK-knappen.
- **5 Tryk på 4-vejs navigationsknappen (▼).** Skærmbilledet til valg af lukkertiden vises.

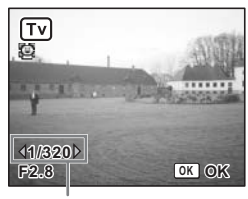

Lukkertid

Den korrekte blændeværdi indstilles automatisk. Hvis kameraet ikke kan justere den automatisk, vises der en eksponeringsadvarsel nederst i midten af LCD-skærmen.

Juster eksponeringen af advarslen som reference. Når  $\nabla$  vises :Øger lukkertiden.<br>Når ⊿ vises :Sænkes lukkertid Når vises :Sænkes lukkertiden.

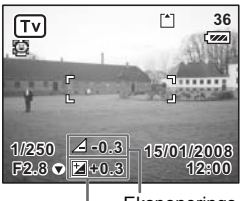

Eksponerings-Korrektions- advarsel værdi

Hvis du korrigerer den eksponering (s.106), der allerede er indstillet i Lukkerprioriteret funktion, vises korrektionsværdien under eksponeringsadvarslen.

# **7** Tryk på OK-knappen.

memo

Kameraet er nu klar til at tage billeder. Indstil andre funktioner, når dette er nødvendigt.

"Indstilling af optagefunktionerne" [§ 5.90~s.120]

#### **Sådan vælges Man. eksponering-funktion**

- **4 Brug 4-vejs navigationsknappen (▲▼) til at vælge M** (Man. **eksponering-funktion), og tryk på** 4**-knappen.**
- **5 Tryk på 4-vejs navigationsknappen (**3**).** Skærmbilledet til valg af lukkertiden

og blændeværdien vises.

**6 Brug 4-vejs navigationsknappen (**45**) til at vælge en ønsket lukkertid og (**2**) til at vælge en ønsket blændeværdi.**

> Afhængig af den indstillede lukkertid og blændeværdi, vises der muligvis en advarsel, der er tænkt som reference.

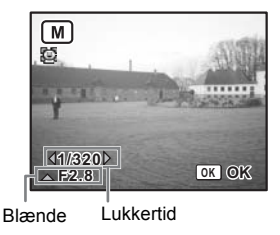

# ( Optagelse af billeder **Optagelse af billeder**

# **7** Tryk på OK-knappen.

Kameraet er nu klar til at tage billeder. Indstil andre funktioner, når dette er nødvendigt.

"Indstilling af optagefunktionerne" [§§5.90~s.120]

- Kun ikonet for den valgte eksponeringsfunktion vises på udvalget af memo funktioner. Når du skifter til en anden eksponeringsfunktion, erstatter ikonet for den nyvalgte funktion det tidligere.
	- Du kan få vist udvalget af optagefunktioner ved at trykke 4-vejs navigationsknappen ( $\blacktriangledown$ ), mens skærmbilledet for valg af lukkertid og blændeværdi vises.
	- I (Lukkerprioriteret-funktion) er Lysfølsomhed sat til AUTO800.
	- $\overline{1}$  (Lukkerprioriteret-funktion) og  $\overline{M}$  (Man. eksponering) vises advarslen som følger.
	- Når eksponeringen er større end +2,0EV eller mindre end -2,0EV, vises der ikon ( $\nabla$  eller  $\Delta$ ).
	- Når eksponeringen ligger på mellem +2,0EV og -2.0EV, vises der et ikon ( $\not\!\!\!\nabla$  eller  $\triangle$ ), og eksponeringsværdien vises.
	- Når eksponeringen er tilstrækkelig ved 0EV, vises der ingen advarsel.

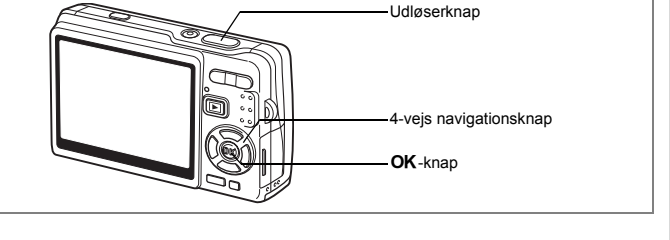

# **Valg af billedfunktion efter optageforholdene (billedfunktion)**

Du kan vælge billedfunktionen efter optageforholdene. Der er 11 indstillinger til rådighed i billedfunktionen.

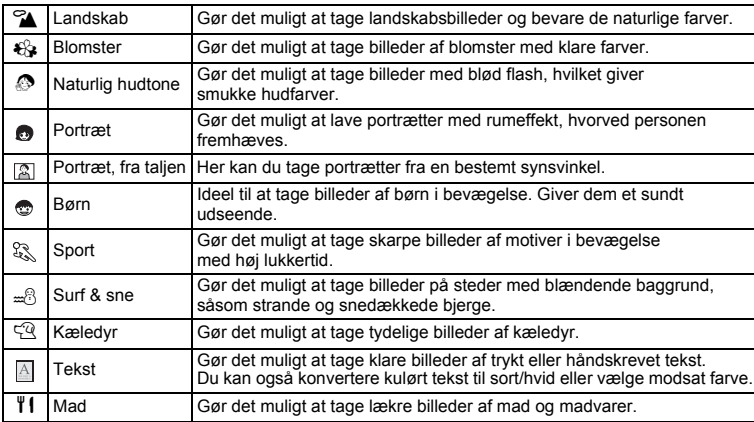

## **1 Tryk på 4-vejs navigationsknappen (**3**) i optagefunktionen.**

Udvalget af funktioner vises.

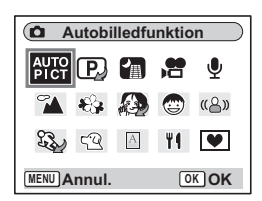

**2 Brug 4-vejs navigationsknappen (**2345**) til at vælge en ønsket funktion.**

Vælg f.eks. <sup>2</sup> (Landskab-funktion).

- **3 Tryk på** 4**-knappen.**
- **4 Tryk udløserknappen halvt ned.** Fokusrammen på LCD-skærmen lyser grønt,

når motivet er i fokus.

**5 Tryk udløserknappen helt ned.** Billedet tages.

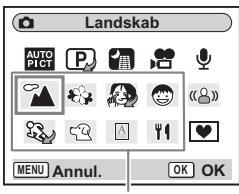

Billedfunktioner

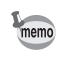

I billedfunktionerne indstilles Mætning, Kontrast, Skarphed, Hvidbalance og Autolysmåling automatisk til deres standardindstillinger. Disse indstillinger kan ikke ændres.

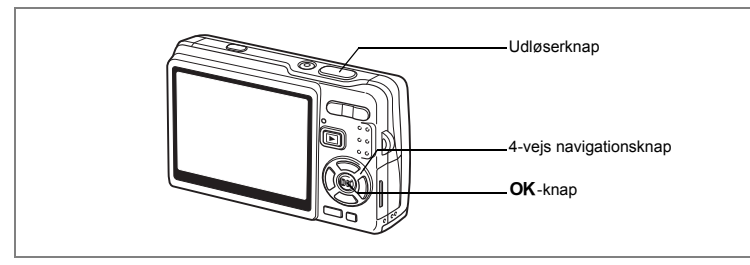

#### **Billedoptagelse af mennesker (Naturlig hudtone/Portræt-funktion/ Portræt, fra taljen)**

I  $\mathcal{O}$  (Naturlig hudtone),  $\mathcal{O}$  (Portræt mode) og  $\mathbb{Z}$  (Portræt, fra taljen mode), aktiveres "Ansigtsgenkendelse med AF" og "Ansigtsgenkendelse med AE". Når kameraet peger mod motivets ansigt, genkender kameraet det automatisk og justerer fokus og eksponering.

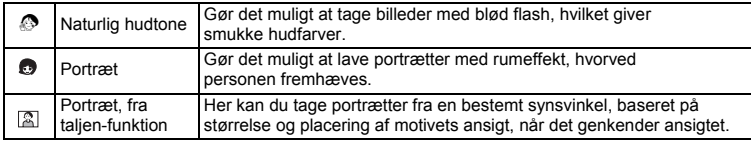

#### **1 Tryk på 4-vejs navigationsknappen (**3**) i optagefunktionen.** Udvalget af funktioner vises.

**2 Brug 4-vejs navigationsknappen (▲▼ ◀ ▶) til at vælge @ (Naturlig hudtone).** 

Hvis (Portræt-funktion) eller **(2)** (Funktionen portræt fra taljen) tidligere var valgt, skal du vælge (Portrætfunktion) eller (Funktionen portræt fra taljen).

**3** Tryk på OK-knappen.

Når  $\otimes$  (Naturlig hudtone) er valgt, vises de ikoner, der skal vælges. Tryk på 4-vejs navigationsknappen ( $\blacktriangle$   $\blacktriangledown$ ) for at vælge den ønskede funktion, og tryk på OK-knappen. Kameraet er nu klar til at tage billeder i den valgte funktion.

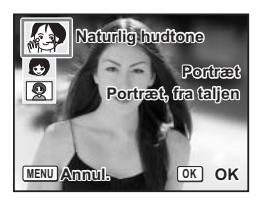

Når kameraet genkender motivets ansigt, vises der en gul ramme på det. Rammens position og størrelsen ændrer sig, mens kameraet fortsætter med at justere fokus på motivet, der er i bevægelse.

**4 Tryk udløserknappen halvt ned.** Fokusrammen på LCD-skærmen lyser grønt, når motivet er i fokus.

**5 Tryk udløserknappen helt ned.** Billedet tages.

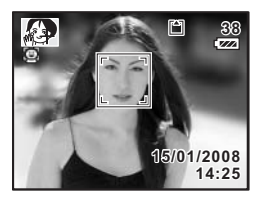

- Hvis kameraet ikke kan genkende placeringen af motivets ansigt i Portræt-funktion, fokuserer kameraet ved hjælp af Fokusområde (flere).
	- "Ansigtsgenkendelse med AF" og "ansigtsgenkendelse med AE" fungerer muligvis ikke, hvis motivets ansigt er delvist tildækket, f.eks. af solbriller, eller når motivet ikke vender ansigtet mod kameraet.
- Funktionen AE metering (automatisk lysmåling) er fastsat til multisegment.
- Når du vælger funktionen Autobilledfunktion, og kameraet automatisk skifter til Portræt-funktionen, aktiveres "Ansigtsgenkendelse med AF" og "Ansigtsgenkendelse med AE".

memo
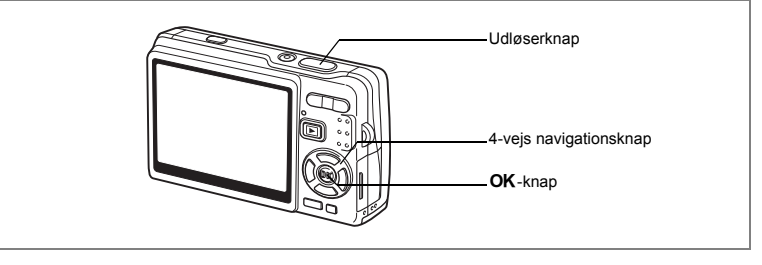

### **Optagelse af billeder med børn (Børn-funktion)**

 (Børn-funktionen) er ideel til at tage billeder af børn i bevægelse. Den giver dem også et sundt udseende. "Ansigtsgenkendelse med AF" og "Ansigtsgenkendelse med AE" aktiveres. Når kameraet peger mod motivets ansigt, genkender kameraet det automatisk og justerer fokus og eksponering.

- **1 Tryk på 4-vejs navigationsknappen (**3**) i optagefunktionen.** Udvalget af funktioner vises.
- **2 Brug 4-vejs navigationsknappen (**2345**) til at vælge**  C **(Børn-funktion).**

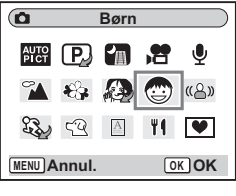

## **3** Tryk på OK-knappen.

Når ansigtsgenkendelse er sat til On, vises der en gul ramme på motivets ansigt, når kameraet genkender det. Rammens position og størrelse ændrer sig, mens kameraet fortsætter med at justere fokus på motivet, der er i bevægelse.

- **4 Tryk udløserknappen halvt ned.** Fokusrammen på LCD-skærmen lyser grønt, når motivet er i fokus.
- **5 Tryk udløserknappen helt ned.** Billedet tages.

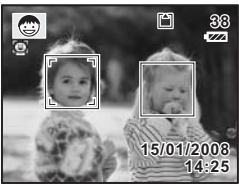

- memo
- "Ansigtsgenkendelse med AF" og "ansigtsgenkendelse med AE" fungerer muligvis ikke, hvis motivets ansigt er delvist tildækket, f.eks. af solbriller, eller når motivet ikke vender ansigtet mod kameraet.
- Funktionen AE metering (automatisk lysmåling) er fastsat til multisegment.
- Den automatiske sporingsautofokusfunktion aktiveres. Kameraet fortsætter med at justere fokus på motivet, der er i bevægelse, selv efter du har trykket udløserknappen halvt ned.
- Der udføres automatisk reduktion af røde øjne, når ansigtsgenkendelse anvendes i forbindelse med Børn-funktion med flashfunktionen indstillet til Auto eller Flash tændt.

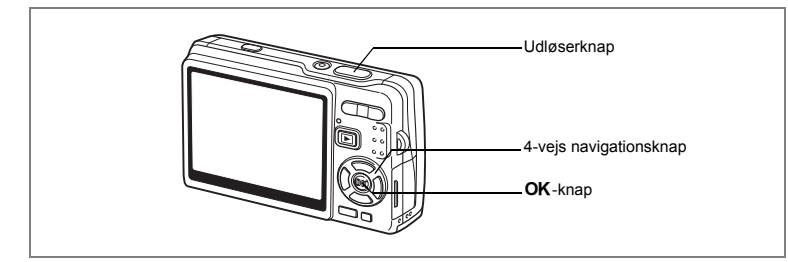

### **Fotografering af sports- og fritidsaktiviteter (Sport-funktion/Surf & sne-funktion)**

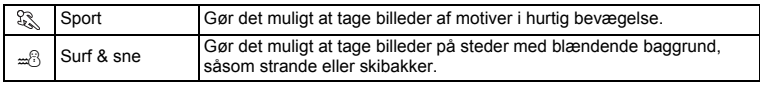

### **1 Tryk på 4-vejs navigationsknappen (**3**) i optagefunktionen.** Udvalget af funktioner vises.

**2 Brug 4-vejs navigationsknappen (▲▼ ◀ ▶) til at vælge (Sport-funktion).**

Hvis  $\triangleq$  (Surf & sne) tidligere var valgt, vises  $\triangleq$  på udvalget af funktioner i stedet for  $\frac{25}{3}$ . Vælg derfor  $\frac{25}{3}$  (Surf & sne).

- **3** Tryk på OK-knappen. Det valgte ikon vises.
- **4 Tryk på 4-vejs navigationsknappen (**23**) for at vælge (Sport-funktion) eller** i **(Surf & sne-funktion).**

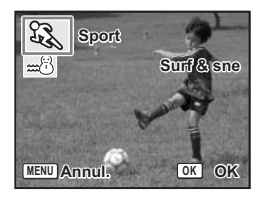

## **5** Tryk på OK-knappen.

Kameraet er nu klar til at tage billeder i den valgte funktion.

- **6 Tryk udløserknappen halvt ned.** Fokusrammen på LCD-skærmen lyser grønt, når motivet er i fokus.
- **7 Tryk udløserknappen helt ned.**

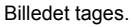

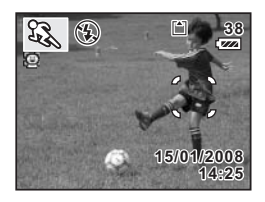

- Indstillingerne for EV-korrektion, Hvidbalance, Autolysmåling, Mætning, Kontrast og Skarphed for hver af funktionerne er faste og kan ikke ændres.
	- I sports-funktionen kan der ikke bruges flash, AF-hjælpelampen er slået fra og automatisk sporingsautofokus er slået til, men disse indstillinger kan ændres.

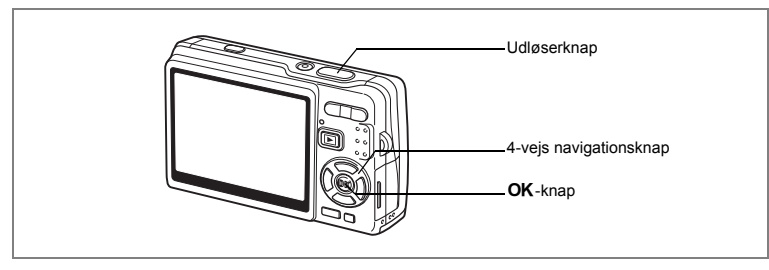

**Billedoptagelse af dit kæledyr (Kæledyr funktion)**

I  $\mathbb{R}$  (Kæledvr-funktion), kan du tage billeder af dit kæledvr med naturlige farver. Vælg det symbol, der passer bedst til farven på dit kæledyr (sort, hvid eller midt imellem).

- **1 Tryk på 4-vejs navigationsknappen (**3**) i optagefunktionen.** Udvalget af funktioner vises.
- **2 Brug 4-veis navigationsknappen (▲▼ ◀ ▶) til at vælge** E **(Kæledyr-funktion).**

## **3** Tryk på OK-knappen.

Skærmbilledet til valg af kæledyrsfunktion vises.

**4 Brug 4-vejs navigationsknappen (▲▼) til at vælge <b>Q**, **Q**, **Q**, **Q**, **E** eller **4**.

> Der er typer to typer kæledyrsikoner; hunde og katte.

Det har ingen betydning for det færdige billede, om du vælger ikonet med katten eller hunden. Vælg det, du ønsker.

**5** Tryk på OK-knappen.

Den ønskede Kæledyr-funktion vælges, og kameraet er klar til at tage billeder.

- **6 Tryk udløserknappen halvt ned.** Fokusrammen bliver grøn, når motivet er i fokus.
- **7 Tryk udløserknappen helt ned.** Billedet tages.

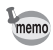

Når du vælger Kæledyr-funktion eller Sport-funktion, aktiveres den automatiske sporingsautofokus, og kameraet fortsætter med at justere fokus på motivet, der er i bevægelse, selv efter at udløserknappen er trykket halvt ned.

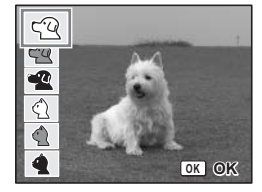

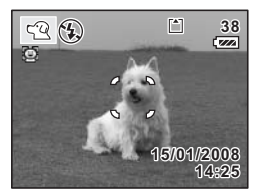

### **Billeder af tekst (Tekst-funktionen)**

Denne funktion anvendes til at tage klare billeder af trykt tekst. Det er nyttigt, hvis du ønsker at tage en digital kopi af et vigtigt dokument eller forbedre læsbarheden af meget små bogstaver.

- **1 Tryk på 4-vejs navigationsknappen (**3**) i optagefunktionen.** Udvalget af funktioner vises.
- **2 Brug 4-vejs navigationsknappen (▲▼ ◀▶) til at vælge (Tekst-funktion).**

### **3** Tryk på OK-knappen.

Skærmbilledet for valg af Tekst funktion vises.

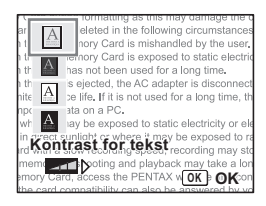

## **4 Brug 4-vejs navigationsknappen (**23**) til at vælge 4, 4, 4, 4.**

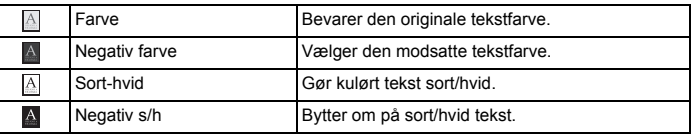

### **Brug 4-vejs navigationsknappen (**45**) til at justere kontrasten.**

### **5** Tryk på OK-knappen.

Den ønskede testfunktion vælges, og kameraet er klar til at tage billeder.

## **6 Tryk udløserknappen halvt ned.**

Fokusrammen bliver grøn, når motivet er i fokus.

**7 Tryk udløserknappen helt ned.** Billedet tages.

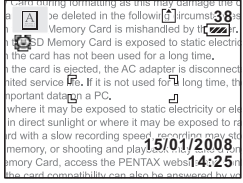

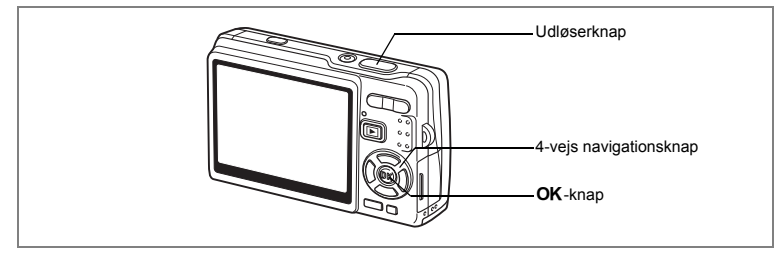

## **Optagelse af scenerier i mørke (Natoptagelse Mode)**

Du kan vælge indstillinger, der er velegnede til billedoptagelser i mørke, såsom nattescenerier.

- **1 Tryk på 4-vejs navigationsknappen (**3**) i optagefunktionen.** Udvalget af funktioner vises.
- **2 Brug 4-vejs navigationsknappen (**2345**) til at vælge** A **(Natoptagelse-funktion).**
- **3** Tryk på OK-knappen.<br>4 Tryk udløserknappen.
- **4 Tryk udløserknappen halvt ned.** Fokusrammen på LCD-skærmen lyser grønt, når motivet er i fokus.
- **Natoptagelse** v **MENU Annul. OK OK**
- **5 Tryk udløserknappen helt ned.** Billedet tages.

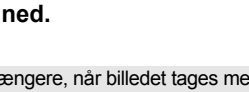

 $\overline{\mathbf{o}}$ 

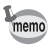

Den samlede optagetid vil være længere, når billedet tages med langsommere lukkertid (ca. 1/4 sekund eller langsommere), fordi støjreduktionsfunktionen aktiveres for at reducere støj.

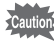

Lukkertiden bliver langsommere, når der tages billeder i mørke. Der er stor sandsynlighed for at der opstår kamerarystelser under sådanne betingelser. Der følgende måder du kan undgå kamerarystelser. ( $\approx$  s.57, 110)

- Aktiver Shake Reduction-funktionen.
- Indstil Shake Reduction til Slukket, og sikr kameraet på et stativ eller en stabil overflade.

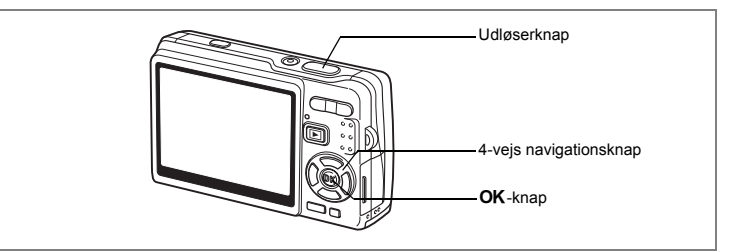

## **Reduktion af kamerarystelser og uskarphed under fotografering (Digital SR-funktion)**

 (Digital SR) gør det muligt at indstille lysfølsomheden til en højere værdi i forhold til andre funktioner for at reducere kamerarystelser og uskarpe motiver. Lukkertid og blænde indstilles automatisk i overensstemmelse med den indstillede lysfølsomhedsværdi. Brug funktionen under optagefunktioner, hvor kamerarystelser eller uskarpe motiver normalt forekommer.

### **1 Tryk på 4-vejs navigationsknappen (**3**) i optagefunktionen.** Udvalget af funktioner vises.

- **2 Brug 4-vejs navigationsknappen (**2345**) til at vælge (Digital SR-funktion).**
- **3 Tryk på** 4**-knappen.**

## **4 Tryk udløserknappen halvt ned.**

Fokusrammen på LCD-skærmen lyser grønt, når motivet er i fokus.

**5 Tryk udløserknappen helt ned.** Billedet tages.

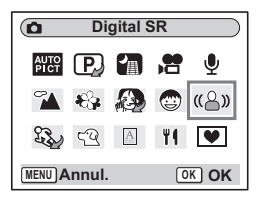

- Optagepixel er indstillet til 5M og kan ikke ændres til en anden størrelse.
- I Digital SR-funktion sættes Lysfølsomhed til AUTO1600 som standard. ISO-korrektionsområdet kan indstilles til maksimum 50-3200. (Iss. 104)

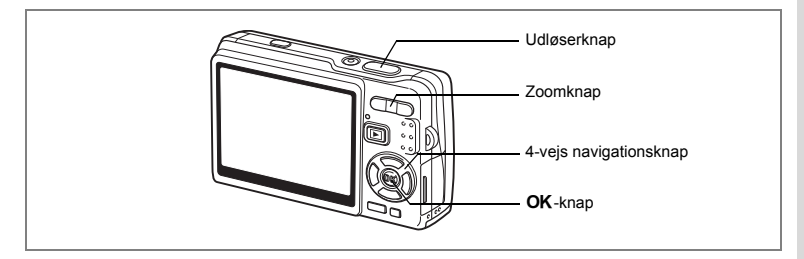

## **Videooptagelser (Video-funktion)**

Denne funktion gør det muligt at lave videoer med lyd.

- **1 Tryk på 4-vejs navigationsknappen (**3**) i optagefunktionen.** Udvalget af funktioner vises.
- **2 Brug 4-vejs navigationsknappen (**2345**) til at vælge**  C **(Video-funktion).**

## **3** Tryk på OK-knappen.

Følgende optageoplysninger vises på LCDskærmen, og kameraet er klar til at optage video.

- **1** Ansigtsprioritet er aktiveret
- **2** Symbol for videosekvensfunktion
- **3** Symbol for slukket flash
- **4** Kort/indbygget hukommelse **6** Video-
- **5** Data, der indfotograferes
- antirystefunktion er aktiveret

## **4 Tryk på udløserknappen.**

Optagelse starter. Tryk på zoom-knappen for at ændre størrelsen på motivet vha. Digitalt zoom. Zoomknap (4) : Forstørrer motivet. Zoomknap  $(\overrightarrow{44})$  : Formindsker motivet.

## **5 Tryk på udløserknappen.**

Optagelsen afsluttes.

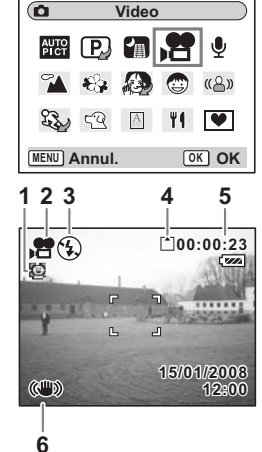

#### **Hvis udløserknappen holdes nede**

Hvis udløserknappen holdes nede i over et sekund, optages der video, så længe knappen holdes nede. Når udløserknappen slippes, stopper optagelsen.

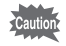

- Følgende er ikke tilgængelige i Video-funktionen.
	- Flash
	- Serieoptagelse
	- Multieksponering
	- Brug af trådløs fjernbetjening
	- Optisk zoom og Intelligent Zoom (Tilgængelig før optagelse starter.)
- Indstil Movie SR til Slukket i **D** Optagefunktion-menuen for at bruge Digitalt zoom i Video-funktionen. ( $\approx$  s.109)
- Fokusområde er indstillet til punktfokus, og Fokusbegrænser og AF-hjælpelampen er indstillet til Slukket i Video-funktionen. Når Fokusfunktion er indstillet til Normal, (Autofokus), Makro eller Supermakro, udføres AF-funktionen én gang, lige inden optagelsen af en video påbegyndes.
- Du kan optage en video uden afbrydelse, indstil den fylder 2 GB på et højkapacitets-SD-hukommelseskort.

Afspilning af video  $\approx$ s.131

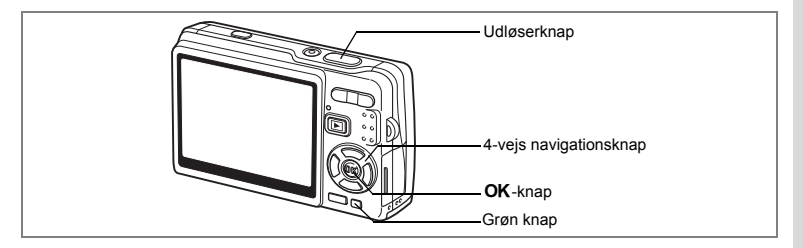

## **Optagelse af billeder i Rammekomponering-funktion**

Du kan tage billeder med en dekorativ ramme ved at anvende Rammekomponeringfunktionen. Kameraet leveres med tre standardrammer.

- **1 Tryk på 4-vejs navigationsknappen (**3**) i optagefunktionen.** Udvalget af funktioner vises.
- **2 Brug 4-vejs navigationsknappen (**2345**) til at vælge** Y **(Rammekomponering).**

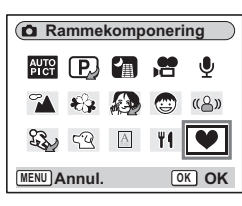

**Vælg billede g til komponering**

 $\blacksquare$ 

**Skift OK OK**

- **3** Tryk på OK-knappen. Skærmbilledet til valg af ramme vises.
- **4 Brug 4-vejs navigationsknappen (**45**) til at vælge en ramme.**
- **5** Tryk på OK-knappen. Motivet vises i den valgte ramme.
- **6 Tryk udløserknappen halvt ned.** Fokusrammen på LCD-skærmen lyser grønt, når motivet er i fokus.

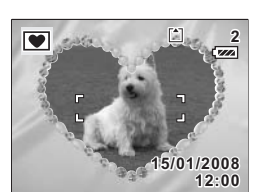

## **7 Tryk udløserknappen helt ned.**

Billedet tages.

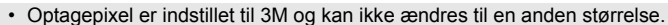

• Serieoptagelse er ikke mulig i Rammekomponering-funktionen.

### **Registrering af en ny ramme**

For at skifte til skærmbilledet til registrering af en ramme skal du trykke på Grøn knap i trin 3. Du kan registrere rammer, du har downloadet fra internettet osv. Når du registrerer en ny ramme, erstatter den en af de eksisterende rammer i den indbyggede hukommelse. Før du kan registrere en ny ramme, skal du kopiere den over på SD-hukommelseskortet.

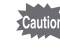

memo

Når en ny ramme på SD-hukommelseskortet registreres i den indbyggede hukommelse, erstatter den en af de eksisterende rammer i den indbyggede hukommelse. Den erstattede ramme slettes fra den indbyggede hukommelse.

### **1 I skærmbilledet til valg af ramme skal du vælge den ramme, som du ønsker at fjerne, og trykke på Grøn knap.**

Der vises en meddelelse, og rammerne på SD-hukommelseskortet, som du kan registrere i den indbyggede hukommelse, vises.

**2 Brug 4-vejs navigationsknappen (**45**) til at vælge den ramme,**  som du ønsker at registrere, og tryk på OK-knappen.

Rammen registreres i den indbyggede hukommelse i stedet for rammen, der blev valgt i trin 1.

Besøg PENTAX' hjemmeside på URL-adressen nedenfor for at downloade nye rammer.

http://www.pentax.co.jp/english/support/digital/frame\_02.html

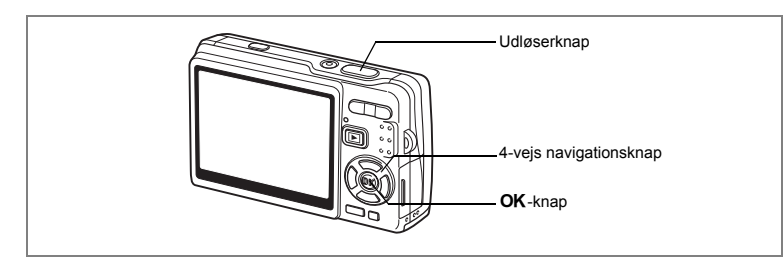

## **Anvendelse af Selvudløser**

I selvudløserfunktionen tages billedet ti eller to sekunder efter, at udløserknappen er trykket ned.

- **1 Tryk på 4-vejs navigationsknappen (**2**) i optagefunktionen.**
- **2 Tryk på 4-vejs navigationsknappen (**√ ► ) til at vælge  $\bullet$  (Selvudløser) **eller (2 sek. selvudløser).**
- **3** Tryk på OK-knappen. Kameraet er nu klar til at tage billeder ved hjælp af selvudløserfunktionen.
- **4 Tryk udløserknappen halvt ned.** Fokusrammen på LCD-skærmen lyser grønt, når motivet er i fokus.
- **5 Tryk udløserknappen helt ned.**

Selvudløseren begynder at køre.

 $\Diamond$  (Selvudløser) : Billedet tages, når selvudløserlampen har lyst i omkring syv sekunder, hvorefter den blinker i omkring tre sekunder.

(2) sek. selvudløser): Billedet tages, når selvudløseren har blinket i ca. to sekunder.

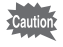

Hvis du bevæger kameraet, mens selvudløserlampen blinker, kan fokus blive uskarpt.

- $memo$
- Nedtællingen vises på LCD-skærmen, når du trykker på udløserknappen.
- Hvis du trykker udløserknappen halvt ned under en nedtælling, stopper nedtællingen. Tryk udløserknappen helt ned for at genstarte nedtællingen.

Fejlfinding: "Motivet er ikke i fokus" [§ 5.200]

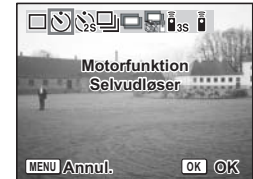

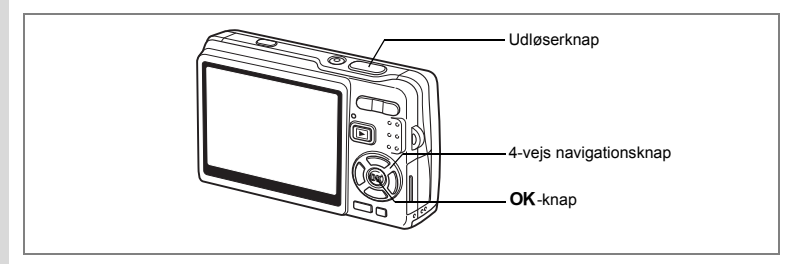

## **Serieoptagelse (Serieoptagelse-funktion)**

Du kan ændre Motorfunktion til [Serieoptagelse]. Der optages billeder, så længe udløserknappen holdes nede.

- **1 Tryk på 4-vejs navigationsknappen (**2**) i optagefunktionen.**
	- **2 Tryk på 4-vejs navigationsknappen** 
		- **(**45**) til at vælge** j **(Serieoptagelse).**
- **3** Tryk på OK-knappen.

Kameraet er nu klar til at serieoptagelser.

### **4 Tryk udløserknappen halvt ned.** Fokusrammen på LCD-skærmen lyser grønt, når motivet er i fokus.

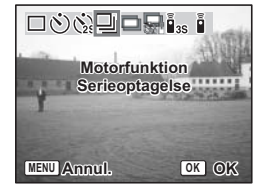

**5 Tryk udløserknappen helt ned.**

Der optages billeder, så længe udløserknappen holdes nede. Optagelsen stopper, når du slipper udløserknappen.

- Du kan fortsætte med at tage billeder, indtil SD-hukommelseskortet eller den indbyggede hukommelse er fuld.
- Intervallet kan variere, afhængigt af indstillingerne for Optagepixel og Kvalitetsniveau.
- Intervallet for uafbrudt optagelse bliver længere under følgende betingelser.
	- Når Lysfølsomhed er indstillet til 1600
	- Når Intelligent Zoom anvendes
	- Når Digital SR, Naturlig hudtone, Portræt, fra taljen eller Natoptagelse-funktionerne anvendes
	- Når D-Range komp. anvendes
	- Når Datofunktion-funktionen anvendes
- Flashen affyres ikke under Serieoptagelse.
	- Serieoptagelse er ikke tilgængelig i funktionerne Video og Rammekomponering.
	- Fokus, eksponering og hvidbalance bestemmes i den første ramme.

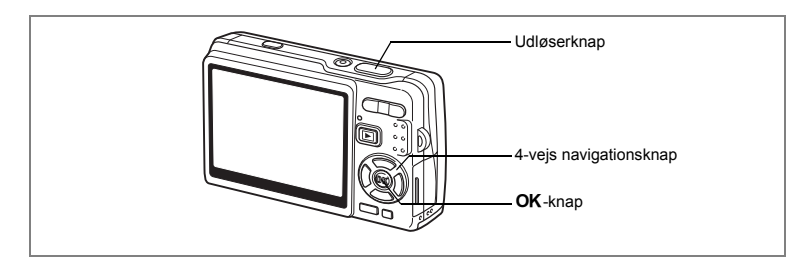

## **Optagelse i Multieksponering Mode**

Du kan skifte Motorfunktion til [Multieksponeringsoptagelse]-funktion. Du kan overlappe flere rammer, mens du opretter et enkelt billede.

- **1 Tryk på 4-vejs navigationsknappen (**2**) i optagefunktionen.**
- **2 Tryk på 4-vejs navigationsknappen (**45**) for at vælge (Multieksponering).**
- **3 Brug 4-vejs navigationsknappen (▲▼) til at vælge antal kopier af billedoptagelserne.**
- **4 Tryk på OK-knappen.**<br>5 **Tryk udløserknappen.**
- **5 Tryk udløserknappen halvt ned.**

Fokusrammen på LCD-skærmen lyser grønt, når motivet er i fokus.

**6 Tryk udløserknappen helt ned.**

## **7 Gentag trin 5 og 6 for det angivne antal billedoptagelser.**

- Når du vælger  $\Box$ , kan du bruge  $\langle \xi \rangle$  (2 sek. selvudløser), hvor du kan tage et billede to sekunder efter lukkeren er trykket ned, eller bruge Fjernbetjening (ekstraudstyr) til at udløses lukkeren for at reducere kamerarystelser og sløring.
	- For at annullere Multieksponering Optagelse halvvejs skal du ændre Motorfunktion.
- 

- Når du annullerer Multieksponering-optagelse, før de angivne antal billedoptagelser, bliver de billeder, der allerede er taget ikke gemt.
- Når der optages i Multieksponering-funktionen, bliver optagepixel sat til 5M. (Når der bruges Portræt, fra taljen sammen med Multieksponering, bliver optagepixel sat til 3M.)

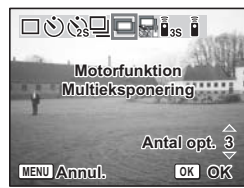

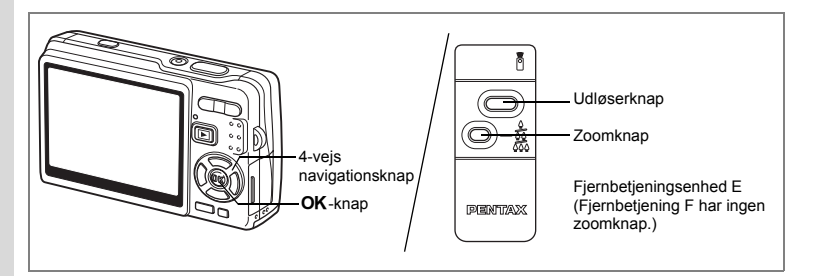

## **Brug af fjernbetjeningen (ekstratilbehør)**

Du kan ændre Motorfunktion til Fjernbetjening funktion og tage billeder ved hjælp af den trådløse fjernbetjening E eller F (ekstraudstyr).

### **Optagelse af billeder med Fjernbetjening**

- **1 Tryk på 4-vejs navigationsknappen (**2**) i optagefunktionen.**
	- **2 Tryk på 4-vejs navigationsknappen (**√►) for at vælge **i**<sub>s</sub> (3 sek. fjernbetj.) **eller** h**(0 sek. fjernbetj.).**
- **3** Tryk på OK-knappen. Selvudløserlampen begynder at blinke langsomt, og kameraet er klar til at tage billeder

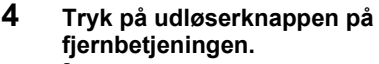

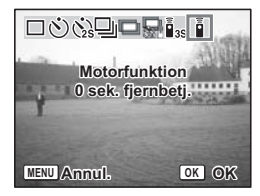

 $i$ <sub>s</sub> (3 sek. fjernbetj.) : Billedet tages ca. tre sekunder efter, at selvudløserlampen begynder at blinke hurtigt.  $\frac{1}{2}$  (0 sek. fjernbetj.) : Billedet tages omgående.

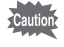

- Hvis du bevæger kameraet, mens selvudløserlampen blinker, kan fokus blive uskarpt.
- Du kan ikke bruge fjernbetjeningen i Video-funktionen.

### **Ændring af forstørrelsen ved hjælp af fjernbetjeningen**

Du kan ikke blot optage billeder med udløserknappen. Du kan også ændre zoomen med zoomknappen ved hjælp af fjernbetjeningen E (ekstraudstyr).

- **1 Tryk på 4-vejs navigationsknappen (**2**) i optagefunktionen.**
- **2 Tryk på 4-vejs navigationsknappen (**45**) for at vælge**  i **(3 sek. fjernbetj.) eller** h**(0 sek. fjernbetj.).**

Funktionen er den samme i enten  $\tilde{\mathbf{I}}_{\text{ss}}$  (3 sek. fjernbetj.) eller  $\hat{\mathbf{I}}$  (0 sek. fjernbetj.).

## **3 Tryk på zoomknappen på fjernbetjeningen.**

Hver gang du trykker på zoomknappen, skifter zoompositionen mellem tele, mellem- og vidvinkel.

Du kan ikke ændre zoomforstørrelsen med fjernbetjeningen i Supermakro-funktion. Du kan ændre den i Makro-funktion.

memo

autior

- Knapperne på kameraet kan bruges på normal vis. • Sørg for, at fjernbetjeningen ikke befinder sig mere end 4 meter fra kameraets forside.
- Når du bruger fjernbetjeningsenheden, er der kun adgang til optisk zoom. Digitalt zoom og Intelligent Zoom er ikke tilgængelige med fjernbetjeningsenheden.

#### **Levetid for batteriet i fjernbetjeningen**

Fjernbetjeningen kan sende op til ca. 30.000 signaler til kameraet. Hvis batteriet skal udskiftes, kontaktes den nærmeste PENTAX-forhandler (der pålægges et gebyr for udskiftning af batteriet.)

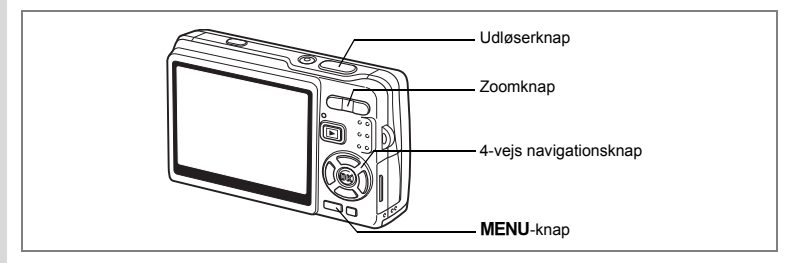

## **zoom til ændring af motivets størrelse**

Med kameraet kan du zoome ind på et fjernt motiv eller zoome ud for at få en bredere visning af motivet.

# **1 Tryk på zoomknappen i optagefunktionen.**

: Formindsker motivet (Vidvinkel).

Zoomknap ( $\blacklozenge$ ) : Forstørrer motivet (Tele). Når du trykker og holder på knappen, skifter kameraet automatisk fra optisk zoom til Intelligent Zoom og Intelligent Zoom til Digitalt zoom.

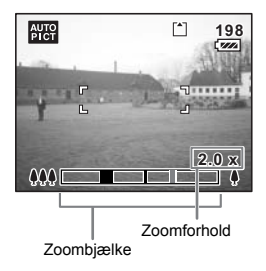

Zoombjælken vises på følgende måde.

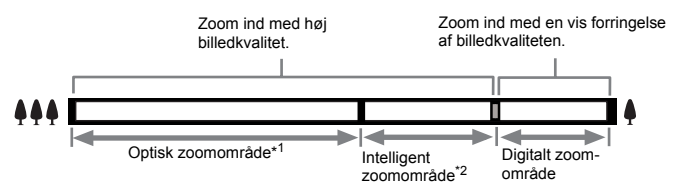

- \*1 Du kan zoome ind til maks. 3x optisk.
- \*2 Det intelligente zoomområde varierer afhængigt af optagepixel. Se nedenstående tabel.

### **Optagepixel og zoomområde.**

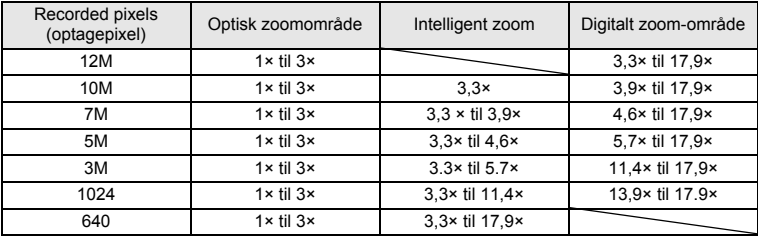

memo

- Intelligent zoom er ikke tilgængelig under de følgende betingelser.
	- Når Digitalt zoom er indstillet til Slukket
	- Når Optagepixel er 12M. (3× optisk zoom tilgængelig)
	- I Digital SR-funktion eller Video-funktion
- Et billede, der er forstørret med intelligent zoom, kan se grovkornet ud på LCD-skærmen, men dette påvirker ikke billedkvaliteten.
- Det er kun Digitalt zoom, der er tilgængelig i Video-funktion. Indstil Movie SR til Slukket i [ $\Box$  Optagefunktion]-menuen for at bruge Digitalt zoom i Video-funktion.  $(18 \text{ s}.109)$

### **Indstilling af Digitalt zoom**

Den [Digitalt zoom] er som standard indstillet til [ov(Tændt)]. Hvis du vil tage billeder med optisk zoom alene, skal du indstille [Digitalt zoom] til  $[\Box(S]$ lukket]].

### **1 Tryk på MENU-knappen i optagefunktionen.** [ $\Box$  Optagefunktion]-menuen vises.

- **2 Brug 4-vejs navigationsknappen (**23**) til at vælge [Digitalt zoom].**
- **3 Brug 4-vejs navigationsknappen (**45**) til at vælge [**O **(Tændt)/** P **(Slukket)].**
- **4 Tryk udløserknappen halvt ned.** Kameraet er nu klar til at tage billeder.

**Optagefunktion** YY. **EV-korrektion ±0.0 Video Shake ReductionDigitalt zoom ∢ Øjeblik. visning 0.5sek Ansigtsprioritet MENU Afslut**

Gem Digitalt zoom-funktionsindstilling  $\approx$ s.122

## **Indstilling af optagefunktioner**

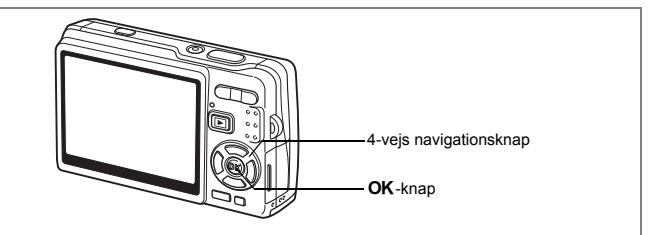

## **Valg af Fokusfunktion**

### **Fokusfunktion**

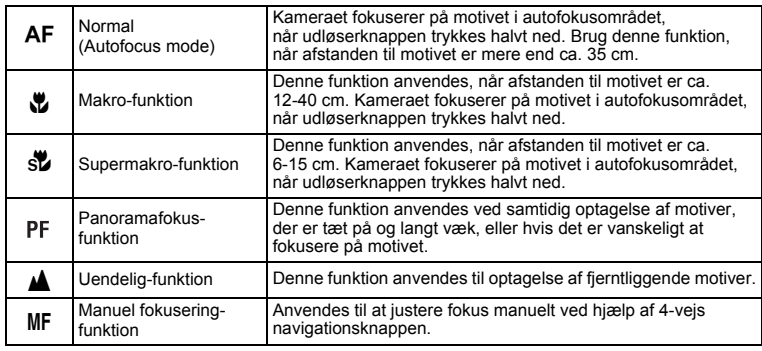

Sådan gemmer du Fokusfunktion 188.122

- **1 Tryk på 4-vejs navigationsknappen (**5**) i optagefunktionen.**
- **2 Tryk på 4-vejs navigationsknappen (**23**) for at vælge fokusfunktionen.**
- **3** Tryk på OK-knappen. Kameraet er nu klar til at tage billeder i den valgte fokusfunktion.

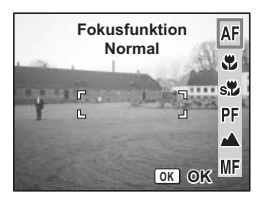

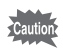

AF-hjælpelampe

- AF-hjælpelampen aktiveres eventuelt i lav belysning i autofokusfunktion.
- AF-hjælpelampen på dette kamera er i overensstemmelse med sikkerhedsstandarderne (IEC60825-1) for et lysdiodeprodukt i klasse 1. Det er ikke farligt at kigge direkte på lyset. Undgå dog at kigge ind i lyset på meget kort afstand, da du risikerer at blive blændet.

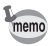

• Standardindstillingen er autofokusfunktion.

- Zoomindstillingen låses i fuld vidvinkel i Supermakro-funktionen.
- Når Fokusfunktion er indstillet til standard (autofokus), makro eller Supermakro i Video-funktion, udføres AF-funktionen én gang, lige inden optagelsen af en video påbegyndes.

### **Manuel fokusering**

Tryk på OK-knappen for at forstørre den centrale del af billedet i fuld visning for fokusjustering i MF-funktion (Manuel fokusering). Tryk på 4-vejs navigationsknappen ( $\blacktriangle$   $\blacktriangledown$ ) for at justere fokus, og hold samtidig øje med indikatoren.

4-veis navigationsknap ( $\blacktriangle$ ): Fokuserer på langt hold. 4-veis navigationsknap (▼): Fokuserer på nært hold.

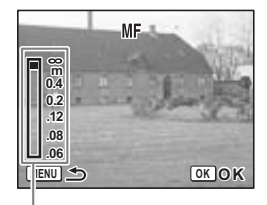

Indikator

Når fokus er indstillet, skal du trykke på OK-knappen for at indstille fokuspositionen og vende tilbage til det normale optagelsesskærmbillede.

Tryk på 4-vejs navigationsknappen (▶) for at ændre fokusindstillingen igen.

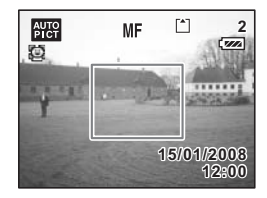

- Når du fokuserer, skal du trykke på 4-vejs navigationsknappen ( $\blacktriangle$   $\blacktriangledown$ ) for at fokusere hurtigt.
	- Når du bruger Manuel fokusering i Video-funktionen, skal du justere fokus, lige inden du påbegynder videooptagelsen. Du kan ikke justere fokus, mens du optager.
	- Tryk på 4-vejs navigationsknappen  $(\blacktriangleright)$  to gange, mens indikatoren vises på LCD-skærmen for at ændre Fokusfunktion fra Manuel fokusering til en anden funktion.

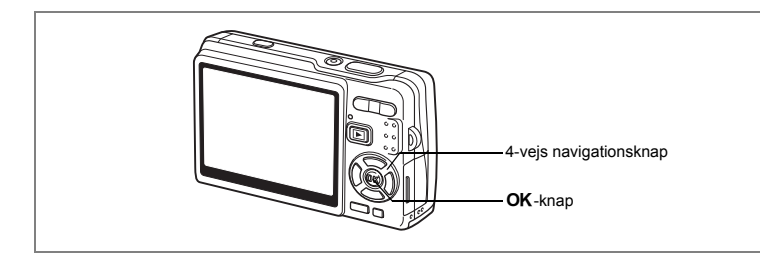

## **Valg af Flash-funktion**

### **Flash-funktion**

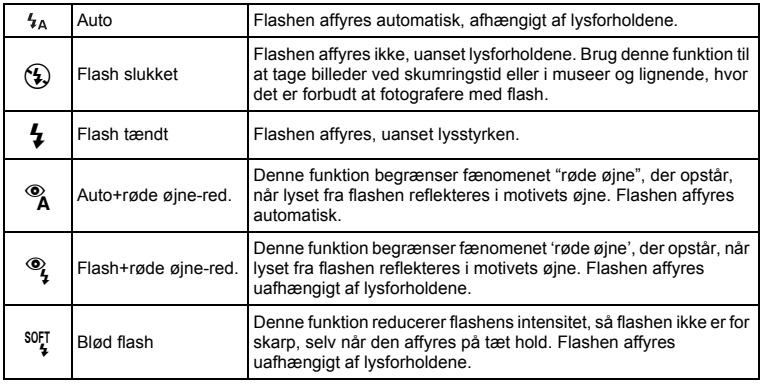

- memo
- Flash-funktion er indstillet til Flash slukket under nedenstående tilstande.
	- Under Video-funktion
	- Under Serieoptagelse
	- Når Fokusfunktion indstilles til uendelig
- Billedet tages, når den sidste flash udsendes efter forflash (intervallet mellem flashene er længere, når reduktion af røde øjne-funktionen bruges).
- **1 Tryk på 4-vejs navigationsknappen (**4**) i optagefunktionen.**
- **2 Brug 4-vejs navigationsknappen (**23**) til at vælge flashfunktionen.**
- **3** Tryk på OK-knappen.

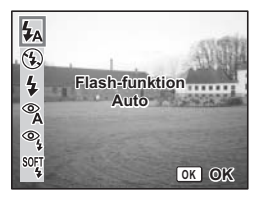

Kameraet er nu klar til at tage billeder i den valgte flashfunktion.

Sådan gemmes Flash-funktion 188.122

- Brug af flashen i Makro-funktionen kan bevirke, at billedet bliver overeksponeret.
	- Flashen indstilles automatisk til Fra i Supermakro-funktionen, men du kan stadig vælge den ønskede flashfunktion.
	- Affyring af flashen i Supermakro-funktionen resulterer i vignettering i nederste venstre hjørne af billedet.
	- Bemærk, at lukkertiden bliver langsommere, når der tages billeder med flash i Natoptagelse-funktion.
	- Under meget langsomme lukkerhastigheder (f.eks. natoptagelser), er Shake Reduction- funktionen muligvis ikke effektiv. Det anbefales, at Shake Reduction sættes til Slukket, og at kameraet sikres på et stativ eller en stabil overflade for at undgå kamerarystelser. (1885.110)

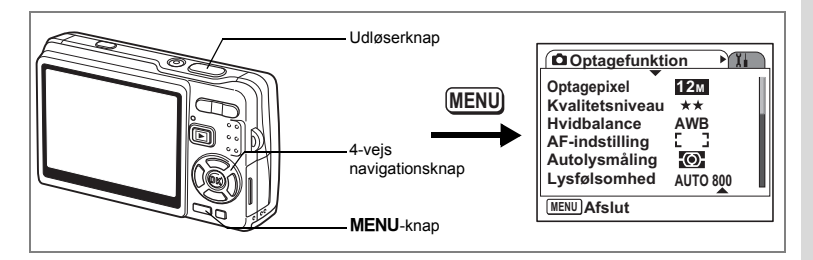

## **Valg af Optagepixel for stillbilleder**

Vælg antal Optagepixel for stillbillederne i forhold til, hvad billederne skal bruges til.

Jo større antal Optagepixel, jo højere billedkvalitet, men filstørrelsen bliver større. Det valgte kvalitetsniveau påvirker også størrelsen på billedfilen( $\approx$ s.97).

### **Antal Optagepixel**

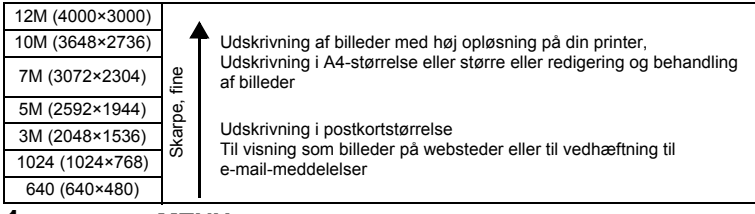

## **1** Tryk på MENU-knappen i optagefunktionen.

[ $\Box$  Optagefunktion]-menuen vises.

- **2 Brug 4-vejs navigationsknappen (**23**) til at vælge [Optagepixel].**
- **3 Tryk på 4-vejs navigationsknappen (**5**).** Der vises en rullemenu.

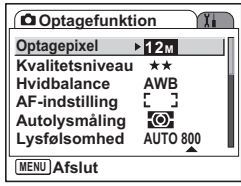

**4 Tryk på 4-vejs navigationsknappen (**23**) for at ændre antallet af optagepixel.**

Antallet af billeder for de valgte antal pixel vises.

**5 Tryk udløserknappen halvt ned.** Kameraet er nu klar til at tage billeder.

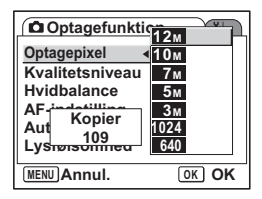

- Hvis du vælger en stor størrelse, bliver billedet mere skarpt, når det udskrives.
- Indstillingen Optagepixel gemmes, når kameraet slukkes.
	- Det intelligente zoomområde varierer afhængigt af de valgte optagepixel.  $(FSTS.89)$

Stillbilledstørrelse og -kvalitet 198.26

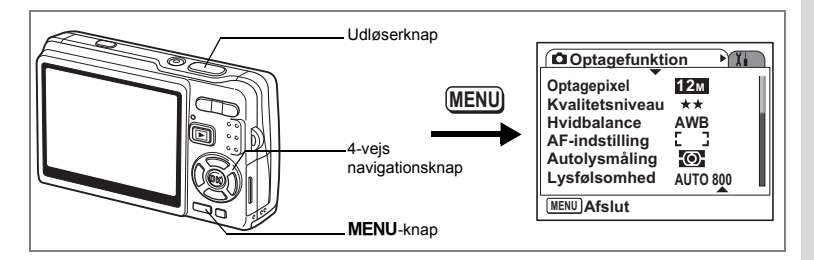

## **Valg af Kvalitetsniveau for Stillbilleder**

Vælg kvalitet (datakomprimering) for stillbilleder i forhold til, hvad billederne skal bruges til.

Jo højere ★, jo højere billedkvalitet, men filstørrelsen bliver større. De valgte Optagepixel påvirker også størrelsen på billedfilen ( $\sqrt{18}$ .95).

### **Kvalitetsniveauer**

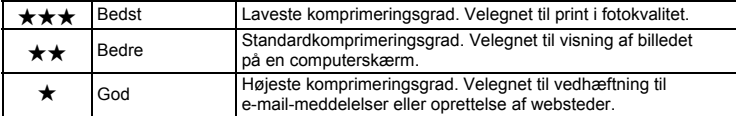

## **1** Tryk på MENU-knappen i optagefunktionen.

[ $\Box$  Optagefunktion]-menuen vises.

- **2 Brug 4-vejs navigationsknappen (**23**) til at vælge [Kvalitetsniveau].**
- **3 Tryk på 4-vejs navigationsknappen (**5**).**

Der vises en rullemenu.

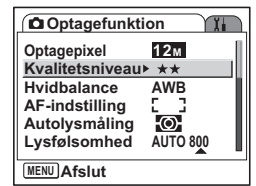

- **4 Brug 4-vejs navigationsknappen (**23**) til at ændre kvalitetsniveauet.** Antallet af billeder for det valgte kvalitetsniveau vises.
- **5 Tryk udløserknappen halvt ned.** Kameraet er nu klar til at tage billeder.

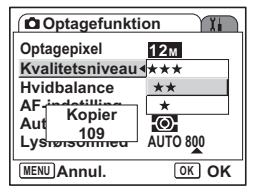

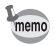

Indstillingen Kvalitetsniveau gemmes, når kameraet slukkes.

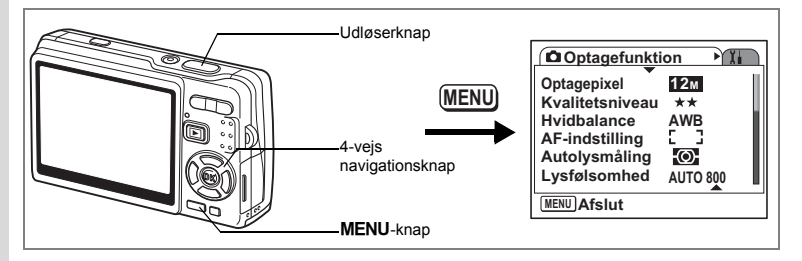

## **Justering af Hvidbalance**

Optagestedets lysbetingelser påvirker billeders generelle farvetone. Juster hvidbalancen for at genskabe motivets naturlige farve.

**Hvidbalance**

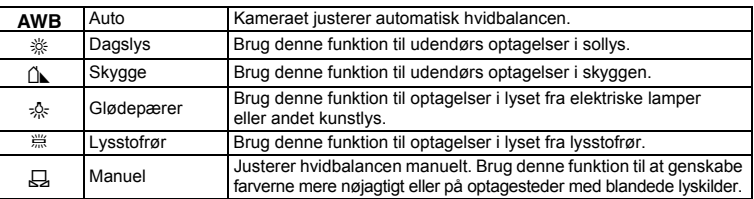

Indstil en anden hvidbalance, hvis du ikke er tilfreds med farvebalancen på de billeder, der er indstillet med hvidbalancen sat til automatisk hvidbalance (AWB) (Auto).

- **1** Tryk på MENU-knappen i optagefunktionen. [A Optagefunktion]-menuen vises.
- **2 Brug 4-vejs navigationsknappen (▲▼) til at vælge [Hvidbalance].**
- **3 Tryk på 4-vejs navigationsknappen (**5**).** Skærmbilledet Hvidbalance vises.
- **4 Brug 4-vejs navigationsknappen (**23**) til at ændre indstillingen.**
- **5 Tryk udløserknappen halvt ned.** Kameraet er nu klar til at tage billeder.

**Hvidbalance AWB Auto** ⋔⊾ -0. e  $\Box$ **MENU Annul. OK**

Sådan gemmer du Hvidbalance 1885.122

### **Manuel indstilling**

Anbring et hvidt materiale, såsom et stykke hvidt papir, foran kameraet for at justere hvidbalancen.

- **1 Vælg**  $\Xi$  **(Manuel) på skærmbilledet Hvidbalance.**
- **2 Ret kameraet mod det hvide materiale, så det fylder hele skærmen.**
- **3 Tryk på Grøn knap.**

Hvidbalancen justeres automatisk. [Gennemført] vises på LCD-skærmen.

**4 Tryk på** 4**-knappen.** Den justerede indstilling gemmes, og skærmen vender

tilbage til menuen [ $\bullet$  Optagefunktion].

## **5 Tryk udløserknappen halvt ned.**

Kameraet er nu klar til at tage billeder.

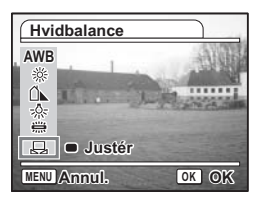

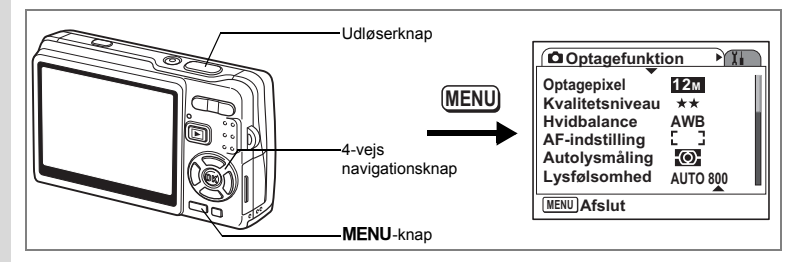

## **Indstilling af autofokusindstillingerne**

Du kan indstille autofokusområdet og fokuseringsmetoden.

## **1** Tryk på MENU-knappen i optagefunktionen.

- [A Optagefunktion]-menuen vises.
- **2 Brug 4-vejs navigationsknappen (**23**) til at vælge [AF-indstilling].**
- **3 Tryk på 4-vejs navigationsknappen (**5**).** Skærmbilledet AF-indstilling vises.

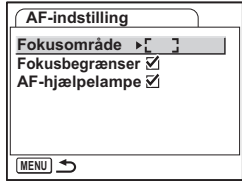

### **Ændring af Fokusområde**

Du kan ændre autofokusområdet (Fokusområde).

### **Fokusområde**

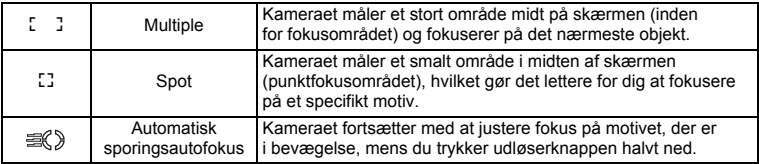

- **4 Tryk på 4-vejs navigationsknappen (**5**).** Der vises en rullemenu.
- **5 Brug 4-vejs navigationsknappen (▲▼) til at ændre Fokusområde.**
- **6 Tryk udløserknappen halvt ned.** Kameraet er nu klar til at tage billeder.

Sådan gemmer du Fokusområde-indstilling 1 \$s.122

### **Justering af Fokusbegrænser**

Du kan begrænse objektivets fokusområde afhængigt af optageforholdene. Når du indstiller [Fokusbegrænser] til [On], begrænses objektivets bevægelsesområde på lang afstand til normal optagelse og på kort afstand til makrooptagelse. Du kan hurtigt justere fokus på motivet.

- **4 Brug 4-vejs navigationsknappen (**23**) til at vælge [Fokusbegrænser].**
- **5 Brug 4-vejs navigationsknappen (**45**) til at vælge [**O **(Tændt)/**P **(Slukket)].**
- **6 Tryk udløserknappen halvt ned.** Kameraet er nu klar til at tage billeder.

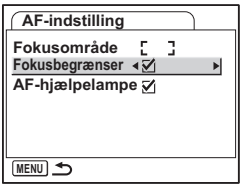

### **Indstilling af AF-hjælpelampen**

AF-hjælpelampen er anvendeligt, når du tager billeder af et mørkt motiv. Det gør det nemmere at fokusere på motivet i de tilfælde, hvor autofokus ikke virker optimalt.

- **4 Brug 4-vejs navigationsknappen (**23**) til at vælge [AF-hjælpelampe].**
- **5 Brug 4-vejs navigationsknappen (**45**) til at vælge [**O **(Tændt)/**P **(Slukket)].**
- **6 Tryk udløserknappen halvt ned.** Kameraet er nu klar til at tage billeder.

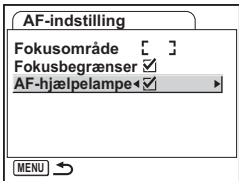

AF-hjælpelampen på dette kamera er i overensstemmelse med sikkerhedsstandarderne (IEC60825-1) for et lysdiodeprodukt i klasse 1. Det er ikke farligt at kigge direkte på lyset. Undgå dog at kigge ind i lyset på meget kort afstand, da du risikerer at blive blændet.

- Kameraet udsender ikke AF-hjælpelampen i følgende tilfælde.
- I Video-funktion
- I Landskab-funktion (AF-lys er tilgængeligt, hvis du indstiller Aux. AF Light til Tændt.)
- Når Fokusfunktion er indstillet til Panoramafokus, Uendelig eller Manuel fokusering.
- Når Fokusområde er sat til automatisk sporingsautofokus.

Caution

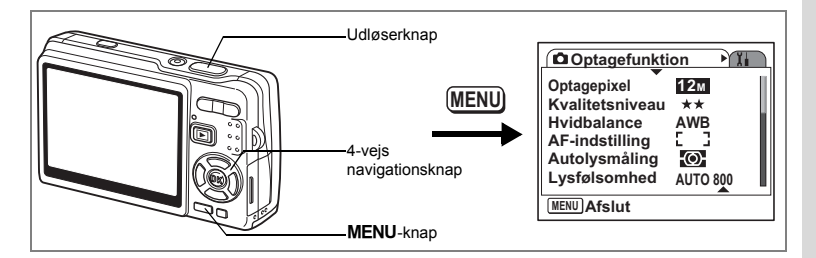

## **Indstilling af lysmålingsfunktionen til bestemmelse af eksponeringen**

Du kan vælge, hvilken del af skærmen du vil benytte til at måle lyset med og basere eksponeringen på.

### **Autolysmåling-funktioner**

memo

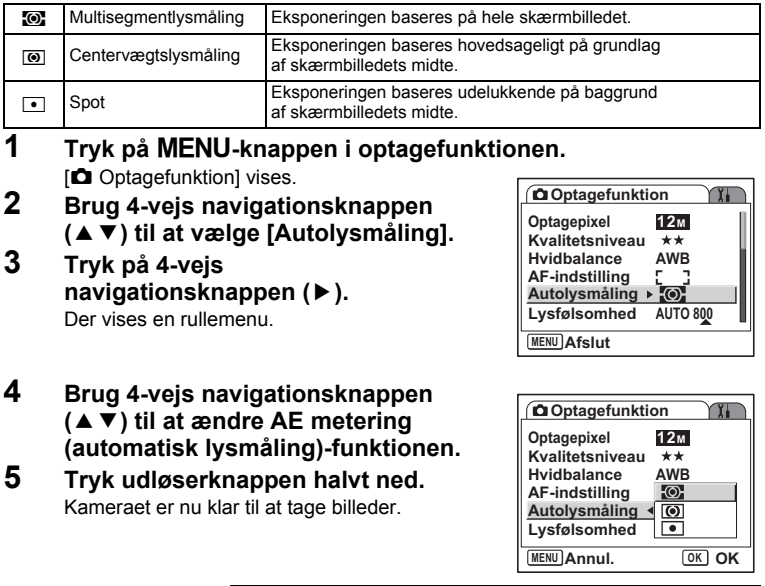

Sådan gemmer du Autolysmåling-funktionen 185.122

I Lukkerprioriteret-funktion og Manuel funktion, kan multi-segment ikke vælges.

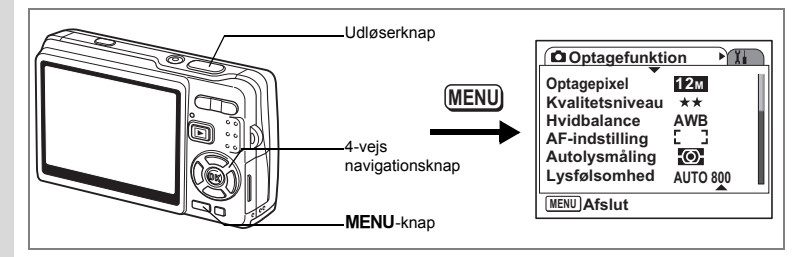

## **Indstilling af Lysfølsomhed**

Lysfølsomhed (ISO-lysfølsomhed) er en værdi, der viser hvor følsom CCD er over for lys. Lav værdi er lig med lav lysfølsomhed, og høj værdi er lig med høj lysfølsomhed. Lysfølsomhed kan justeres i forhold til optageforholdene.

**Lysfølsomhed**

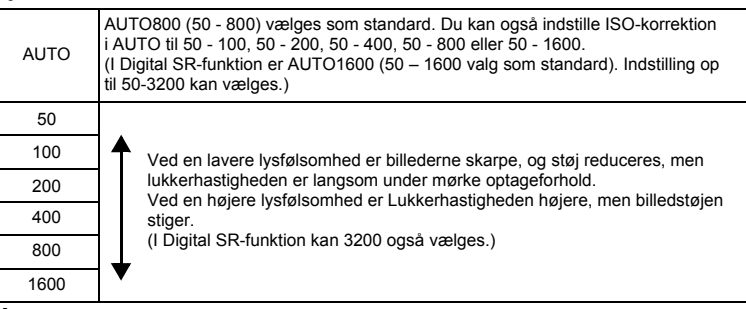

## **1** Tryk på MENU-knappen i optagefunktionen.

[ $\Box$  Optagefunktion]-menuen vises.

**2 Brug 4-vejs navigationsknappen (**23**) til at vælge [Lysfølsomhed].**

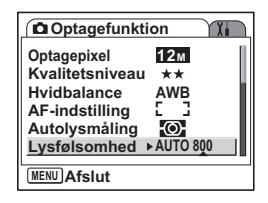

### **3 Tryk på 4-vejs navigationsknappen (**5**).** Der vises en rullemenu.

## **4 Brug 4-vejs navigationsknappen (**23**) til at vælge lysfølsomhed.**

For at vise [1600] ([1600] og [3200] i Digital SRfunktion) på rullemenuen skal du trykke på 4-vejs navigationsknappen (▼), når [800] fremhæves.

**Sådan vælges en anden lysfølsomhed, end den der er inden for ISO-korrektionsområdet**

**5 Tryk udløserknappen halvt ned.** Kameraet er nu klar til at tage billeder.

### **Valg af lysfølsomhed og ISO-korrektionsområde**

**5 Vælg [AUTO], og tryk på 4-vejs navigationsknappen (**5**).**

Skærmbilledet til ISO-korrektion i den automatiske funktion vises.

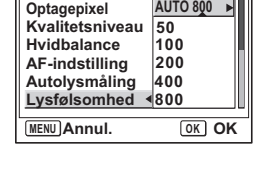

**ISO Corct. in AUTO ISO50-100 ISO50-200**

Indstiller automatisk lysfølsomheden i området ISO 50 til 800

**ISO50-400**

**MENU Annul. OK OK**

**ISO50-800 ISO50-1600**

**Optagefunktion**

### **6 Tryk på 4-vejs navigationsknappen (**2345**) til at vælge et område.**

## **7 Tryk udløserknappen halvt ned.**

memo

Kameraet er nu klar til at tage billeder.

Sådan gemmes Lysfølsomhed 1885.122

- Lysfølsomheden for Video-funktionen er sat til AUTO. Denne indstilling kan ikke ændres.
- Lysfølsomheden for Lukkerprioriteret-funktionen er sat til AUTO800. Denne indstilling kan ikke ændres.
- I Man. eksponering-funktion kan AUTO ikke vælges.
- Selvom du indstiller Lysfølsomhed til Slukket i Hukommelse, så gemmes det valgte område for ISO-korrektion i AUTO, når der slukkes for kameraet. Den valgte lysfølsomhed gemmes kun, når du indstiller Lysfølsomhed til Tændt i Hukommelse.

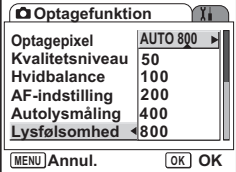

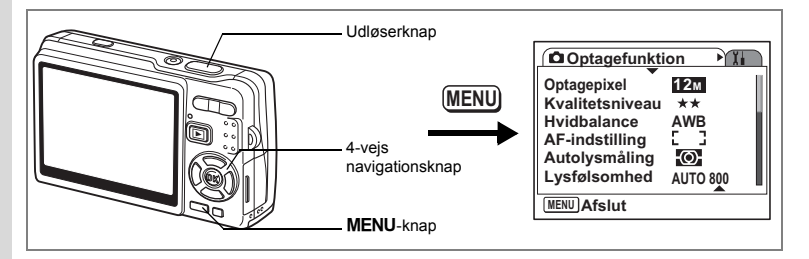

## **Indstilling af eksponering (EV-korrektion)**

Den overordnede Lysstyrke på billederne kan ændres ved at justere EV-korrektionsværdien (mængde lys, som CCD modtager). Dette vil ændre eksponeringen automatisk, når kameraet registrerer det, så du kan justere belysningen af billederne, så de passer dig.

## **1** Tryk på MENU-knappen i optagefunktionen.

[ $\Box$  Optagefunktion]-menuen vises.

- **2 Brug 4-vejs navigationsknappen (**23**) til at vælge [EV-korrektion].**
- **3 Brug 4-vejs navigationsknappen (**45**) til at ændre EV-indstillingen.**
	- **+**: Gør billedet lysere (overeksponeret).

**–**: Gør billedet mørkere (undereksponeret) EV-indstillingen kan vælges med trin på 1/3 EV fra -2,0 EV til +2,0 EV.

## **4 Tryk udløserknappen halvt ned.**

Kameraet er nu klar til at tage billeder.

Sådan gemmes EV-korrektion-værdi 188.122

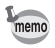

I Autobilledfunktion-funktionen er eksponeringen indstillet til ±0.0.

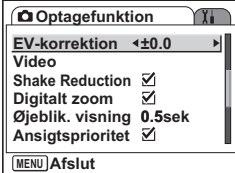
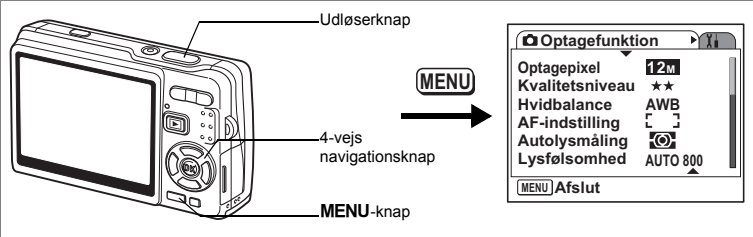

## **Valg af indstillingerne for billedoptagelse**

Du kan vælge optagepixel og kvalitetsniveau for optagelse af video.

### **1** Tryk på MENU-knappen i optagefunktionen. [ $\Box$  Optagefunktion]-menuen vises.

**2 Brug 4-vejs navigationsknappen (**23**) til at vælge [Video].**

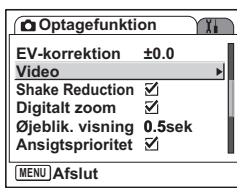

#### **3 Tryk på 4-vejs navigationsknappen (▶).** Video-indstillingsmenuen vises.

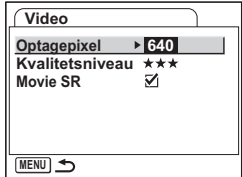

#### **Valg af optagepixel til video**

Du kan vælge mellem antal optagepixel med [640 (640×480)] eller [320 (320×240)]. Jo flere pixel, jo større filer. Filstørrelsen afhænger også af kvalitetsniveauindstillingen.

#### **Optagepixel**

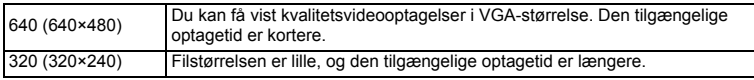

## **4 Tryk på 4-vejs navigationsknappen (**5**).**

Der vises en rullemenu.

- **5 Brug 4-vejs navigationsknappen (**23**) til at vælge [Optagepixel].** Den tilgængelige optagetid for det valgte antal optagepixel vises.
- **6 Tryk udløserknappen halvt ned.** Kameraet er nu klar til at tage billeder.

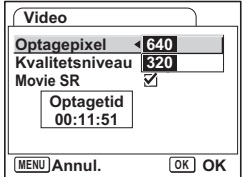

Videostørrelse og -kvalitet [§rs.27]

#### **Valg af Kvalitetsniveau for videooptagelser**

Du kan vælge mellem kvalitetsniveauerne [★★★(Bedst)], [★★(Bedre)] og [★(God)]. Jo højere ★, jo skarpere bliver videooptagelserne, og jo større bliver filstørrelsen.

**4 Brug 4-vejs navigationsknappen (**23**) til at vælge [Kvalitetsniveau].**

**5 Tryk på 4-vejs navigationsknappen (**5**).**

Der vises en rullemenu.

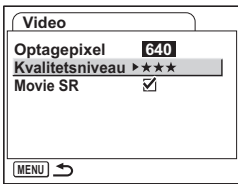

#### **6 Brug 4-vejs navigationsknappen (**23**) til at vælge et ønsket kvalitetsniveau.**

Den tilgængelige optagetid for det valgte kvalitetsniveau vises.

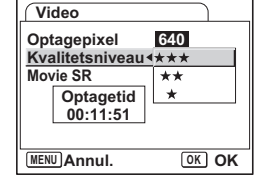

### **7 Tryk udløserknappen halvt ned.**

Kameraet er nu klar til at tage billeder.

Videostørrelse og -kvalitet 185.27

#### **Korrigering for kamerarystelser under videooptagelser (Movie SR)**

Når du indstiller [Movie SR] til [o (Tændt)], aktiveres antirystefunktionen ved videooptagelser. Den kompenserer automatisk for billedsløring, så du kan tage jævne videoer.

- **4 Brug 4-vejs navigationsknappen (**23**) til at vælge [Movie SR].**
- **5 Brug 4-vejs navigationsknappen (**45**) til at vælge** O **(Tændt) eller** P **(Slukket).**

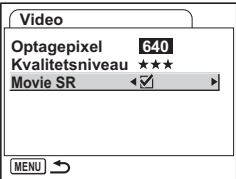

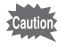

Indstil Movie SR til Slukket for at bruge Digitalt zoom ved videooptagelser.

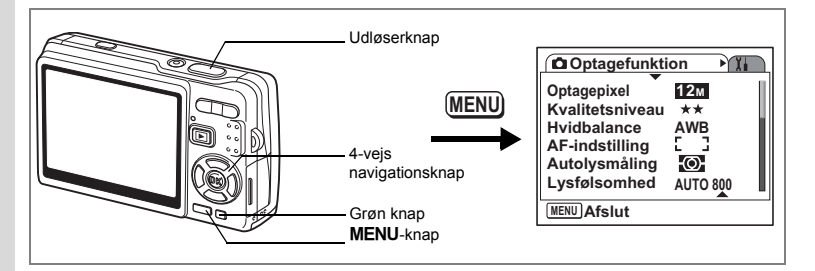

### **Indstillling af Shake Reduction til stillbilleder til aktiveret**

Indstil [Shake Reduction] i [ $\Box$  Optagefunktion]-menuen til [v (Tændt)] for at bruge Shake Reduction –funktionen til stillbilleder. Se s.57 for at få yderligere oplysninger.

#### **1** Tryk på MENU-knappen i optagefunktionen. [ $\Box$  Optagefunktion]-menuen vises.

- **2 Brug 4-vejs navigationsknappen (**23**) til at vælge [Shake Reduction].**
- **3 Brug 4-vejs navigationsknappen (**45**)**  til at vælge [**Ø** (Tændt)/□ (Slukket)].
	- (Tændt) : 《 , ) (Shake Reduction Tændt) vises på LCD-skærmen, når du trykker udløserknappen halvt ned.
	- P (Slukket) : (Shake Reduction Slukket) vises altid på LCD-skærmen.

### **4 Tryk udløserknappen halvt ned.**

Kameraet er nu klar til at tage billeder.

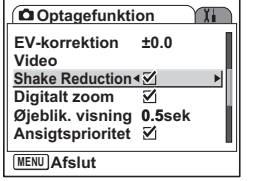

memo

Du kan også vælge Til/fra vha. Grøn knap. Denne funktion kan ikke bruges, når der tildeles en anden funktion end Shake Reduction til Grøn knap.  $(15.115)$ 

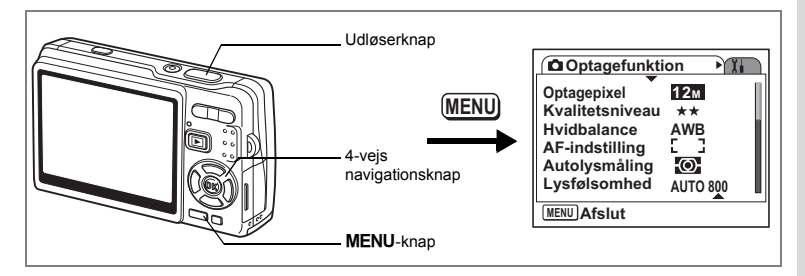

# **Indstilling af Øjeblik. visning Time**

Du kan vælge Øjeblik. visning-tid fra [Slukket (ingen visning)], [0,5 sek.], [1 sek.], [2 sek.], [3 sek.] og [5 sek.].

- **1** Tryk på MENU-knappen i optagefunktionen. [ $\Box$  Optagefunktion]-menuen vises.
- **2 Brug 4-vejs navigationsknappen (**23**) til at vælge [Øjeblik. visning].**
- **3 Tryk på 4-vejs navigationsknappen (**5**).** Der vises en rullemenu.

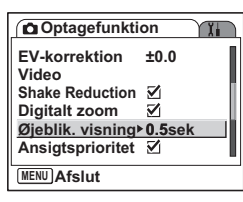

**4 Brug 4-vejs navigationsknappen (**23**) til at ændre visningstiden.**

**5 Tryk udløserknappen halvt ned.** Kameraet er nu klar til at tage billeder.

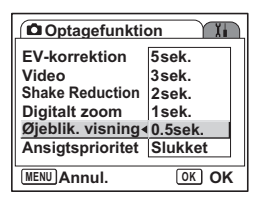

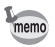

Indstillingen Øjeblik. visning gemmes, når kameraet slukkes.

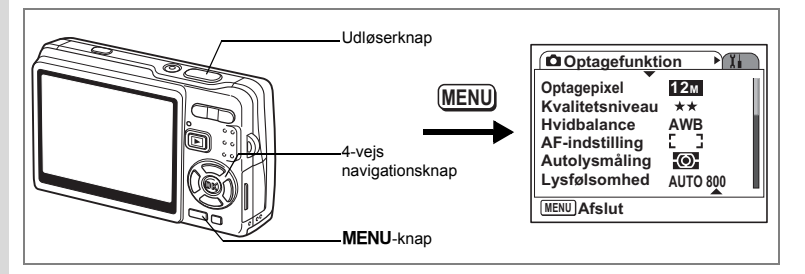

# **Indstilling af Ansigtsprioritet til Tændt**

Indstil [Ansigtsprioritet] i [ $\Box$  Optagefunktion]-menuen til tændt for at bruge Ansigtsprioritet-funktionen.

"Ansigtsgenkendelse med AF" og "ansigtsgenkendelse med AE" er aktiveret. Når kameraet peger mod dit motivs ansigt, genkender kameraet det automatisk og justerer fokus og eksponering.

# **1** Tryk på MENU-knappen i optagefunktionen.

[ $\Box$  Optagefunktion]-menuen vises.

- **2 Brug 4-vejs navigationsknappen (**23**) til at vælge [Ansigtsprioritet].**
- **3 Brug 4-vejs navigationsknappen (**45**) til at vælge [**O **(Tændt)/**P **(Slukket)].**
	- O (Tændt) : (Ansigtsprioritet Tændt) vises på LCD-skærmen, når du trykker udløserknappen halv ned.

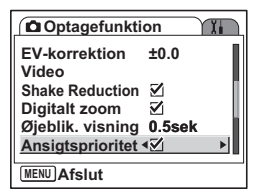

□ (Slukket) : (Ansigtsprioritet Slukket) vises altid på LCD-skærmen

### **4 Tryk udløserknappen halvt ned.**

Kameraet er nu klar til at tage billeder.

- memo
- Når Ansigtsprioritet er indstillet til Tændt, fungerer
- ansigtsgenkendelsesfunktionen, uanset optagefunktionen.
- "Ansigtsgenkendelse med AF" og "ansigtsgenkendelse med AE" fungerer muligvis ikke, hvis motivets ansigt er delvist tildækket, f.eks. af solbriller, eller når motivet ikke vender ansigtet mod kameraet.

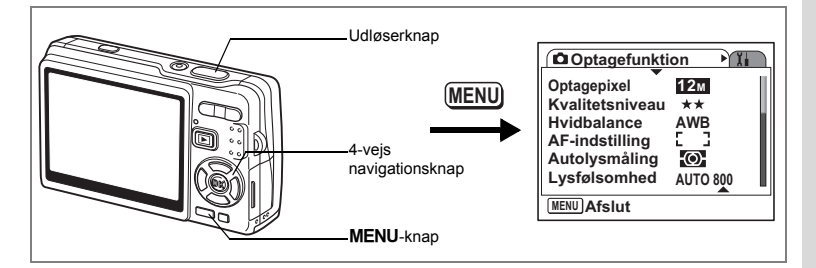

# **Indstilling af D-Range Compensation**

Du kan vælge [D-Range komp.]-indstilling (gøre mørke dele lysere, mens du holder eksponeringsniveauet for hele billedet) fra [Slukket (ingen visning)], [Svag], [Kraftig] og [Auto].

- **1** Tryk på MENU-knappen i optagefunktionen. [ $\Box$  Optagefunktion]-menuen vises.
- **2 Brug 4-vejs navigationsknappen (**23**) til at vælge [D-Range komp.].**
- **3 Tryk på 4-vejs navigationsknappen (**5**).**

Der vises en rullemenu.

- **4 Brug 4-vejs navigationsknappen (**23**) til at ændre indstillingen.**
- **5 Tryk udløserknappen halvt ned.** Kameraet er nu klar til at tage billeder.

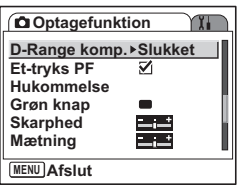

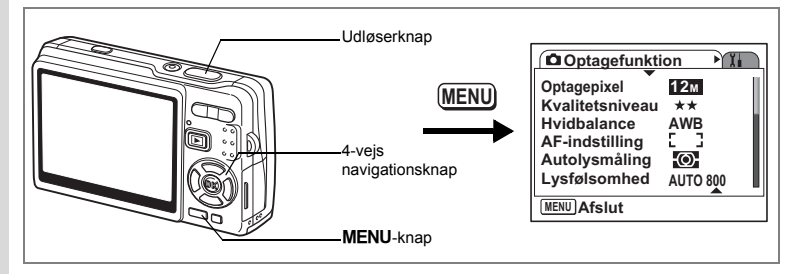

# **Indstilling af Et-tryks PF-funktionen til Tændt**

**+** Optagelse af billeder **Optagelse af billeder** Du kan trykke på udløserknappen helt ned (et trin) uden at trykke knappen halvt ned for at afkorte udløserforsinkelse. Indstil "Et-tryks PF" i [ $\Box$  Optagefunktion]menuen til brug med Enkelttryks-PF-funktion.

Med Et-tryks PF-funktionen kan du udløse billedet på det rigtige øjeblik. Billederne tages som dybde-fokus (Panoramafokus)-optagelser.

# **1** Tryk på MENU-knappen i optagefunktionen.

[ $\Box$  Optagefunktion]-menuen vises.

- **2 Brug 4-vejs navigationsknappen (**23**) til at vælge [Et-tryks PF].**
- **3 Brug 4-vejs navigationsknappen (**45**) til at vælge [ø (Tændt)**/ $\Box$  (Slukket)].

Kameraet er nu klar til at tage billeder.

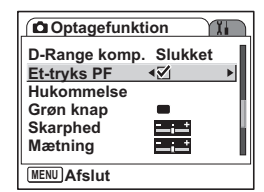

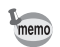

 Et-tryks PF-funktionen fungerer kun, når Fokusfunktion er standard (Autofokus), og Et-tryks PF i [ $\bullet$  Optagefunktion]-menuen er aktiveret.

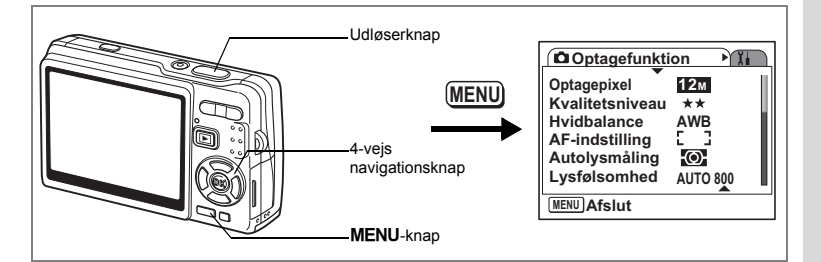

# **Indstilling af Grøn knap**

Du kan tildele en af følgende funktioner til Grøn knap; ["Grøn" funktion] (s.59), [Ansigtsprioritet] (s.112), [D-Range komp.] (s.113), [Shake Reduction] (s.57) og [Fn-indstilling] (s.116). Du kan aktivere den tildelte funktion ved blot at trykke på Grøn knap.

**Tildeling af en funktion ("Grøn" funktion/Ansigtsprioritet/D-Range komp./ Shake Reduction)**

- **1** Tryk på MENU-knappen i optagefunktionen. [ $\Box$  Optagefunktion]-menuen vises.
- **2 Tryk på 4-vejs navigationsknappen (**23**) for at vælge [Grøn knap].**
- **3 Tryk på 4-vejs navigationsknappen (**5**).** Skærmbilledet til Grøn knap vises.

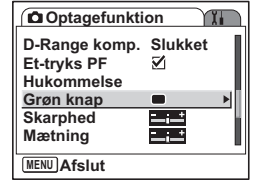

- **4 Brug 4-vejs navigationsknappen (**23**) til at vælge den funktion, du vil registrere.**
- **5 Tryk udløserknappen halvt ned.** Kameraet er nu klar til at tage billeder.

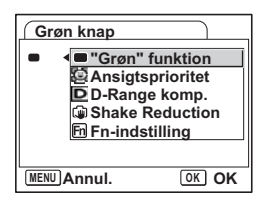

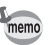

"Grøn" funktion registreres som standardindstilling.

#### **Registrering af hyppigt anvendte funktioner (Fn-indstilling)**

Du kan registrere hyppigt anvendte funktioner på 4-vejs navigationsknappen. Med denne funktion kan du indstille funktionerne direkte ved at trykke på 4-vejs navigationsknappen uden visning af menuen i optagefunktion.

I [Fn-indstilling] har stillbilledfunktion og videofunktion forskellige indstillinger.

Hvis du vil udføre [Fn-indstilling] for Video-funktion, skal du trykke på MENU-knappen i Video-funktionen i trin 1 på side 115.

**4 Brug 4-vejs navigationsknappen (**23**) til at vælge [Fn-indstilling].**

- **5** Tryk på OK-knappen. Skærmbilledet Fn-indstilling vises.
- **6 Brug 4-vejs navigationsknappen (**23**) til at vælge den knap, hvor du vil registrere en funktion.**
- **7 Tryk på 4-vejs navigationsknappen (**5**).** Der vises en rullemenu.
- **8 Brug 4-vejs navigationsknappen (**23**) til at vælge den funktion, der skal gemmes.**
- **9 Tryk på OK-knappen.**<br>10 **Tryk udløserknappen** 
	- **10 Tryk udløserknappen halvt ned.** Kameraet er nu klar til at tage billeder.

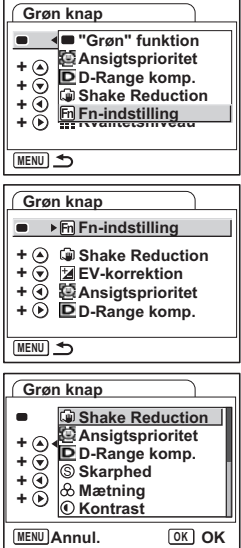

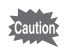

Denne funktion aktiveres først, når du tildeler Fn-indstilling til Grøn knap.

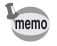

Du kan kun tildele hver tast én funktion.

#### **Standardindstillinger for Fn-indstilling**

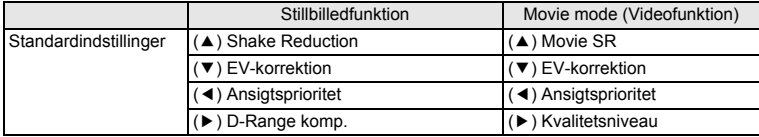

#### **Funktioner, der kan registreres på Fn-indstilling**

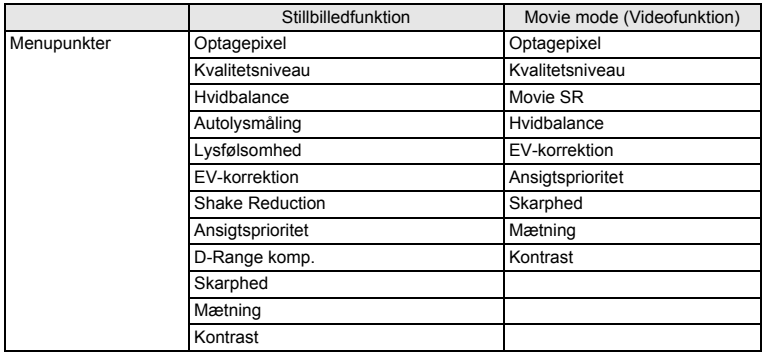

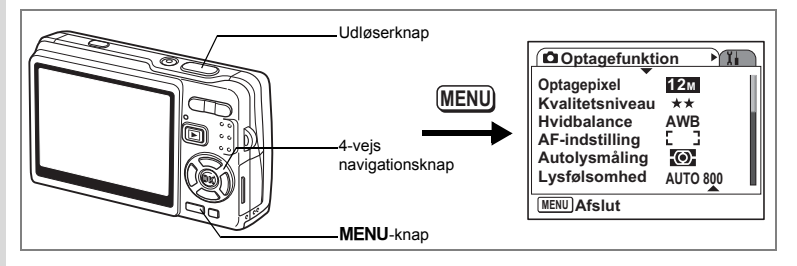

## **Indstilling af Billedskarphed**

Du kan vælge, om billedet skal have skarpe eller bløde konturer.

### **1** Tryk på MENU-knappen i optagefunktionen.

- [A Optagefunktion]-menuen vises.
- **2 Brug 4-vejs navigationsknappen (**23**) til at vælge [Skarphed].**
- **3 Brug 4-vejs navigationsknappen** 
	- **(**45**) til at justere skarpheden.**
		- **–**: Gør konturerne blødere.
		- **+**: Gør konturene skarpere.
- **4 Tryk udløserknappen halvt ned.** Kameraet er nu klar til at tage billeder.

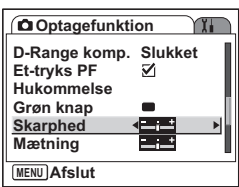

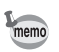

Indstillingen Skarphed gemmes, når kameraet slukkes.

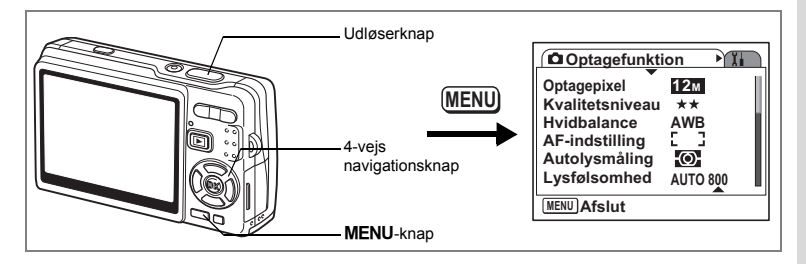

# **Indstilling af Farvemætning**

Du kan indstille farvemætningen.

- **1** Tryk på MENU-knappen i optagefunktionen. [ $\Box$  Optagefunktion]-menuen vises.
	-
- **2 Brug 4-vejs navigationsknappen (**23**) til at vælge [Mætning].**
- **3 Brug 4-vejs navigationsknappen (**45**) til at justere mætningen.**
	- **–**: Reducerer farvemætning.
	- **+**: Øger farvemætning.
- **4 Tryk udløserknappen halvt ned.** Kameraet er nu klar til at tage billeder.

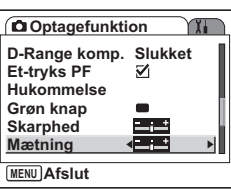

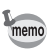

Indstillingen Mætning gemmes, når kameraet slukkes.

d Optagelse af billeder **Optagelse af billeder**

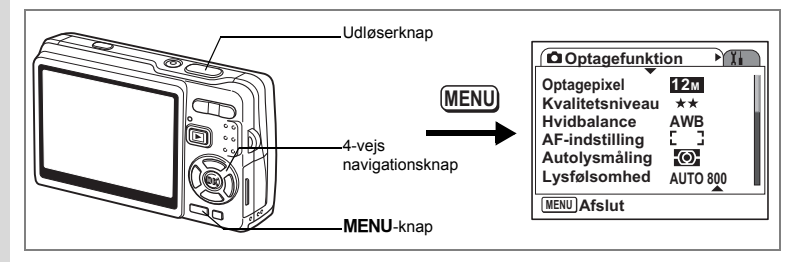

# **Indstilling af Billedkontrast**

Du kan indstille billedkontrasten.

### **1** Tryk på MENU-knappen i optagefunktionen.

- [ $\Box$  Optagefunktion]-menuen vises.
- **2 Brug 4-vejs navigationsknappen** 
	- **(**23**) til at vælge [Kontrast].**
- **3 Brug 4-vejs navigationsknappen (**45**) til at justere kontrasten.**
	- **–**: Reducerer kontrast.
	- **+**: Øger kontrast.
- **4 Tryk udløserknappen halvt ned.** Kameraet er nu klar til at tage billeder.

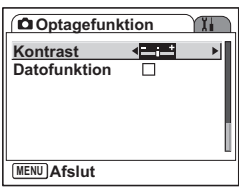

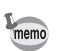

Indstillingen Kontrast gemmes, når kameraet slukkes.

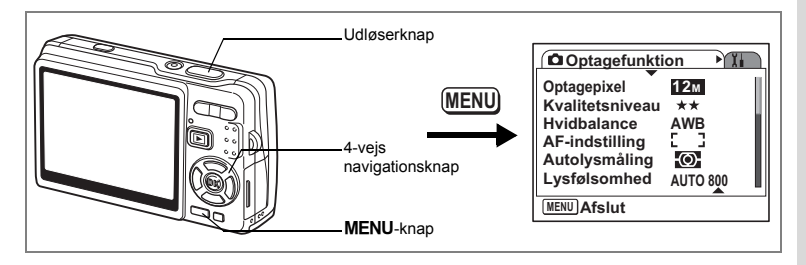

# **Indstilling af Datofunktion**

Indstil den dato, der skal indfotograferes på billederne.

- **1** Tryk på MENU-knappen i optagefunktionen. [ $\Box$  Optagefunktion]-menuen vises.
- **2 Brug 4-vejs navigationsknappen (**23**) til at vælge [Datofunktion].**
- **3 Brug 4-vejs navigationsknappen (**45**) til at vælge [**O **(Tændt)/** P **(Slukket)].**
- **4 Tryk udløserknappen halvt ned.** Kameraet er nu klar til at tage billeder.

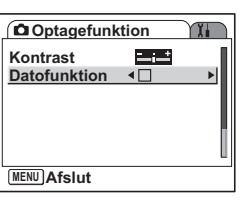

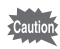

Den indfotograferede dato er en del af det optagne billede. Du kan ikke fjerne den fra det optagne billede.

# **Lagring af menupunkter (Hukommelse)**

Du kan gemme indstilling af menuerne, efter der er slukket for kameraet (Hukommelse-funktion).

Vælg [ $\blacktriangleright$  Tændt] for at gemme indstilling af menupunkter, efter der er slukket for kameraet.

Vælg [□ Slukket] for at nulstille indstilling af menupunkter til standard, efter der slukket for kameraet.

Du kan indstille [ø Tændt] eller [□ Slukket] for hvert menupunkt, der er oplistet nedenfor.

#### **Menupunkter for Hukommelse**

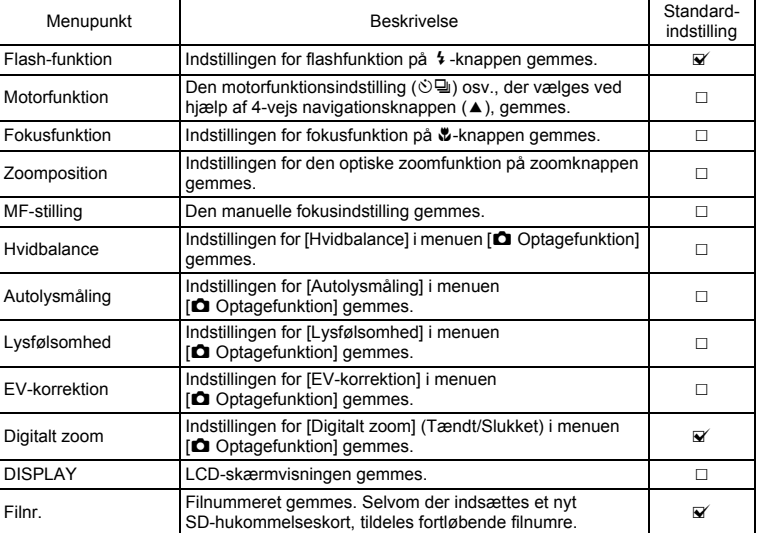

- Den aktuelle zoomposition i Intelligent Zoom eller Digitalt zoom gemmes ikke, selvom du har indstillet Zoomposition til On i Hukommelse. Kun den aktuelle zoomposition i optisk zoom kan gemmes.
	- Selvom du indstiller Lysfølsomhed til Fra i Hukommelse, gemmes det valgte område for ISO-korrektion i AUTO, når der slukkes for kameraet.
	- Når "Filnr." er indstillet til On, gemmes filnummeret på det sidst optagne billede, og filnummeret fortsætter, også efter du har isat et nyt SD-hukommelseskort. Også filnummeret fortsætter, selv om du har isat et SD-hukommelseskort, hvor der allerede er optaget billeder på det.
	- Når "Filnr." er sat til Fra, starter filnummeret på billedet på det laveste nummer, hver gang der isættes et nyt SD-hukommelseskort. Filnummeret fortsætter, efter der er isat et SD-hukommelseskort, hvor der allerede er optaget billeder på det.

### **1** Tryk på MENU-knappen i optagefunktionen.

[ $\Box$  Optagefunktion]-menuen vises.

memo

- **2 Brug 4-vejs navigationsknappen (**23**) til at vælge [Hukommelse].**
- **3 Tryk på 4-vejs navigationsknappen (**5**).** Skærmbilledet med menupunkter vises.

**4 Brug 4-vejs navigationsknappen (**23**) for at vælge et menupunkt.**

- **5 Brug 4-vejs navigationsknappen (**45**) til at vælge [**O **(Tændt)/** □ (Slukket)].
- **6 Tryk udløserknappen halvt ned.** Kameraet er nu klar til at tage billeder.

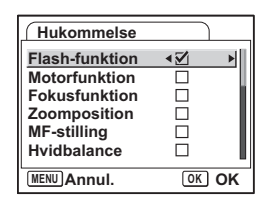

**Optagefunktion**

**D-Range komp. Slukket**

☑  $\blacksquare$ فبزيت فتت

**MENU Afslut Skarphed Hukommelse Et-tryks PF**

**Mætning Grøn knap**

# **Optagelse og afspilning af lyd Optagelse af lyd (Lydoptagelse-funktion)**

Der kan optages lyd. Den tilgængelige optagetid vises på LCD-skærmen i henhold til, hvor meget plads der er på SD-hukommelseskortet.

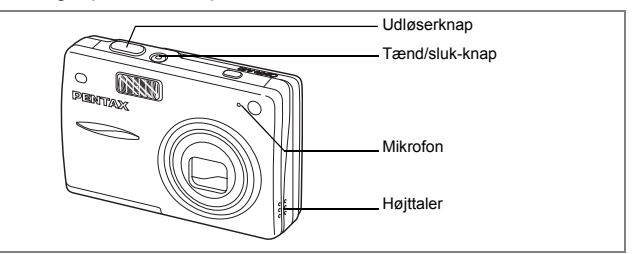

**1 Tryk på 4-vejs navigationsknappen (**3**) i optagefunktionen.** Udvalget af funktioner vises.

### **2 Brug 4-vejs navigationsknappen (**2345**) til at vælge** O **(Lydoptagelse).**

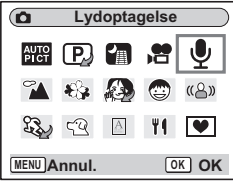

### **3** Tryk på OK-knappen.

Optagetiden vises på LCD-skærmen.

- **1** Resterende optagetid
- **2** Optagetid

### **4 Tryk på udløserknappen.**

Optagelsen starter. Aktiveringslampen lyser under optagelsen.

Hvis udløserknappen holdes nede i mere end ét sek., fortsætter optagelsen, så længe knappen holdes nede, og stopper, når knappen slippes.

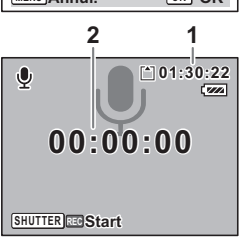

### **5 Tryk på udløserknappen.**

Optagelsen stopper. Den resterende optagetid vises.

**6 Tryk på 4-vejs navigationsknappen (**3**) for at få vist udvalget af funktioner og for at skifte til en anden funktion.**

Du kan forlade lydoptagelsesfunktionen.

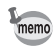

- Lyd gemmes i WAVE (mono)-filer.
- Mikrofonen er placeret foran på kameraet. Ret kameraet mod lydkilden for at få den optimale lydoptagelse.
- Der kan tilføjes et indeks ved at trykke på MENU-knappen under optagelsen.
- Du kan optage lyd i maksimalt 24 timer i træk på et SD-hukommelseskort med høj kapacitet.

# **Afspilning af lyd**

Du kan afspille den optagelse, du foretog i Lydoptagelse-funktionen.

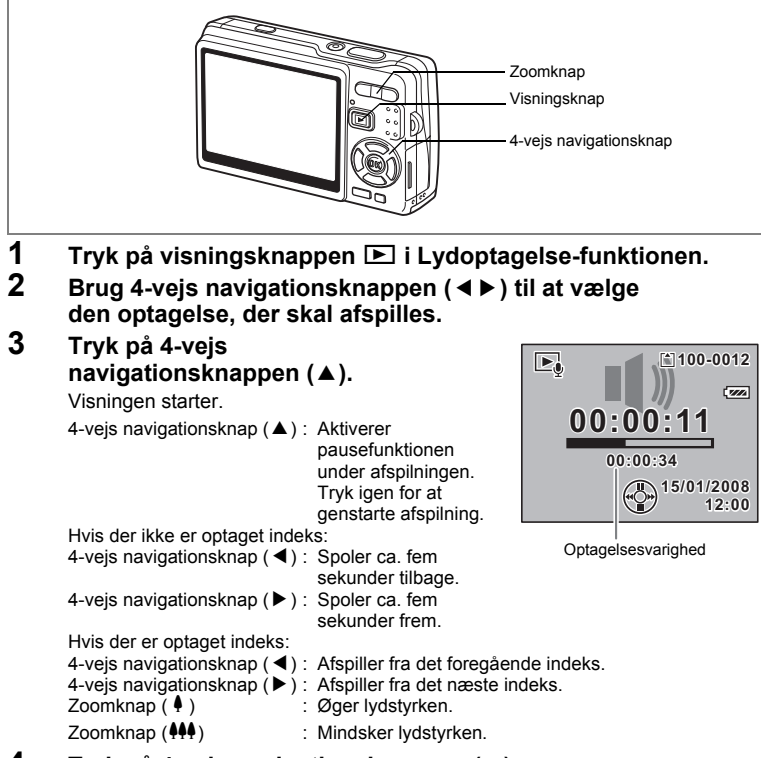

### **4 Tryk på 4-vejs navigationsknappen (**3**).**

Afspilningen stopper.

# **Tilføjelse af en Lydoptagelse**

#### Du kan føje talememo til et billede.

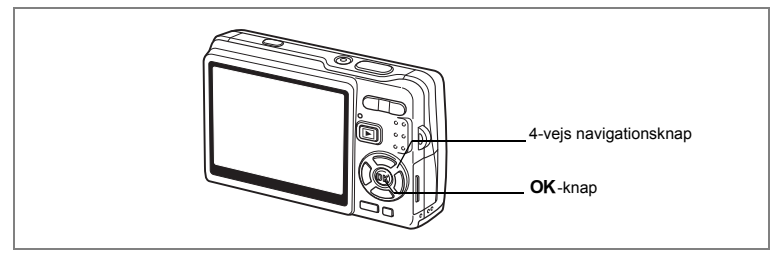

# **Optagelse af Lydoptagelse**

- **1 Aktivér visningsfunktionen, og brug 4-vejs navigationsknappen (**45**) til at vælge det billede, hvortil du vil tilføje en lydoptagelse.**
- **2 Tryk på 4-vejs navigationsknappen (**3**).** Udvalget af funktioner vises.
- **3 Brug 4-vejs navigationsknappen (**2345**) for at vælge** 
	- **(Lydoptagelse).**
- **4 Tryk på** 4**-knappen.**

Optagelsen starter. Optagelsen kan maks. vare 30 sekunder.

**5** Tryk på OK-knappen.

**Lydoptagelse**  $\sqrt{ }$  $\equiv$  2.  $\diamondsuit$  $\Box$ ♨ ♪♪◎/ <del>,</del> ∩ ला (1 **MENU Annul. OK OK**

Optagelsen stopper.

- memo
- U vises på LCD-panelet, når der tilføjes talememo.
- Du kan ikke føje talememo til et billede, der allerede har talememo tilknyttet. Slet det gamle talememo og optag et nyt. (1875, 138)

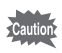

Talememo kan ikke føjes til beskyttede  $(O_{\blacksquare})$  billeder.

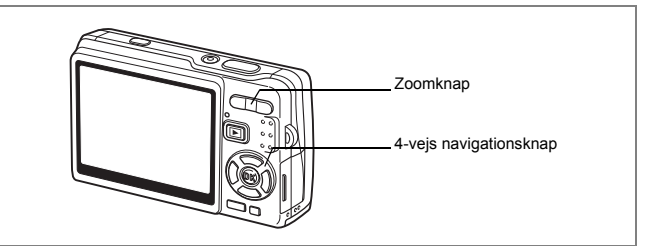

### **Afspilning af en Lydoptagelse**

**1 Aktivér visningsfunktionen, og brug 4-vejs navigationsknappen (**45**) til at vælge det stillbillede med lydoptagelse, som du vil afspille.** Hvis  $[D]$  vises, er der en lydoptagelse til

det viste billede.

### **2 Tryk på 4-vejs navigationsknappen (▲).**

Visningen starter. Zoomknap (4) : Øger lydstyrken.<br>Zoomknap (444) : Mindsker lydstyrl : Mindsker lydstyrken.

### **3 Tryk på 4-vejs navigationsknappen (**3**).**

Afspilningen stopper.

Sletning af lydoptagelse alene 188.138

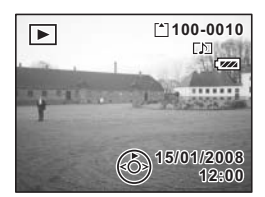

# **Visning/Sletning/Redigering Visning af billeder**

Du kan nyde afspilning af billeder, der er gemt på SD–hukommelseskortet og den indbyggede hukommelse.

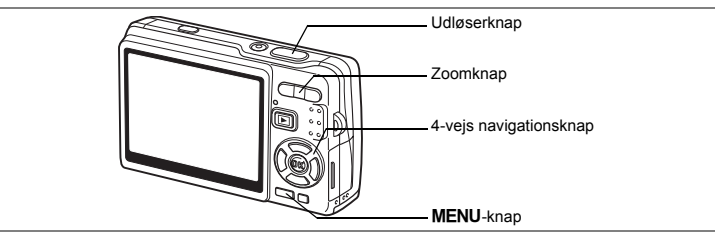

# **Visning af stillbilleder**

Tryk på visningsknappen  $\square$ .

#### **Når der er isat et SD-hukommelseskort i kameraet**

? vises i det øverste højre hjørne på LCD-skærmen, og de billeder, der er optaget på hukommelseskortet, vises.

#### **Når der ikke er isat noget SD-hukommelseskort.**

@ vises i det øverste højre hjørne på LCD-skærmen, og de billeder, der er optaget på det indbyggede hukommelseskort, vises.

Oplysninger om visning af billeder findes i afsnit "Visning af et billede" (s.37) eller "Visning af næste eller forrige billede" (s.37).

### **Zoomvisning**

Du kan forstørre de viste billeder op til otte gange.

**1 Åbn Visning-funktionen, og anvend 4-vejs navigationsknappen (**45**) til at vælge det billede, der skal forstørres.**

# **2 Tryk på**  $\sqrt{Q}$  på zoomknappen.

Hver gang du trykker på knappen, ændres zoomgraden som følger: 1,3 gange, 2,0 gange, 2,6 gange, 4,0 gange, 5,3 gange, 8,0 gange. Du kan anvende guiden i nederste venstre hjørne af skærmen til at kontrollere, hvilken del af billedet der er forstørret.

4-vejs navigationsknap : Flytter det sted, der

- -
- 
- $($   $\blacktriangleright$   $\blacktriangleright$   $)$  skal forstørres.<br>
Zoomknap ( $\blacklozenge$ ) : Forstørrer billed
- Zoomknap ( $\uparrow$ ) : Forstørrer billedet.<br>Zoomknap ( $\uparrow$ ) : Formindsker billedet.
	- **Eormindsker billedet**

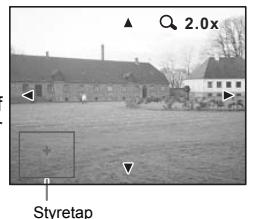

**129**

### **3 Tryk på** 3**-knappen.**

Zoomvisningen afsluttes.

#### **Indstilling af Hurtigzoom-funktion**

Du kan få vist billeder i maksimal forstørrelse blot ved at trykke  $\frac{1}{\sqrt{Q}}$  på zoomknappen én gang under zoomvisning.

- **1** Tryk på MENU-knappen. [ $\Box$  Optagefunktion]-menuen vises.
- **2 Tryk på 4-vejs navigationsknappen (**5**).**
- **3 Brug 4-vejs navigationsknappen (**23**) til at vælge [Hurtigzoom].**
- **4 Brug 4-vejs navigationsknappen (**45**) til at vælge [**O **(Tændt)/** P **(Slukket)].**
- **5 Tryk udløserknappen halvt ned.** Kameraet er nu klar til at tage billeder.

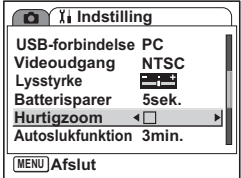

### **Sådan henter du billeder fra den indbyggede hukommelse**

Hvis du gemmer dine favoritbilleder og lydoptagelse i den indbyggede hukommelse, kan du få vist dem, når du har lyst til det. (Funktionen Mit album) Du kan hente dem fra den indbyggede hukommelse med SD-hukommelseskortet i kameraet.

#### **1 Når SD-hukommelseskortet er installeret, skal du holde visningsknappen** Q **nede i mere end fire sekunder optagefunktionen.**

Objektivet trækkes tilbage to sekunder efter du har trykket på knappen  $\blacktriangleright$ . Billeder og lyd i den indbyggede hukommelse vises efter yderligere to sekunder.

- memo
- Du kan få vist "Mit album" på samme måde som du viser billeder og lyde, der er optaget på SD-hukommelseskortet.
- For at stoppe visning af "Mit album" skal du gøre følgende.
	- Sådan vises billeder på SD-hukommelseskortet.
	- Sådan kopierer du filer mellem SD-hukommelseskortet og den indbyggede hukommelse.

- Sådan formateres et SD-hukommelseskortet eller den indbyggede hukommelse.

- For at stoppe visning af "Mit album" skal du gøre en af følgende.
	- Tryk på visningsknappen  $\square$ , eller tryk udløseren halvt ned. Kameraet vender tilbage til optagefunktionen.
	- Sluk for kameraet.

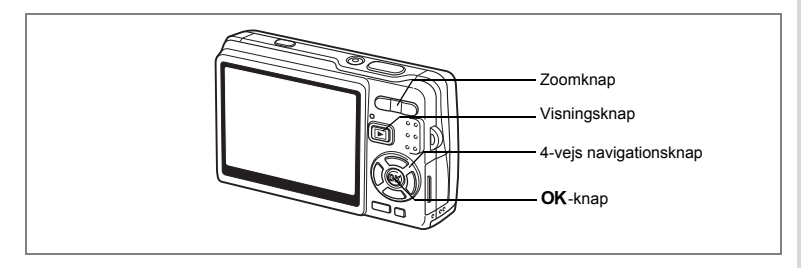

# **Visning af video**

Du kan afspille de videooptagelser (med lyd), du har optaget. Der vises en guide på LCD-skærmen under afspilningen. Funktionerne indbefatter afspilning, afspilning af billede for billede (fremad eller tilbage), pause og justering af lydstyrke.

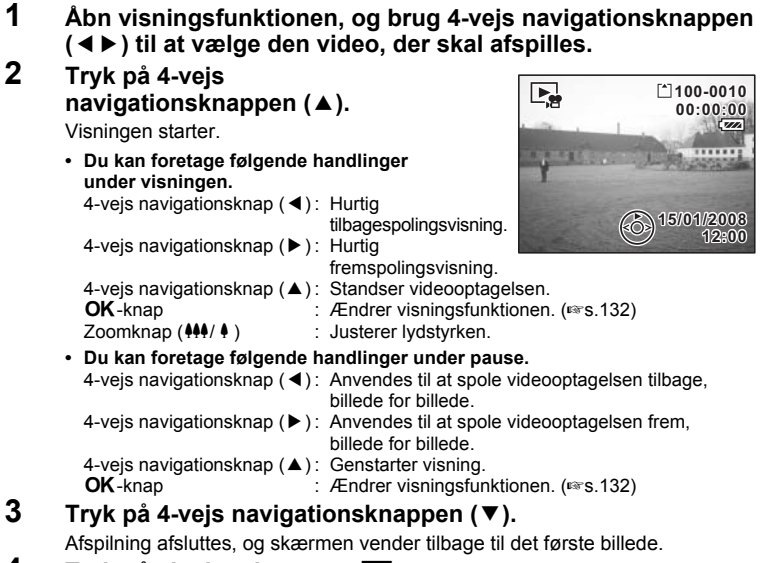

### **4 Tryk på visningsknappen ⊡**.

Kameraet vender tilbage til optagefunktionen.

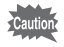

Der afgives ingen lyd under hurtig tilbagespoling og hurtig fremspolingsvisning.

# **Visning af optagelsesoplysninger i Visning-funktion.**

I Visning-funktionen skal du trykke på OK/Display-knappen for at skifte "displayfunktion". Der er tre displayfunktioner for visningsfunktionen.

#### **Normal visning**

Optagelsesdata vises.

- **1** Lydoptagelsessymbol
- **2** Symbol for kort/indbygget hukommelse
- **3** Folder name (mappenavn) **4** Filnavn
- **5** Beskyttelsessymbol **6** Batteriindikator
- **7** Optagedato og -klokkeslæt.
- **8** Betjeningsvejledning til 4-vejs navigationsknappen

#### **Histogramvisning**

Motivets lysstyrkefordeling vises. Den vandrette akse viser lysstyrken (mørkest i venstre side og lysest i højre side), og den lodrette akse viser antal pixel.

- **1** Recorded pixels (optagepixel)
- **2** Kvalitetsniveau
- 
- **3** Hvidbalance **4** AE metering (automatisk lysmåling)
- **5** Lysfølsomhed **6** Histogram
- **7** Blænde **8** Lukkertid

#### **Ingen symboler**

Der vises ingen optagelsesdata.

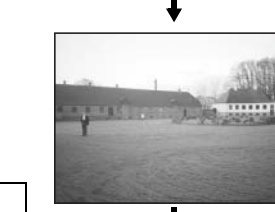

Lagring af visningsfunktionen 1srs.122

Normal visning

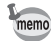

- Hvis du trykker og holder på  $\mathsf{OK}/\mathsf{Display}$ -knappen i mere end 1 sekund, aktiveres Lysere LCD-skærm. LCD-skærmen bliver lysere et stykke tid.  $(FSS.37)$ 
	- Histogramdisplayet er ikke tilgængeligt, når der vises videoer.

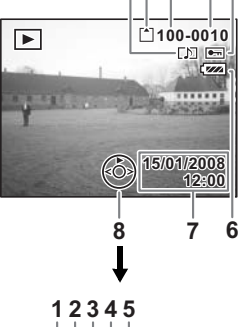

**12 3 4 5**

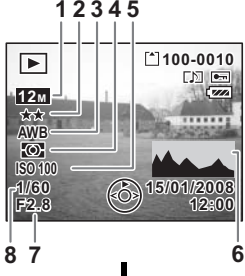

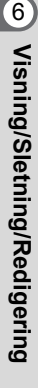

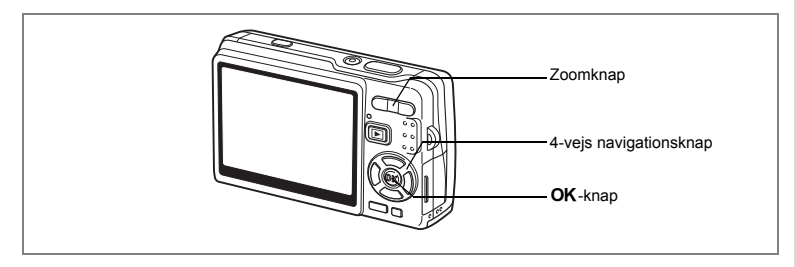

# **Visning af ni billeder/kalendervisning**

#### **Visning af ni billeder**

Du kan få vist ni billeder på én gang.

**1 Åbn visningsfunktionen, og brug 4-vejs navigationsknappen (**45**) til at vælge et billede.**

#### **2 Tryk på** w**/**f **på zoomknappen.**

Der vises ni miniaturebilleder ad gangen. Miniaturebillederne skifter ni ad gangen, når der bladres til næste side.

4-vejs navigationsknap : Flytter rammen.  $(474)$ 4-vejs navigationsknap (4): Viser den tidligere side, når rammen er på det øverste højre billede.

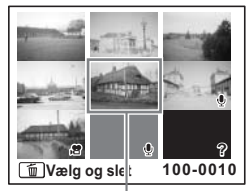

Det valgte billede

gemmes.) 4-vejs navigationsknap (5): Viser den næste side, når rammen er på det nederste højre billede. (kun tilgængelig, når 10 eller flere filer gemmes.)

(kun tilgængelig, når 10 eller flere filer

De symboler, der vises på billederne, angiver følgende:

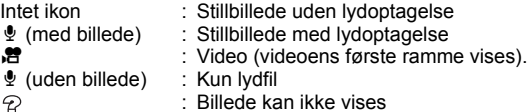

### **3** Tryk på OK-knappen.

Det valgte billede vises i fuld visning.

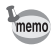

Det valgte billede kan også vises i fuld visning ved at trykke på **MENU**-knappen eller  $\triangle$  /Q på zoomknappen i trin 3.

#### **Kalendervisning**

I kalendervisning vises de optagne billeder og lydfiler efter dato i kalenderformat. Du kan vælge billeder efter dato for optagelsen.

- **1 I** Visning-funktionen skal du trykke på  $44/5$ **på zoomknappen.** Der vises ni miniaturebilleder. **2 Tryk på** w**/**f **på zoomknappen.** Visningen af ni billeder skifter til kalendervisningen. **3 Brug 4-vejs navigationsknappen (**2345**) til at vælge en ønsket dato i kalenderen.** 4-vejs navigationsknap : Flytter rammen.<br>(▲▼◀▶) på kalenderen. (2345) på kalenderen. 4-vejs navigationsknap (4) : Går tilbage til den tidligere måned, når rammen er på den første dag i måneden. 4-vejs navigationsknap ( $\blacktriangleright$ ) : Går frem til den næste måned, når rammen er på den sidste dag i måneden. **4 Tryk på OK-knappen eller**  $\frac{4}{x}$  **på zoomknappen. OK**-knap : Viser det første billede, der er blevet optaget på den valgte dato, i fuld visning. Zoomknap ( $\sqrt{Q}$ ) : Viser de billeder, der gemt på den valgte dato i ni-billed-visning. 15 2008.01 SUN MON TUE WED THU FRI SAT 5 12 19 26 11 18  $25$ 10 17 24 31 9 16 23 30 1 2 3 4 22 29 7  $\frac{14}{21}$ 28 6 13 20 27 Valgt dato
	- $\bullet$  vises på datoer, hvor det første element, der blev optaget, var en lydfil (uden billede). Den første ramme på videooptagelsen vises på den dato, hvor videooptagelsen var det første element, der blev optaget.
		- Tryk på **MENU**-knappen i kalendervisningen for at vende tilbage den tidligere visning af ni billeder.

memo

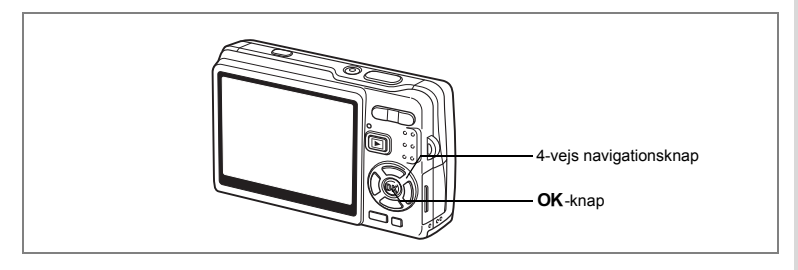

## **Diasshow**

Du kan få vist alle billederne på SD-hukommelseskortet eller i den indbyggede hukommelse efter hinanden.

- **1 Åbn Visning-funktionen, og anvend 4-vejs navigationsknappen (**45**) til at vælge det billede, diasshowet skal starte med.**
- **2 Tryk på 4-vejs navigationsknappen (**3**).** Udvalget af funktioner vises.
- **3 Brug 4-vejs navigationsknappen**   $(\triangle \triangledown \triangle \triangleright)$  til at vælge  $\square$  (Diasshow).
- **4 Tryk på** 4**-knappen.**
- **5 Tryk på 4-vejs navigationsknappen (**45**) for at ændre visningsintervallet.** Vælg mellem: [3 sek.], [5 sek.], [10 sek.] , [20 sek.], [30 sek.].
- **6 Brug 4-vejs navigationsknappen (**3**) til at vælge [Skærmeffekt].**

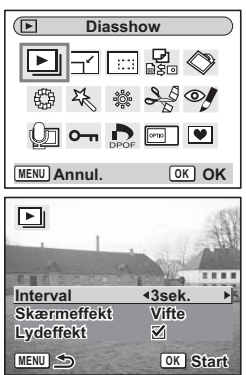

### **7 Brug 4-vejs navigationsknappen (**45**) til at vælge effekten.**

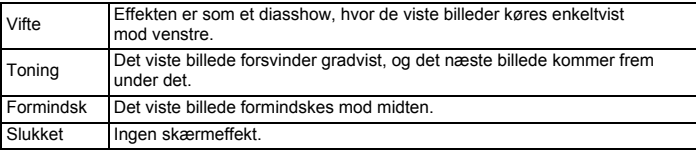

# **8 Brug 4-vejs navigationsknappen (**3**) til at vælge [Lydeffekt].**

# **9 Brug 4-vejs navigationsknappen (**45**) til at vælge**

# **[**O **(Tændt)/**P **(Slukket)].**

## 10 Tryk på OK-knappen.

[Start] vises på LCD-skærmen, og visningen starter med det indstillede interval.

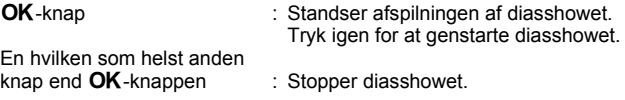

- Diasshowet fortsætter, indtil du trykker på en vilkårlig knap.
- Videooptagelser og billeder med lydoptagelse vil blive vist/afspillet i fuld længde, før det næste billede vises, uanset det indstillede visningsinterval.
- Optagelser i Lydoptagelse-funktionen afspilles ikke.

memo

# **Sletning af billeder, videooptagelser og lydoptagelser**

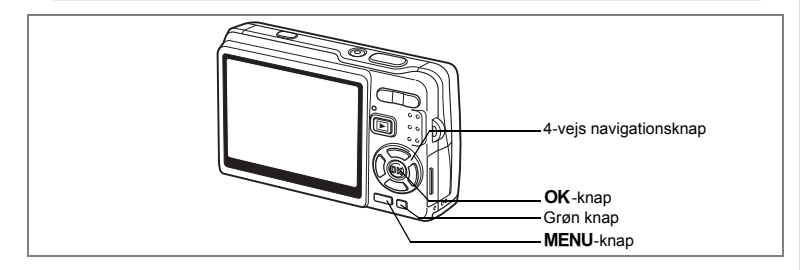

### **Sletning af et enkelt billede, en enkelt videooptagelse eller en enkelt lydoptagelse**

Du kan slette et enkelt billede, en enkelt videooptagelse eller en enkelt lydoptagelse.

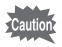

memo

Når billederne, videooptagelserne eller lydoptagelserne først er slettet, kan de ikke gendannes.

- **1 Aktivér Visning-funktionen, og brug 4-vejs navigationsknappen (**45**) til at vælge det billede, den videooptagelse eller den lydoptagelse, der skal slettes.**
- **2 Tryk på den grønne /**i **-knap.** Skærmbilledet Slet vises.
- **3 Brug 4-vejs navigationsknappen (**2**) til at vælge [Slet].**
- **4 Tryk på** 4**-knappen.** Billedet, video- eller lydoptagelsen slettes.

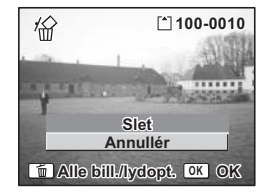

- Du kan også slette billeder under Øjeblik. visning.  $(158.36)$ 
	- Du kan slette beskyttede billeder, video eller lydoptagelser.  $(158.142)$

#### **Sletning af talememo alene**

Hvis et billede har et talememo tilføjet, kan du slette det pågældende talememo uden at slette billedet.

- **1 Aktivér Visning-funktionen, og brug 4-vejs navigationsknappen (**45**) til at vælge det billede med lydoptagelse, der skal slettes.**
- **2 Tryk på Grøn knap.** Skærmen Delete vises.
- **3 Brug 4-vejs navigationsknappen (**2**) til at vælge [Slet lyd].**
- **4 Tryk på** 4**-knappen.** Lydoptagelsen slettes.

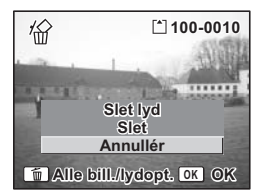

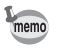

Vælg Slet i trin 3 ovenfor for at slette både billede og talememo.

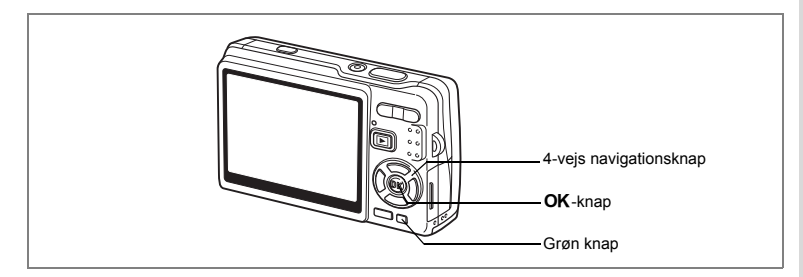

# **Sletning af alle billeder, videooptagelser eller lydfiler**

Du kan slette alle billeder, videooptagelser og lydoptagelser på én gang.

Caution

Når billederne, videooptagelserne eller lydoptagelserne først er slettet, kan de ikke gendannes.

- **1 Aktivér Visning-funktionen, og tryk to gange på Grøn knap.** Skærmbilledet Slet alle vises.
- **2 Brug 4-vejs navigationsknappen (**2**) til at vælge [Slet alle].**
- **3** Tryk på OK-knappen. Alle billeder og lydoptagelser vil blive slettet.

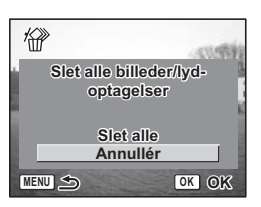

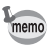

Du kan slette beskyttede billeder, video eller lydoptagelser. (1885.142)

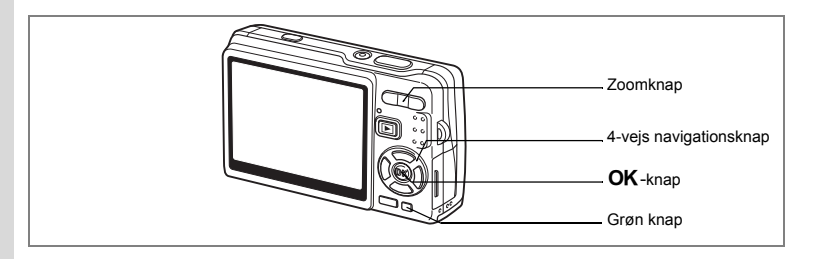

### **Sletning af valgte billeder og lydfiler (fra visning af ni billeder)**

Du kan slette flere billeder og lydfiler på én gang fra visning af ni billeder.

**1 Aktivér Visning-funktionen, og tryk på** w**/**f **på zoomknappen.**

Der vises ni miniaturebilleder.

**2 Tryk på Grøn knap.** [P] vises på billederne og lydfilerne.

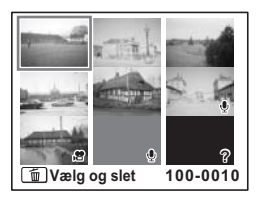

#### **3 Brug 4-vejs navigationsknappen (**2345**) til at flytte rammen til det billede eller den lydfil, der skal slettes, og tryk på** 4**-knappen.**

[ $\sqrt{ }$ ] vises på de valgte billeder og lydfiler. Placer rammen på billedet for kontrollere det, inden det slettes, og tryk  $\bigcup$   $\bigcap$  på zoomknappen for at få billedet vist i enkeltvis visning. (Du kan ikke vise et beskyttet billede i enkeltvis visning.)

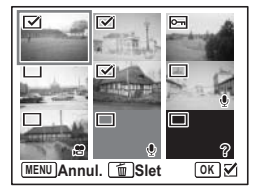

Tryk på OK-knappen for at vende tilbage til visning af ni billeder.

## **4 Tryk på Grøn knap.**

Der vises en dialogboks til bekræftelse.

- **5 Brug 4-vejs navigationsknappen (▲▼) til at vælge [Vælg og slet].**
- **6** Tryk på OK-knappen. De valgte billeder og lydfiler slettes.

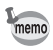

Du kan slette beskyttede billeder, video eller lydoptagelser. (1885.142)

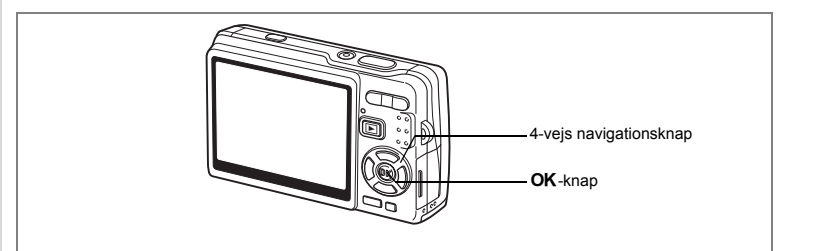

### **Beskyttelse af billeder, videooptagelser og lydoptagelser mod sletning (Beskyttelse)**

Du kan beskytte billeder, videooptagelser og lydoptagelser mod utilsigtet sletning.

- **1 Aktivér visningsfunktionen, og brug 4-vejs navigationsknappen (**45**) til at vælge det billede, den videooptagelse eller den lydoptagelse, der skal beskyttes.**
- **2 Tryk på 4-vejs navigationsknappen (**3**).** Udvalget af funktioner vises.
- **3 Brug 4-vejs navigationsknappen (**2345**) til at vælge**  Z **(Beskyttelse).**
- **4 Tryk på** 4**-knappen.** Skærmbilledet Beskyttelse vises.

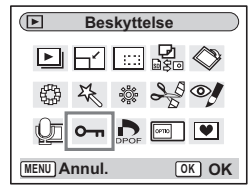

#### **Beskyttelse af alle billeder, videooptagelser og lydoptagelser**

**5 Brug 4-vejs navigationsknappen (**23**) til at vælge [Enkelt billede/lyd]. 6** Tryk på OK-knappen.

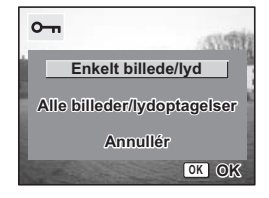
- **7 Brug 4-vejs navigationsknappen (**23**) til at vælge [Beskyttelse].**
- 8 Tryk på OK-knappen.

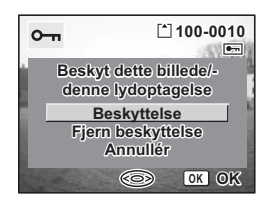

- Vælg Fjern beskyttelse i trin 7 for at annullere Beskyttelse.
- Hvis billedet, videooptagelsen eller lyden er beskyttet, vises symbolet  $\mathbf{o}_{\mathbf{n}}$ . når billedet, videooptagelsen eller lydoptagelsen vises.

#### **Beskyttelse af alle billeder, videooptagelser og lydoptagelser**

Du kan beskytte alle billeder, videooptagelser og lydoptagelser.

- **5 Brug 4-vejs navigationsknappen (**23**) til at vælge [Alle billeder/ lydoptagelser].**
- **6** Tryk på OK-knappen. Meddelelsen [Beskyttelse af alle billeder/ lydoptagelser] vises.
- **7 Brug 4-vejs navigationsknappen (**23**) til at vælge [Beskyttelse].**
- 8 Tryk på OK-knappen.

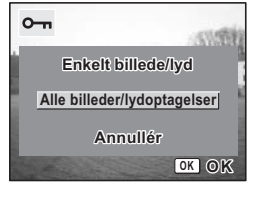

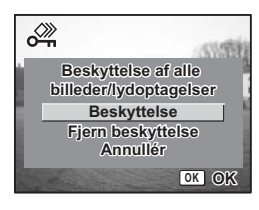

memo

memo

Vælg Fjern beskyttelse i trin 7 for at annullere Beskyttelse-indstillingen på samtlige billeder, videooptagelser og lydoptagelser.

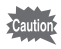

Selv beskyttede billeder, videooptagelser og lydoptagelser slettes ved formatering af SD-hukommelseskortet eller den indbyggede hukommelse.

# **Visning af billeder på AV-udstyr**

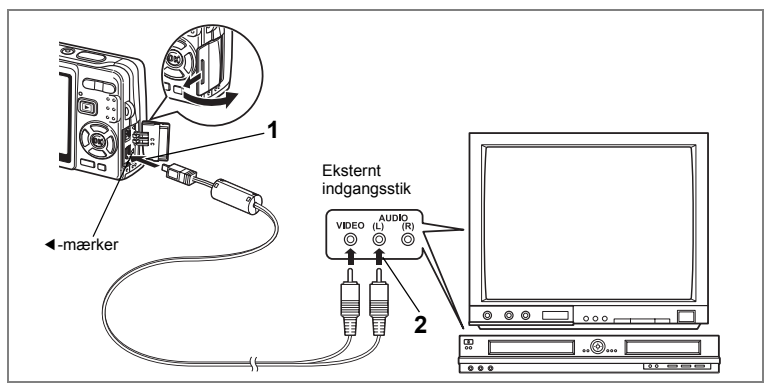

**Ved hjælp af et AV-kabel kan du vise og lægge lyd på billeder på et tv eller andet udstyr med et videoindgangsstik. Kontrollér, at der er slukket for både AV-udstyr og kamera, før du tilslutter kablet.**

**1 Åbn stikdækslet, og sæt det medfølgende AV-kabel i AV-stikket.**

Tilslut AV-kablet til AV-stikket ved at flugte pilemærket på kablet med det tilsvarende 4-mærke på PC/AV-stikket på kameraet.

#### **2 Slut den anden ende af AV-kablet til AV-udstyret.**

Gul (video)  $\rightarrow$  videoindgangsstik Hvidt (audio)  $\rightarrow$  lydindgangsstik Når du bruger stereolydudstyr, skal du indsætte lydstikket i L-stikket (hvid).

#### **3 Tænd AV-udstyret.**

Når det AV-udstyr, der er forbundet med kameraet, og det udstyr, der anvendes til at få vist billeder, er separate, tændes begge enheder. For at vise billeder på et tv med flere videoindgange skal du vælge de videoindgange, der er sluttet til kameraet, og i øvrigt følge betjeningsvejledningen til tv'et.

## **4 Tænd for kameraet.**

Ændring af videoudgangsformat 185.185

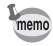

- Hvis kameraet skal bruges i længere tid, anbefales det at anvende vekselstrømsadaptersættet K-AC63 (ekstraudstyr). Se brugervejledningen til tv'et eller det udstyr, kameraet skal tilsluttes.
	- Hvis videoudgangsindstillingen er standardindstillingen, vises billeder eventuelt ikke korrekt afhængigt af det pågældende land eller område. Hvis dette er tilfældet, skal du ændre videoudgangsindstillingen.
	- Mens kameraet er sluttet til tv'et, er LCD-skærmen på kameraet slukket.

### **Visning af et billede ved hjælp af fjernbetjeningen (ekstratilbehør)**

Når AV-kablet er sluttet til kameraet, kan billedet vises ved hjælp af fjernbetjeningen E eller F (ekstratilbehør).

- **1 Tryk på visningsknappen**  $\mathbf{E}$ **.<br>2 Tryk på udløserknappen eller**
- **2 Tryk på udløserknappen eller zoomknappen på fjernbetjeningen.**

Udløserknap : Viser næste billede.<br>Zoomknap : Viser det forrige bille : Viser det forrige billede.

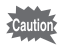

- Da der ikke er en zoomknap på fjernbetjeningen F, er det kun udløserknappen, der er tilgængelig (visning af det næste billede).
- Du kan ikke afspille video, billeder med lydoptagelser og almindelige lydoptagelser i Lydoptagelse-funktionen ved hjælp af fjernbetjeningen.

# **Indstilling af udskriftsfunktion (DPOF)**

Du kan udskrive billederne på SD-hukommelseskortet på en printer, der er DPOF-kompatibel (Digital Print Order Format), eller få dem fremkaldt hos et fotolaboratorium.

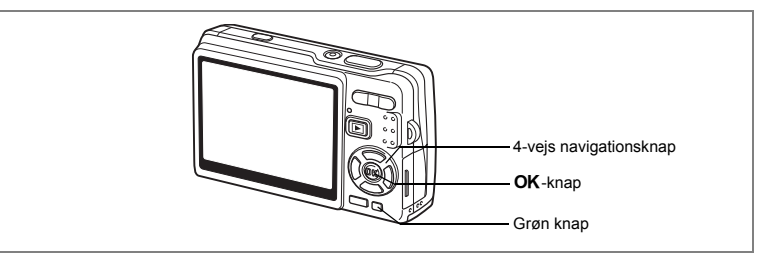

# **Udskrivning af enkeltbilleder**

Indstil følgende menupunkter for hvert enkelt billede.

[Kopier] : Vælg antal kopier op til maksimalt 99.

[Dato] : Angiv, om datoen skal indfotograferes på billedet.

- **1 Aktivér Visning-funktionen, og brug 4-vejs navigationsknappen (**45**) til at vælge det billede, der skal udskrives.**
- **2 Tryk på 4-vejs navigationsknappen (**3**).** Udvalget af funktioner vises.
- **3 Brug 4-vejs navigationsknappen**   $(4 \times 4)$  til at vælge  $\sum$  (DPOF).
- **4 Tryk på** 4**-knappen.** Skærmbilledet DPOF vises.

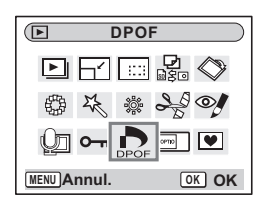

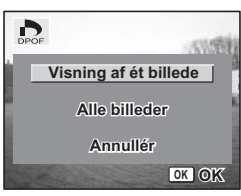

**5** Tryk på OK-knappen.

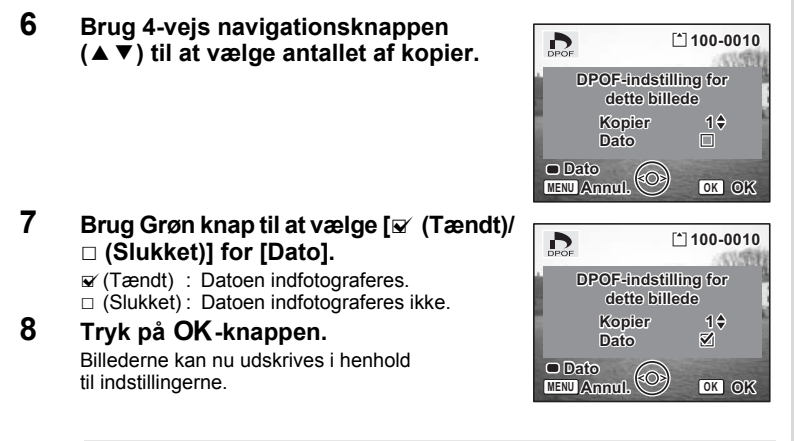

- Hvis der er allerede er angivet DPOF-indstillinger for et billede, vises det tidligere indstillede antal kopier samt datoindstillingen.
	- For at annullere DPOF-indstillingerne skal du indstille antallet af kopier til 0 og trykke på  $OK$ -knappen.
- autio

memo

- Du kan ikke angive indstillinger for videosekvenser eller filer, der kun er lydfiler.
- Afhængigt af printeren eller printerudstyret på fotolaboratoriet kan det forekomme, at datoen ikke indfotograferes på billedet, selv om du har foretaget DPOF-indstillingen.

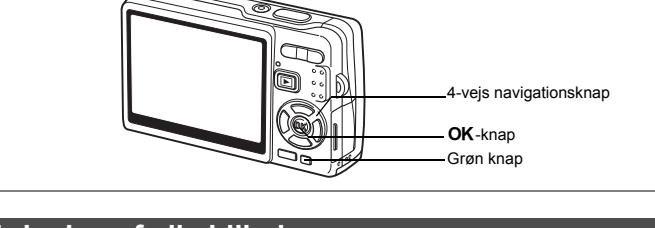

# **Udskrivning af alle billeder**

**1 Aktivér visningsfunktionen, og tryk på 4-vejs navigationsknappen (▼).** 

Udvalget af funktioner vises.

- **2 Brug 4-vejs navigationsknappen (▲▼ ◀▶) til at vælge (DPOF).**
- **3 Tryk på** 4**-knappen.**
- **4 Brug 4-vejs navigationsknappen (**3**) til at vælge [Alle billeder].**
- **5 Tryk på OK-knappen.**<br>**6 Brug 4-veis navigatio** 
	- **6 Brug 4-vejs navigationsknappen (**23**) til at vælge antallet af kopier.**

Du kan udskrive op til 99 kopier.

- **7 Brug Grøn knap til at vælge, om datoen skal indfotograferes.**
	- $\mathbf{\nabla}$  (Tændt) : Datoen indfotograferes.
	- $\Box$  (Slukket) : Datoen indfotograferes ikke.
- **8** Tryk på OK-knappen.

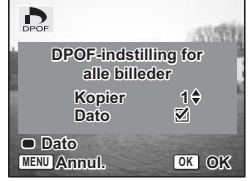

Billederne kan nu udskrives i henhold til indstillingerne.

Caution

memo

Det antal kopier, der er angivet i denne indstilling, gælder for samtlige billeder. Kontroller, at antallet er korrekt, før du udskriver.

- Indstillinger for enkeltbilleder annulleres, når der angives indstillinger for samtlige billeder.
- Det er ikke muligt at angive DPOF-indstillinger for videooptagelser eller filer, der kun er lydfiler.

Hvis du slutter kameraet til en PictBridge-kompatibel printer ved hjælp af det medfølgende USB-kabel (I-USB7), kan du udskrive billeder direkte fra kameraet uden en pc. Vælg antallet af billeder til udskrivning samt antallet af kopier på kameraet, når det er sluttet til printeren.

- Vi anbefaler, at du anvender vekselstrømsadaptersættet K-AC63 (ekstraudstyr), når kameraet er sluttet til printeren. Der er risiko for, at printeren ikke fungerer korrekt, eller at billeddata kan blive ødelagt, hvis batteriet løber tør for strøm, mens kameraet er sluttet til printeren.
	- Aktiveringslampen blinker langsomt, mens der overføres data fra kameraet til printeren.
	- USB-kablet må ikke frakobles under overførsel af data.
	- Printertypen bestemmer, om alle kameraindstillingerne (såsom DPOF-indstillinger) er gyldige.
	- [USB-forbindelse] indstilles til [PC] som standard. Kameraet må ikke tilsluttes til en printer, når [PC] er valgt.

## **Tilslutning af kameraet til printeren**

**1 Vælg [PictBridge] under [USB-forbindelse] på**  menuen [X<sup>1</sup> Indstilling].

Ændring af USB-tilslutningsfunktionen 1885.185

**2 Slut kameraet til printeren ved hjælp af det USB-kabel, der følger med kameraet.**

Menuen PictBridge vises.

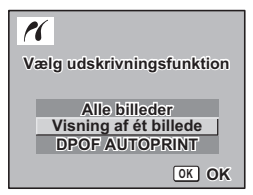

co Visning/Sletning/Redigering **Visning/Sletning/Redigering**

# **Udskrivning af enkeltbilleder**

**1 Brug 4-vejs navigationsknappen**  rí **(**23**) til at vælge [Visning af ét billede]. 2** Tryk på OK-knappen. Skærmbilledet Udskriv dette billede vises. **3 Brug 4-vejs navigationsknappen**  rí **(**45**) til at vælge det billede, der skal udskrives. 4 Brug 4-vejs navigationsknappen (**23**) til at vælge antallet af kopier.** Du kan udskrive op til 99 kopier. **5 Brug den grønne knap til at vælge, om datoen skal indfotograferes.**  $\mathbf{F}$  (Tændt) : Datoen indfotograferes.  $\Box$  (Slukket) : Datoen indfotograferes ikke. **6** Tryk på OK-knappen. Skærmbilledet til bekræftelse af udskriftsindstillingerne vises. Tryk på **OK**-knappen for at udskrive billedet med de udskriftsindstillinger, der er valgt på printeren. Gå til trin 7 for at ændre udskriftsindstillingerne. **7 Tryk på Grøn knap.** Skærmbilledet til indstilling vises. **8 Vælg [Papirstørrelse], og tryk på 4-vejs navigationsknappen (**5**).**

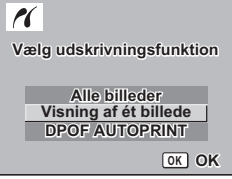

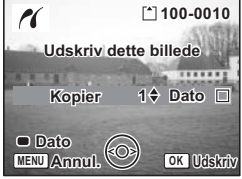

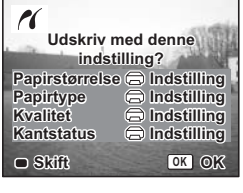

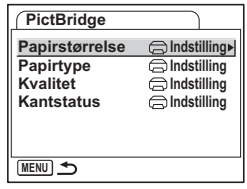

ັ© Visning/Sletning/Redigering **Visning/Sletning/Redigering**

**9 Brug 4-vejs navigationsknappen (**2345**) til at vælge papirstørrelse.** Du kan kun vælge de papirstørrelser,

der er mulige med din printer.

- **10** Tryk på OK-knappen.<br>**11** Gentag trin 8 til 10 for
- **11 Gentag trin 8 til 10 for at indstille [Papirtype] [Kvalitet] og [Kantstatus].**

Når Papirstørrelse er indstillet til **i** indstilling], udskrives billederne i henhold til printerens indstillinger. Papirtype med flere  $\star$ 'er understøtter papir af høj kvalitet. Kvalitet med flere ★'er angiver højere udskriftskvalitet.

**12** Tryk to gange på OK-knappen. Billedet udskrives med de valgte indstillinger. Tryk på **MENU**-knappen for at annullere udskrivningen.

# **Udskrivning af alle billeder**

- **1 Brug 4-vejs navigationsknappen (**23**) til at vælge [Alle billeder].**
- $2$  **Tryk på OK-knappen.** Skærmbilledet Print All vises. Brug 4-veis navigationsknappen ( $\blacktriangleleft\blacktriangleright$ ) til at kontrollere billederne og sikre dig, at du vil udskrive dem alle.
- **3 Bekræft antallet af kopier, datoindstillingen og printerindstillingen, og start derefter udskrivningen.**

Se trin 4 til 11 på "Udskrivning af enkeltbilleder" (side s.150 til s.151) for at indstille disse punkter og udskrive billederne.

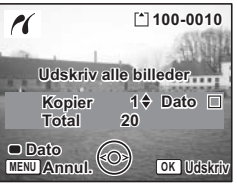

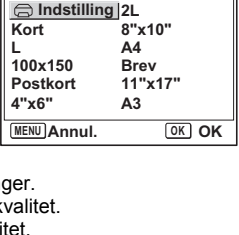

**Papirstørrelse**

## **Udskrivning med DPOF-indstillinger**

#### **1 Brug 4-vejs navigationsknappen (**23**) til at vælge [DPOF AUTOPRINT].**

#### **2** Tryk på OK-knappen. Skærmbilledet DPOF-indstilling vises. Brug 4-veis navigationsknappen ( $\blacktriangleleft\blacktriangleright$ ) til at kontrollere billederne og udskrivningsindstillingerne.

**3 Bekræft antallet af kopier, datoindstillingen og printerindstillingen, og start derefter udskrivningen.**

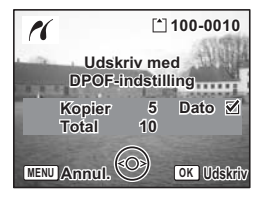

For at indstille antallet af kopier og indfotografering af dato, se "Indstilling af udskriftsfunktion (DPOF)" (s.146). For at udskrive billederne, se trin 4 til 11 på "Udskrivning af enkeltbilleder" (side s.150 til s.151).

# **Frakobling af kameraet fra printeren**

Kobl kameraet fra printeren, når du er færdig med at udskrive billeder.

**1 Sluk for kameraet.**

**2 Tag USB-kablet ud af kameraet.**

**3 Tag USB-kablet ud af printeren.**

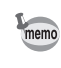

Hvis du kobler USB-kablet fra kameraet, før du slukker kameraet, vender kameraet tilbage til visningsfunktionen.

# **Redigering af billeder**

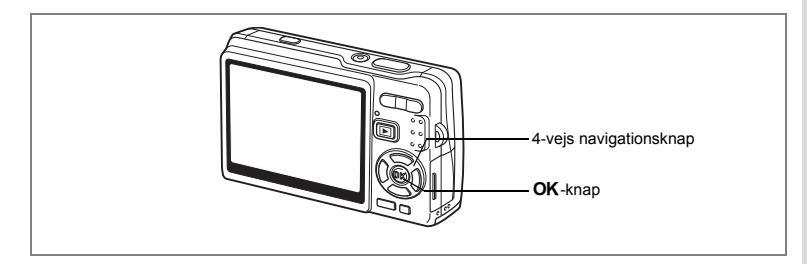

## **Ændring af billedstørrelse og kvalitet**

Ved at ændre et udvalgt billedes størrelse og kvalitet kan du gøre filen mindre end originalen. Du kan bruge denne funktion til at fortsætte med at tage billeder, når kortet eller hukommelsen er fuld, ved at gøre billederne mindre og erstatte de oprindelige billeder for at frigøre mere plads i hukommelsen.

#### **Ændring af enkelte billeders størrelser**

Efter billedets størrelse og kvalitet er ændret, kan det gemmes som et nyt billede eller erstatte det originale billede.

- **1 I Visning anvendes 4-vejs navigationsknappen (**45**) til at vælge det billede, hvis billedstørrelse skal ændres.**
- **2 Tryk på 4-vejs navigationsknappen (**3**).** Udvalget af funktioner vises.
- **3 Brug 4-vejs navigationsknappen (**2345**) til at vælge (Ændre billedstr.).**
- **4 Tryk på** 4**-knappen.** Skærmbilledet Ændre billedstr. vises.

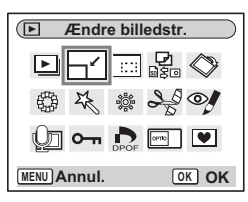

- **5 Brug 4-vejs navigationsknappen (**45**) til at ændre størrelsen.**
- **6 Tryk på 4-vejs navigationsknappen (▼).** Rammen flyttes til [Kvalitetsniveau].
- **7 Brug 4-vejs navigationsknappen (**45**) til at ændre kvaliteten.**
- **8 Tryk på** 4**-knappen.**
- **Brug 4-veis navigationsknappen (▲▼) til at vælge [Overskriv] eller [Gem som].**
- 10 Tryk på OK-knappen.

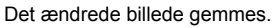

- Videosekvenser kan ikke ændres.
	- Du kan ikke vælge en større størrelse end originalbilledet.
	- Du kan ændre dataene til 11M, 9M, 8M, 6M, 4M eller 2M.
	- Beskyttede billeder kan ikke overskrives.
	- Du kan kun ændre billedstørrelsen på billeder, der er taget med dette kamera.

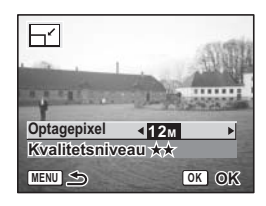

memo

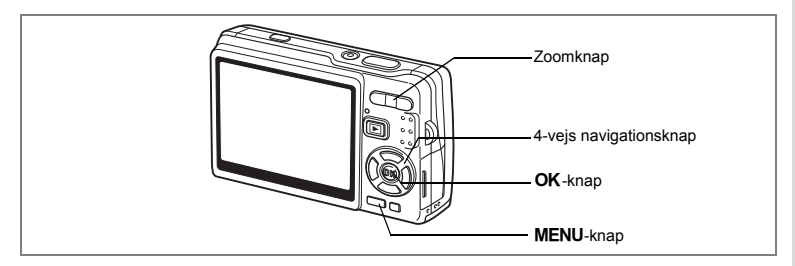

# **Beskæring af billeder**

Du kan beskære en del af et billede og gemme det som et separat billede.

- **1 I Visning anvendes 4-vejs navigationsknappen (**45**) til at vælge det billede, der skal beskæres.**
- **2 Tryk på 4-vejs navigationsknappen (**3**).** Udvalget af funktioner vises.
- **3 Brug 4-vejs navigationsknappen (**2345**) til at vælge (Beskæring).**

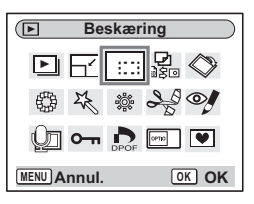

ত্ৰি

## **4 Tryk på** 4**-knappen.**

Skærmbilledet Beskæring vises.

#### **5 Beskær billedet.**

 $(A \vee A)$ **MENU** - knap:

Zoomknap ( $\uparrow$ ) : Forstørrer

Zoomknappen  $(\bigoplus)$ 

beskæringsrammen.<br>: Mindsker

beskæringsrammen. 4-vejs navigationsknap : Flytter

beskæringsrammen.

: Anvendes til at vende tilbage til udvalget af funktioner.

**MENU**

 $\hat{\mathfrak{D}}$ 

#### **6** Tryk på OK-knappen.

Det beskårne billede gemmes som et nyt billede.

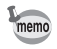

- Videosekvenser kan ikke beskæres.
- Billedets størrelse ændres, og billedet gemmes.
- Du kan kun beskære billeder, der er taget med dette kamera.

**OK OK**

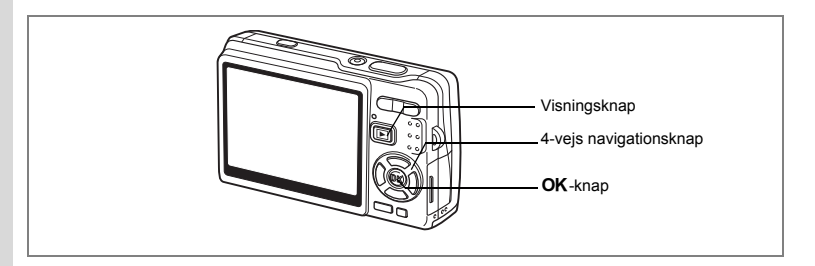

# **Rotering af det viste billede**

Du kan dreje et vist billede på LCD-skærmen.

- **1 I Visning anvendes 4-vejs navigationsknappen (**45**) til at vælge det billede, der skal drejes.**
- **2 Tryk på 4-vejs navigationsknappen (**3**) i Visning-funktion.** Udvalget af funktioner vises.
- **3 Brug 4-vejs navigationsknappen (**2345**) til at vælge**  s **(Billedrotation).**
- **4 Tryk på** 4**-knappen.** Skærmbilledet Billedrotation vises.

# **Billedrotation**  $\blacktriangledown$ **MENU Annul. OK OK**

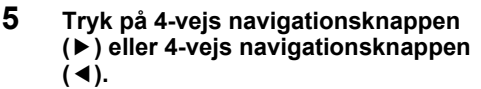

4-vejs navigationsknappen (▶):Drejer billedet retning, hver

90 grader i urets gang du trykker på knappen.

**2.0 x MENU Annul. OK OK**

4-vejs navigationsknappen (4):Drejer billedet

90 grader mod urets retning, hver gang du trykker på knappen.

## **6** Tryk på  $\boxed{\blacktriangleright}$ **-knappen.**

Kameraet gemmer det roterede billede og vender tilbage til Visning-funktion.

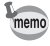

- Du kan dreje beskyttede billeder (O-n), men det roterede billede bliver ikke gemt.
- Du kan ikke rotere videosekvenser.

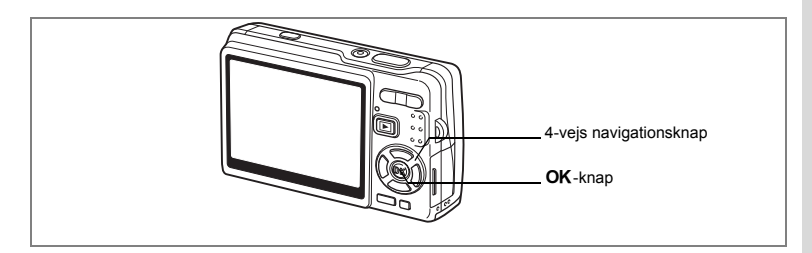

# **Redigering af billeder med farvefiltre**

Den funktion giver dig mulighed for at redigere stillbilleder med farvefiltre. Du kan vælge mellem tretten filtre: [Sort&hvid], [sepia], [otte farver], [sort&hvid + rød], [sort&hvid + grøn], og [sort&hvid + blå].

- **1 I Visning anvendes 4-vejs navigationsknappen (**45**) til at vælge det billede, der skal redigeres.**
- **2 Tryk på 4-vejs navigationsknappen (**3**).** Udvalget af funktioner vises.
- **3 Brug 4-vejs navigationsknappen (**2345**) til at vælge (Farvefilter).**

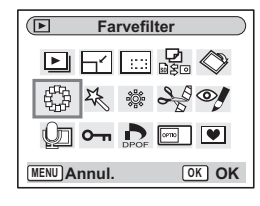

爵

**4 Tryk på** 4**-knappen.** Skærmbilledet til farvefilter vises. **5 Brug 4-vejs navigationsknappen (**23**) til at vælge et ønsket filter. 6** Tryk på OK-knappen.

Skærmbilledet, hvor du skal bekræfte, at du ønsker at overskrive, vises.

- **7 Brug 4-vejs navigationsknappen (**23**) til at vælge [Overskriv] eller [Gem som].**
- **8** Tryk på OK-knappen. Det redigerede billede gemmes med samme antal optagepixel og kvalitetsniveau som det oprindelige billede.

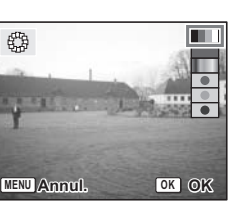

#### **Valg af Farvefilter (Eight Colors)**

**5 Brug 4-vejs navigationsknappen (**23**) til at vælge III** (otte farver).

Farvebjælken vises.

- **6 Brug 4-vejs navigationsknappen (**45**) til at vælge en ønsket farve.**
- $7$  **Tryk på OK-knappen.** Bekræftelsesskærmbilledet Overskriv vises.
- **8 Brug 4-vejs navigationsknappen (**23**) til at vælge [Overskriv] eller [Gem som].**

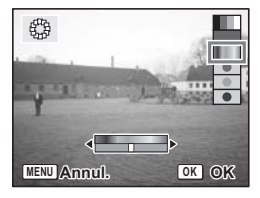

## **9** Tryk på OK-knappen.

Det redigerede billede gemmes med samme antal optagepixel og kvalitetsniveau som det oprindelige billede.

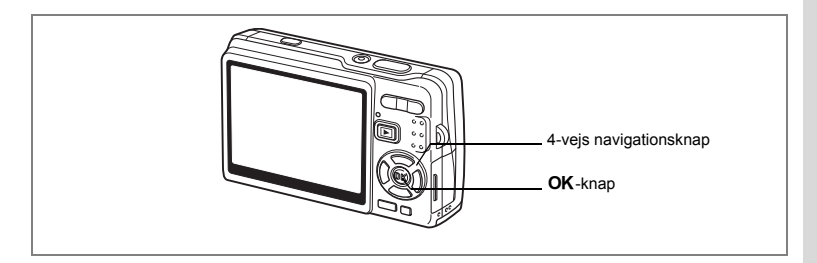

# **Redigering af billeder med digitalt filter**

Denne funktion gør det muligt at anvende specialeffekter på stillbilleder med det digitale filter. Du kan vælge mellem fem filtre: [Soft], [Illustration], [Speciel effekt 1], [Speciel effekt 2] og [Forvrængning].

- **1 I Visning anvendes 4-vejs navigationsknappen (**45**) til at vælge det billede, der skal redigeres.**
- **2 Tryk på 4-vejs navigationsknappen (**3**).** Udvalget af funktioner vises.
- **3 Brug 4-vejs navigationsknappen (**2345**) til at vælge (Digitalt filter).**

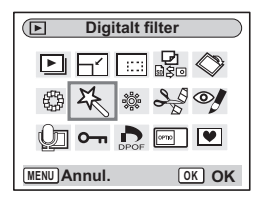

- **4 Tryk på** 4**-knappen.** Skærmbilledet Digitalt filter vises.
- **5 Brug 4-vejs navigationsknappen (**23**) til at vælge et ønsket filter.**
- **6** Tryk på OK-knappen. Skærmbilledet, hvor du skal bekræfte, at du ønsker at overskrive, vises.

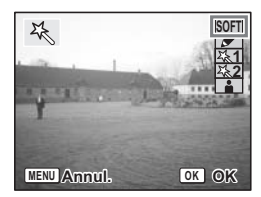

- **7 Brug 4-vejs navigationsknappen (**23**) til at vælge [Overskriv] eller [Gem som].**
- 8 Tryk på OK-knappen. Det redigerede billede gemmes med samme antal optagepixel og kvalitetsniveau som det oprindelige billede.

#### **Valg af forvrængningsfilter**

- **5 Tryk på 4-vejs navigationsknappen (▲▼) for at vælge (Slim Filter).**
- **6 Tryk på 4-vejs navigationsknappen (**45**) for at justere forvrængningseffektens styrke.**

#### **7** Tryk på OK-knappen. Skærmbilledet, hvor du skal bekræfte, at du ønsker at overskrive, vises.

**8 Brug 4-vejs navigationsknappen (**23**) til at vælge [Overskriv] eller [Gem som].**

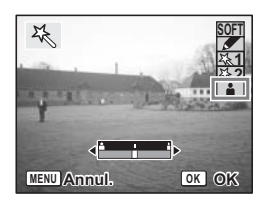

**9 Tryk på OK-knappen.** 

Det redigerede billede gemmes med samme antal optagepixel og kvalitetsniveau som det oprindelige billede.

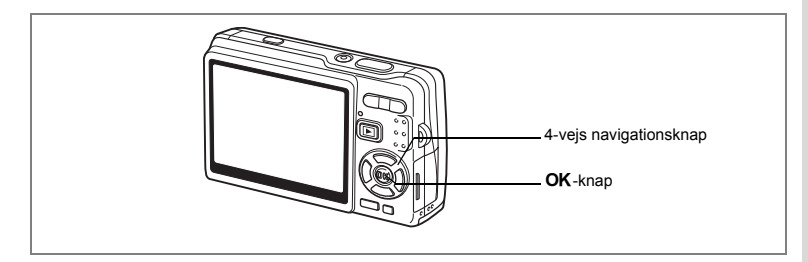

# **Redigering af billeder med lysstyrkefilter**

Denne funktion muliggør, at du kan indstille stillbilleders lysstyrke med lysstyrkefilteret.

- **1 I Visning anvendes 4-vejs navigationsknappen (**45**) til at vælge det billede, der skal redigeres.**
- **2 Tryk på 4-vejs navigationsknappen (**3**).** Udvalget af funktioner vises.
- **3 Brug 4-vejs navigationsknappen (**2345**) til at vælge**  & **(Lysstyrkefilter).**
- **4 Tryk på** 4**-knappen.**

Skærmbilledet til lysstyrkefilter vises.

**5 Brug 4-vejs navigationsknappen (**45**) til at ændre lysstyrkeindstillingen.**

4-vejs

navigationsknappen (▶):Gør billedet lysere. 4-vejs

navigationsknappen (4):Gør billedet mørkere. Lysstyrken vælges i intervallet -2.0EV og +2.0EV ved 1/3EV.

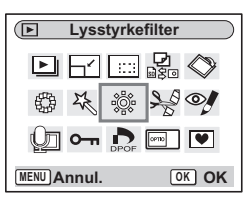

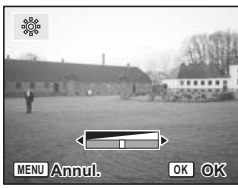

**↓ Visning/Sletning/Redigering Visning/Sletning/Redigering**

## **6** Tryk på OK-knappen.

Skærmbilledet, hvor du skal bekræfte, at du ønsker at overskrive, vises.

### **7 Brug 4-vejs navigationsknappen (▲▼) til at vælge [Overskriv] eller [Gem som].**

# 8 Tryk på OK-knappen.

Det redigerede billede gemmes med samme antal optagepixel og kvalitetsniveau som det oprindelige billede.

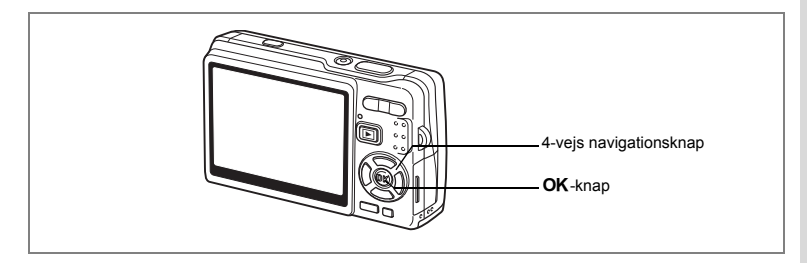

# **Redigering af videooptagelser**

Du kan gemme et billede fra en redigeret videooptagelse som et stillbillede eller dele en videooptagelse i to dele.

- **1 Brug 4-vejs navigationsknappen (**45**) i Visning-funktionen til at vælge den videosekvens, der skal redigeres.**
- **2 Tryk på 4-vejs navigationsknappen (**3**).** Udvalget af funktioner vises.
- **3 Brug 4-vejs navigationsknappen (**2345**) til at vælge (Videoredigering).**
- **4 Tryk på** 4**-knappen.** Skærmbilledet for Videoredigering vises. Vælg den ønskede redigeringsfunktion.

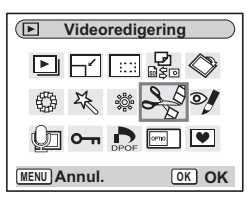

#### **Gem et billede fra en videosekvens som stillbillede**

- **5 Brug 4-vejs navigationsknappen (**23**) til at vælge [Gem som stillbillede].**
- **6** Tryk på OK-knappen. Skærmbilledet til valg af billede vises.

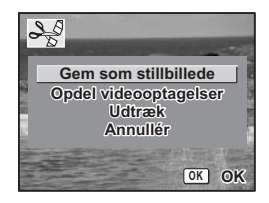

**7 Tryk på 4-vejs navigationsknappen (**2**) for at vise en videosekvens. Tryk igen på (**2**) for at standse videosekvensen på det sted, du vil gemme.** 

Følgende handlinger er tilgængelige under pause.

4-vejs navigationsknap (4):Anvendes til at spole videooptagelsen tilbage, billede for billede.

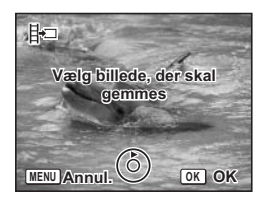

4-vejs navigationsknap ( $\blacktriangleright$ ): Anvendes til at spole videooptagelsen frem, billede for billede.

## 8 Tryk på OK-knappen.

Det valgte billede gemmes som et stillbillede.

#### **Opdeling af en videooptagelse**

- **5 Vælg [Opdel videooptagelser] på skærmbilledet Videoredigering.**
- **6** Tryk på OK-knappen. Skærmbilledet til valg af opdelingsstedet vises.
- **7 Tryk på 4-vejs navigationsknappen (**2**) for at vise en videosekvens. Tryk igen på (**2**) for at standse videosekvensen på det ønskede opdelingssted.**

Følgende handlinger er tilgængelige under pause.

4-vejs navigationsknap (4):Anvendes til at spole videooptagelsen tilbage, billede for billede.

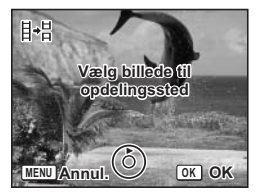

4-vejs navigationsknap ( $\blacktriangleright$ ): Anvendes til at spole videooptagelsen frem, billede for billede.

## 8 Tryk på OK-knappen.

Skærmbilledet til bekræftelse af handlingen vises.

#### **9 Brug 4-vejs navigationsknappen (**23**) til at vælge [Opdel].**

### 10 Tryk på OK-knappen.

Videooptagelsen deles på det angivne sted, og de to dele gemmes som separate filer.

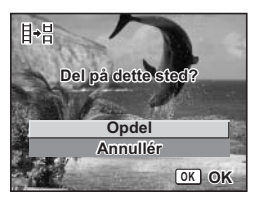

#### **Udtræk af videooptagelser**

- **5 Vælg [Udtræk] på skærmbilledet Videoredigering.**
- **6 Tryk på** 4**-knappen.**

Udtræksskærmbilledet vises.

**7 Tryk på 4-vejs navigationsknappen (**2**) for at afspille videosekvensen, og tryk på den igen for at vælge det ønskede startpunkt.**

Videooptagelsen standses. Følgende handlinger er tilgængelige under pause.

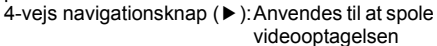

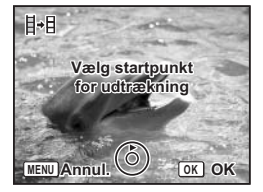

frem, billede for billede.

4-vejs navigationsknap (4):Anvendes til at spole videooptagelsen tilbage, billede for billede.

# **8 Tryk på** 4**-knappen.**

#### **9 Tryk på 4-vejs navigationsknappen (**2**) for at afspille videosekvensen, og tryk på den igen for at vælge det ønskede slutpunkt.**

Videooptagelsen standses. Følgende handlinger er tilgængelige under pause.

4-veis navigationsknap (▶):Anvendes til at spole videooptagelsen

frem, billede for billede.

4-vejs navigationsknap (4):Anvendes til at spole videooptagelsen tilbage, billede for billede.

## **10** Tryk på OK-knappen.

Den udtrukne videooptagelse gemmes.

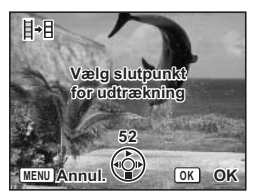

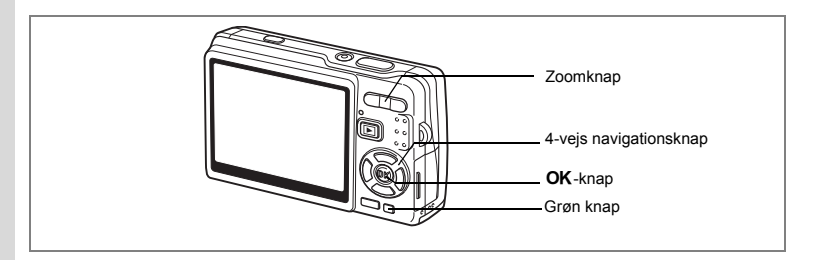

# **Reduktion af røde øjne**

Du kan fjerne røde øjne (et fænomen der opstår, når flashen reflekteres fra motivets øjne) fra billederne.

- **1 I Visning-funktionen skal du trykke på 4-vejs navigationsknappen (**45**) for at vælge det billede, der skal redigeres.**
- **2 Tryk på 4-vejs navigationsknappen (**3**).** Udvalget af funktioner vises.
- **3 Brug 4-vejs navigationsknappen (**2345**) til at vælge**   $\mathscr Y$  (Redukt. af røde øjne).
- **4 Tryk på** 4**-knappen.**

En dialogboks til bekræftelse af overskrivning af billedet vises.

Hvis fejlmeddelelsen [Kan ikke behandles korrekt] vises, skal du gå til trin 5 i "Fjernelse af røde øjne manuelt" (side 167).

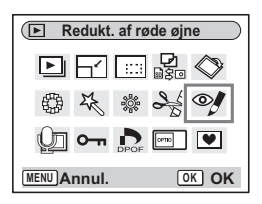

#### **5 Brug 4-vejs navigationsknappen (**23**) til at vælge [Overskriv] eller [Gem som].**

Når billedet er beskyttet, vælges [Gem som] automatisk.

## **6** Tryk på OK-knappen.

Det redigerede billede gemmes med samme antal optagepixel og kvalitetsniveau som det oprindelige billede.

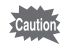

- Funktionen til compensation for røde øjne kan ikke bruges i videooptagelser. Hvis du forsøger at gøre det, vises fejlmeddelelsen som beskrevet i trin 4.
- Funktionen til korrektion for røde øjne kan kun bruges til stillbilleder, der er taget med dette kamera.

#### **Fjernelse af røde øjne manuelt**

Hvis kameraet ikke registrerer røde øjne, kan du fjerne dem manuelt.

#### **5** Tryk på OK-knappen.

Meddelelsen [Vælg det område, der skal kompenseres] og skærmen til angivelse af område for korrektion vises.

### **6 Angivel reduktionsområde.**

4-vejs navigationsknap : Flytter området.  $(474)$ Zoomknap ( $\bullet$ ) : Forstørrer området. Zoomknap (444) : Reducerer området.

## **7 Tryk på Grøn knap.**

Korrektion starter.

Hvis der ikke vises nogen fejlmeddelelse,

så er korrektionen udført. Gå til trin 8.

Hvis fejlmeddelelsen [Kan ikke behandles korrekt] vises, skal du gentage trinnene 5, 6 og 7.

## 8 Tryk på OK-knappen.

En dialogboks til bekræftelse af overskrivning af billedet vises.

#### **9 Brug 4-vejs navigationsknappen (▲▼) til at vælge [Overskriv] eller [Gem som].**

Når billedet er beskyttet, vælges [Gem som] automatisk.

## **10** Tryk på OK-knappen.

Det ændrede billede gemmes med samme antal optagepixel og kvalitetsniveau som det oprindelige billede.

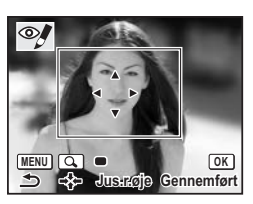

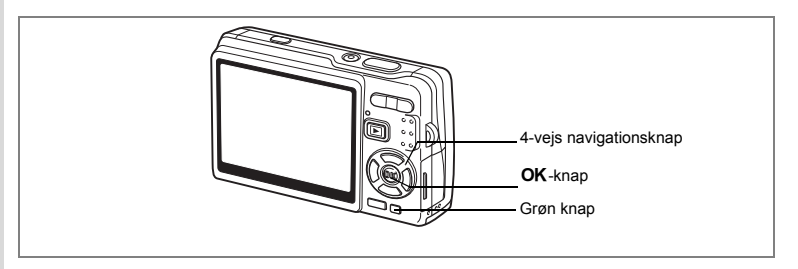

# **Tilføjelse af en ramme (Rammekomponering)**

Med denne funktion kan du tilføje en dekorativ ramme til stillbilleder. Kameraet leveres med tre standardrammer.

- **1 Brug 4-vejs navigationsknappen (**45**) i Visning til at vælge det billede, til hvilket du ønsker at tilføje en ramme.**
- **2 Tryk på 4-vejs navigationsknappen (**3**).** Udvalget af funktioner vises.
- **3 Brug 4-vejs navigationsknappen (**2345**) til at vælge** Y **(Rammekomponering).**
- **4 Tryk på** 4**-knappen.** Skærmbilledet til valg af ramme vises.
- **5 Brug 4-vejs navigationsknappen** 
	- **(**45**) til at vælge en ramme.**

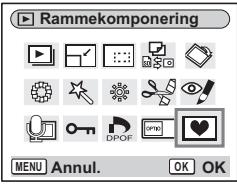

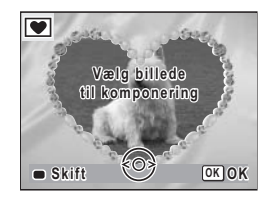

## **6** Tryk på OK-knappen.

En dialogboks til bekræftelse af overskrivning af billedet vises.

**7 Brug 4-vejs navigationsknappen (**23**) til at vælge [Overskriv] eller [Gem som].**

[Gem som] er den eneste tilgængelige indstilling for beskyttede billeder.

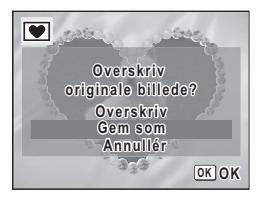

## 8 Tryk på OK-knappen.

Det redigerede billede gemmes med optagepixel på 3M.

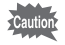

rammekomponering-funktionen kan ikke bruges til videooptagelser eller billeder af størrelsen 3M eller mindre. En fejlmeddelelse vises i trin 4.

#### **Registrering af en ny ramme**

For at skifte til skærmbilledet til registrering af en ramme skal du trykke på Grøn knap i trin 5. Du kan registrere rammer, som du har downloadet fra internettet osv. Når du registrerer en ny ramme, erstatter den en af de eksisterende rammer i den indbyggede hukommelse. Før du kan registrere en ny ramme, skal du først kopiere den over på SD-hukommelseskortet..

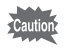

Når en ny ramme på SD-hukommelseskortet registreres i den indbyggede hukommelse, erstatter den en af de eksisterende rammer i den indbyggede hukommelse. Den erstattede ramme slettes fra den indbyggede hukommelse.

**1 I skærmbilledet til valg af ramme skal du vælge den ramme, som du ønsker at fjerne, og trykke på Grøn knap.**

Der vises en meddelelse, og rammerne på SD-hukommelseskortet, som du kan registrere i den indbyggede hukommelse, vises.

**2 Brug 4-vejs navigationsknappen (**45**) til at vælge den**  ramme, som du ønsker at registrere, og tryk på  $\tilde{O}$ K-knappen.

Rammen registreres i den indbyggede hukommelse og erstatter rammen, der blev valgt i trin 1.

Besøg PENTAX' hjemmeside på URL-adressen nedenfor for at downloade nye rammer.

http://www.pentax.co.jp/english/support/digital/frame\_02.html

# **Kopiering af filer**

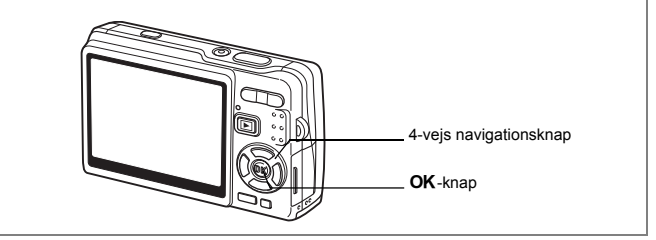

Du kan kopiere billed- og lydfiler mellem den indbyggede hukommelse og SD-hukommelseskortet. Denne funktion kan kun vælges, hvis der er isat et kort i kameraet.

Når der kopieres filer fra den indbyggede hukommelse til SD-hukommelseskortet, kopieres alle filer på én gang. Når der kopieres filer fra SD-hukommelseskortet til den indbyggede hukommelse, kopieres filerne enkeltvis.

#### **1 Tryk på 4-vejs navigationsknappen (**3**) i Visning-funktion.** Udvalget af funktioner vises.

**2 Brug 4-vejs navigationsknappen (**2345**) til at vælge**   $\frac{Q}{\log Q}$  **(Kopiér billede/lyd).** 

#### **3** Tryk på OK-knappen. Skærmbilledet Kopiér billede/lyd vises.

Vælg den ønskede kopieringsmetode.

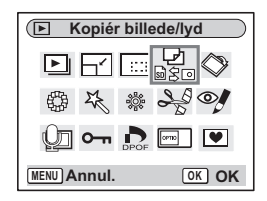

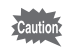

Sørg for, at kameraet er slukket, før SD-hukommelseskortet isættes eller tages ud.

**Sådan kopierer du filer fra den indbyggede hukommelse til SD-hukommelseskortet.**

**4 Brug 4-vejs navigationsknappen (**23**) til at vælge [ ], og tryk på** 4**-knappen.**

Alle filerne kopieres til SD-hukommelseskortet.

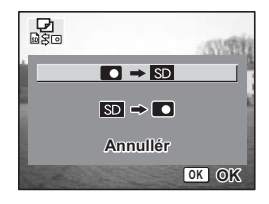

**Sådan kopierer du filer fra SD-hukommelseskortet til den indbyggede hukommelse.**

- **4 Brug 4-vejs navigationsknappen** ( $\triangle$   $\triangledown$ ) til at vælge  $[\triangle$   $\triangledown$   $\cdot$   $\blacksquare$ ], **og tryk på** 4**-knappen.**
- **5 Brug 4-vejs navigationsknappen (**45**) til at vælge den fil, der skal kopieres.**
- **6** Tryk på OK-knappen. Den valgte fil kopieres til den indbyggede hukommelse.

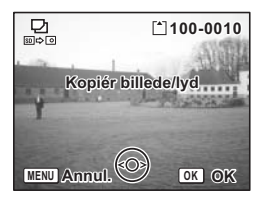

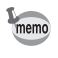

- Hvis billedet har en lydoptagelse, kopieres lydfilen samtidigt med billedet.
- Når der kopieres en fil fra SD-hukommelseskortet til den indbyggede hukommelse, tildeles den et nyt navn.

# **Indstillinger Kameraindstillinger**

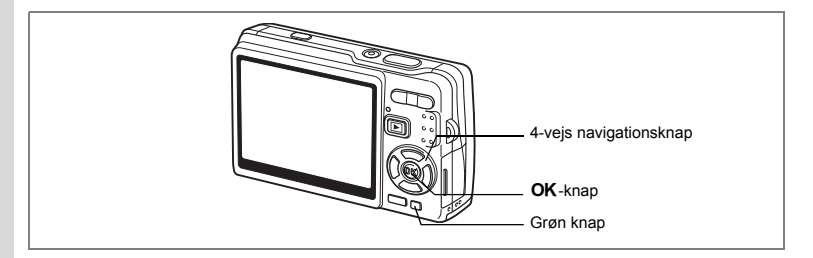

# **Setting Up the Opstartsskærmbillede**

Du kan få vist et startskærmbillede, som er optaget med kameraet, når kameraet tændes.

- **1 Tryk på 4-vejs navigationsknappen (**3**) i Visning-funktion.** Udvalget af funktioner vises.
- **2 Tryk på 4-vejs navigationsknappen (**2345**) for at vælge (Opstartsskærmbillede).**
- **3** Tryk på OK-knappen.

Skærmbilledet til indstilling af opstartsskærmbilledet vises. Du kan vælge mellem fem forskellige typer opstartsskærmbilleder, bl.a. [USER] og [Slukket].

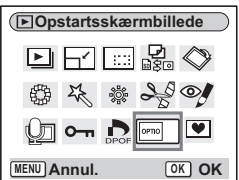

Lodstillinger **Indstillinger** **Indstilling af opstartsskærmbilledet ved brug af et optaget billede (Gå til trin 5 for at vælge et andet opstartsskærmbillede end USER)**

**4 Tryk på Grøn knap, mens [USER] er vist i øverste højre hjørne af skærmen, og Brug 4-vejs navigationsknappen (**45**) til at vælge et billede til opstartsskærmen, og tryk på** 4**-knappen.**

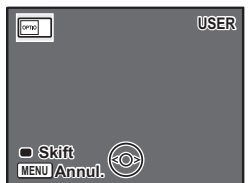

Hvis du vil ændre et optaget billede, der er indstillet til at være opstartsskærmbillede, til et

andet billede, skal du trykke én gang på Grøn knap for at slette billedet og trykke på den igen for at vælge et andet optaget billede.

## **5** Tryk på OK-knappen.

memo

Kameraet er nu klar til at vise billeder.

- Når du har indstillet opstartsskærmbilledet, slettes dette ikke, selv hvis det originale billede slettes, eller hvis SD-hukommelseskortet eller den indbyggede hukommelse formateres.
	- Du kan ikke indstille opstartsskærmbilledet, under visning af billeder på tv eller andet udstyr.

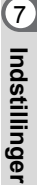

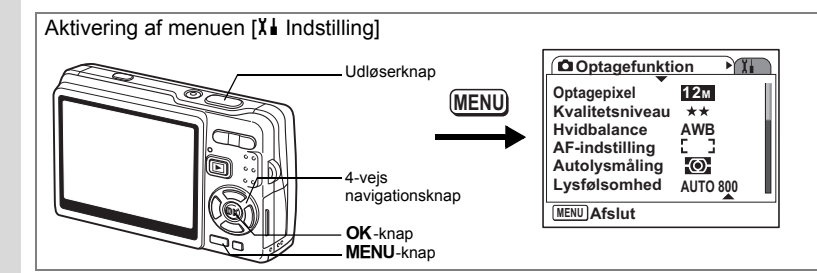

### **Formatering af SD-hukommelseskortet eller den indbyggede hukommelse**

Formatering sletter alle filerne på SD-hukommelseskortet, hvis dette anvendes, og alle filer i den indbyggede hukommelse, hvis der ikke er isat et SD-hukommelseskort.

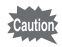

- Tag ikke SD-hukommelseskortet ud under formatering, da dette kan ødelægge kortet.
- SD-hukommelseskort, der er formateret på en pc eller andet udstyr end kameraet, kan ikke anvendes. Formatér altid kortet ved hjælp af kameraet.
- Bemærk, at en formatering også sletter beskyttede billeder.

# **1 Vælg [Format] i [X I** Indstilling]-menuen.<br>2 Trvk på 4-veis

## **2 Tryk på 4-vejs navigationsknappen (**5**).**

Skærmbilledet Format vises.

**3 Brug 4-vejs navigationsknappen (**2**) til at vælge [Format].**

### **4 Tryk på** 4**-knappen.**

Formateringen starter. Når formateringen er afsluttet, er kameraet klar til at tage billeder.

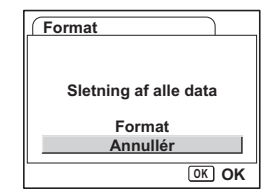

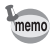

Hvis der blev foretaget formatering i Visning-funktionen, vender kameraet tilbage til Visning-funktionen, når formateringen er gennemført, og derefter vises meddelelsen [Ingen billeder/lydoptagelser].

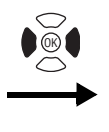

**Indstilling Format Lyd Datoindstilling Internat. tid** ക Language/言語 Dansk **Mappenavn Normal MENU Afslut**

# **Ændring af lydindstillingerne**

Du kan justere afspilningslydstyrken og lydstyrke for funktionslyde såsom opstartslyd, lukkerlyd og andre funktionslyde. Du kan også ændre funktionslydene.

- **1 Vælg [Lyd] i [X I** Indstilling] -menuen.<br>2 **Tryk på 4-veis navigationsknappen (**)
- **2 Tryk på 4-vejs navigationsknappen (**5**).** Skærmbilledet for indstilling af lyd vises. [Betjeningslyd] fremhæves.

#### **Ændring af lydstyrken**

- **3 Brug 4-vejs navigationsknappen (**45**) til at ændre funktionslydstyrken.**
- **4 Brug 4-vejs navigationsknappen (**3**) til at vælge [Afspilningslyd].**
- **5 Brug 4-vejs navigationsknappen (**45**) til at ændre afspilningslydstyrkerne.**
- **6 Tryk udløserknappen halvt ned.** Kameraet er nu klar til at tage billeder.

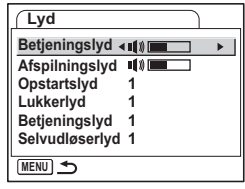

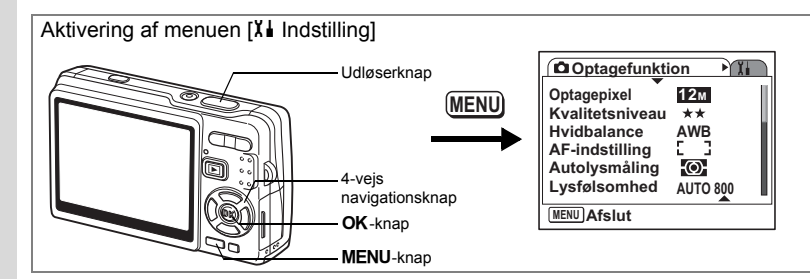

#### **Ændring af lyden**

- **3 Brug 4-vejs navigationsknappen (**23**) til at vælge [Opstartslyd].**
- **4 Tryk på 4-vejs navigationsknappen (**5**).** Der vises en rullemenu.
- **5 Brug 4-vejs navigationsknappen (**23**) til at vælge [1], [2], [3] eller [Slukket].**

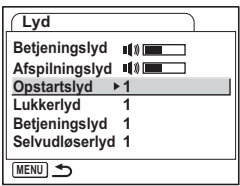

- **6 Tryk på OK-knappen.**<br>7 **Du kan ændre ILukke**r
	- **7 Du kan ændre [Lukkerlyd], [Betjeningslyd] og [Selvudløserlyd] på samme måde.**
- **8 Tryk udløserknappen halvt ned.** Kameraet er nu klar til at tage billeder.

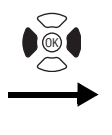

**Indstilling Format Lyd Datoindstilling Internat. tid** ሐ **Language/ Dansk Mappenavn MENU Afslut**

#### **Ændring af lyden (anvendelse af optaget lydfil)**

Du kan anvende den lyd, der er blevet optaget på kameraet, til indstilling af lyd. De første to sekunder af den valgte lydfil indspiller som brugerdefinerede [USER]-lyd.

**1 Vælg [USER] i trin fem på "Ændring af lyden".**

#### **2 Tryk på** 4**-knappen.**

Visningsskærmbilledet for den optagede lyd fremkommer.

**3 Brug 4-vejs navigationsknappen (**45**) til at vælge en lydfil.**

Afspil den valgte fil for at bekræfte.

4-vejs navigationsknap (2):Afspiller de første to sekunder af lydfilen.

4-veis navigationsknap (▼):Standser afspilningen.

**4 Tryk på** 4**-knappen.**

Den valgte lyd indstilles som den brugerdefinerede [USER]-lyd.

- **5 Indstil [Lukkerlyd], [Betjeningslyd] og [Selvudløserlyd] på samme måde.**
- **6 Tryk udløserknappen halvt ned.**

Kameraet er nu klar til at tage billeder.

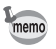

Lyd-indstillingerne gemmes, når kameraet slukkes.

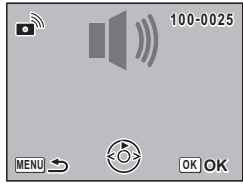

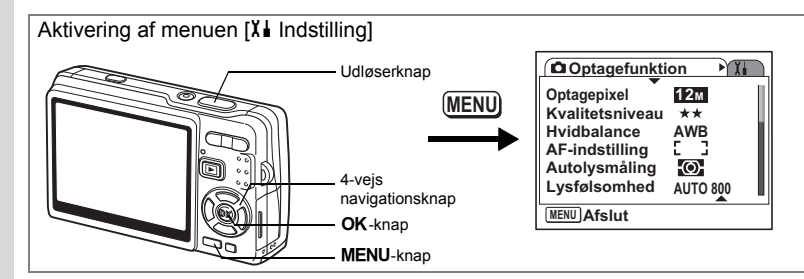

# **Ændring af dato og klokkeslæt**

Du kan ændre standardindstillingerne for dato og klokkeslæt. Du kan også angive, i hvilket format datoen skal vises på kameraet. Vælg [dd/mm/åå], [mm/dd/åå] eller [åå/dd/mm].

- **1 Vælg [Datoindstilling] i [X I** Indstilling]-menuen.<br>2 Tryk på 4-veis navigationsknappen (▶).
- **2 Tryk på 4-vejs navigationsknappen (**5**).** Skærmbilledet Datoindstilling vises.
- **3 Tryk på 4-vejs navigationsknappen (**5**).** Rammen flyttes til [dd/mm/åå].
- **4 Tryk på 4-vejs navigationsknappen (**23**) for at vælge datoformat.**

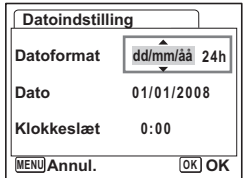

- **5 Tryk på 4-vejs navigationsknappen (**5**).** Rammen flyttes til [24h].
- **6 Brug 4-vejs navigationsknappen (**23**) til at vælge [24h] (24-timers visning) eller [12h] (12-timers visning).**
- **7 Tryk på 4-vejs navigationsknappen (**5**).** Rammen flyttes til [Datoformat].

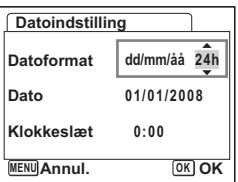
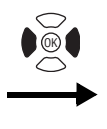

**Indstilling Format Lyd Datoindstilling Internat. tid** ⇧ Language/言語 Dansk **Mappenavn Normal MENU Afslut**

### **8 Tryk på 4-vejs navigationsknappen (▼).**

Rammen flyttes til [Dato].

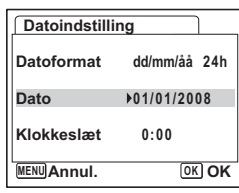

### **9 Tryk på 4-vejs navigationsknappen (**5**).**

Rammen flyttes til måned.

### **10 Brug 4-vejs navigationsknappen (**23**) til at ændre måneden.**

Indstil dag og år på samme måde. Indstil herefter tiden. Hvis du vælger [12h] i trin 6, skifter indstillingen mellem "am" (00-12) og "pm" (12-24), afhængigt af klokkeslættet.

- **11** Tryk på OK-knappen. Indstillingerne foretages.
- **12 Tryk udløserknappen halvt ned.** Kameraet er nu klar til at tage billeder.

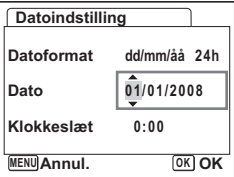

Lodstillinger **Indstillinger**

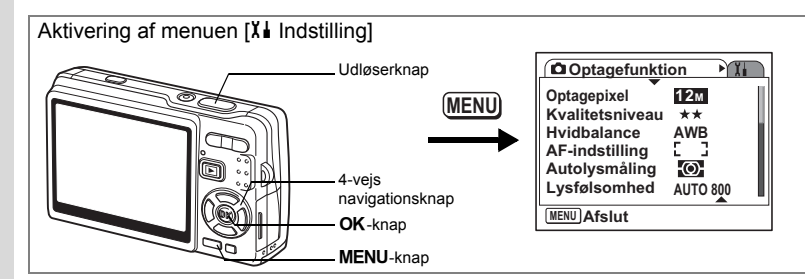

## **Indstilling af Internat. tid**

De indstillinger for dato og klokkeslæt, som vælges under "Standardindstillinger (indstilling af displaysprog og dato og tid)" (s.29), bruges til Indstilling af lokal tid. Du kan få vist klokkeslættet for en anden by end det valgte lokalsted (Internat. tid). Denne funktion er nyttig, hvis du tager billeder i udlandet.

# **1 Vælg [Internat. tid] i [X i** Indstilling] -menuen.<br>2 **Tryk på 4-veis**

**2 Tryk på 4-vejs navigationsknappen (**5**).**

Skærmbilledet Internat. tid vises.

- **3 Brug 4-vejs navigationsknappen (**45**) til at vælge [**X **(Rejsemål)] eller [**W **(Lokalsted)].**
	- → (Rejsemål) : Viser klokkeslættet i den by, der er valgt som Rejsemål.

 $\Delta$  (Lokalsted) : Viser klokkeslættet i den by, der er valgt som Lokalsted.

# **4 Brug 4-vejs navigationsknappen (**3**) til at vælge [**X **(Rejsemål)].**

### **5 Tryk på 4-vejs navigationsknappen (**5**).**

Skærmbilledet Rejsemål vises. Den valgte by blinker på kortet.

### **6 Brug 4-vejs navigationsknappen (**45**) til at ændre Rejsemål.**

Rejsemålet og tidsforskellen mellem lokalsted og rejsemålet vises.

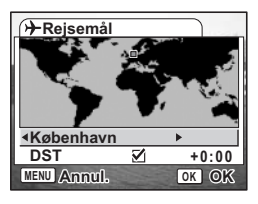

**Internat. tid**

**Vælg tid 12:00AM**

> **Rejsemål København**

**MENU Lokalsted København**

**DST OFF DST**

 $+$   $\cdot$ 

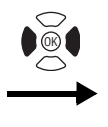

**I**<sup>4</sup> I<sub>i</sub> Indstilling **Format Lyd Datoindstilling Internat. tid** ക Language/言語 Dansk **Mappenavn Normal MENU Afslut**

- **7 Brug 4-vejs navigationsknappen (▼) til at vælge [DST].<br>8 <b>Brug 4-vejs navigationsknappen (◀▶) til at vælge**
- **8 Brug 4-vejs navigationsknappen (**45**) til at vælge [**O **(Tændt) /** P **(Slukket)].**

Vælg [ø (Tændt)], hvis Rejsemål har sommertid.

- **9** Tryk på OK-knappen. Indstillingen Internat. tid gemmes.
- **10 Tryk på 4-vejs navigationsknappen (**3**) for at vælge [**W **(Lokalsted)].**

Indstil stedet og det aktuelle klokkeslæt på samme måde som i trin 5 til 9.

**11 Tryk udløserknappen halvt ned.** Kameraet er nu klar til at tage billeder.

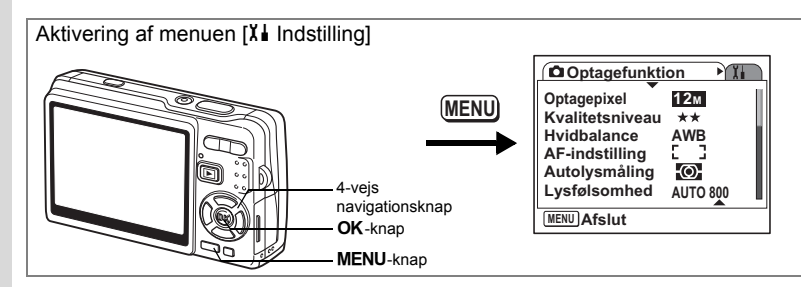

## **Ændring af displaysprog**

Du kan ændre det sprog, der anvendes i menuer, fejlmeddelelser mv. Du kan vælge mellem [Engelsk], [Fransk], [Tysk], [Spansk], [Portugisisk], [Italiensk], [Hollandsk], [Dansk], [Svensk], [Finsk], [Polsk], [Tjekkisk], [Ungarsk], [Tyrkisk], [Russisk], [Thai], [Koreansk], [Kinesisk (traditionel og simplificeret)] og [Japansk].

- 1 Vælg [Language/言語] i [Xi Indstilling]-menuen.<br>2 Tryk på 4-vejs navigationsknappen (▶).
- **2** Tryk på 4-vejs navigationsknappen (▶).<br>3 Brug 4-veis navigationsknappen (▲▼◀
- **3 Brug 4-vejs navigationsknappen (**2345**) til at ændre sproget.**
- **4 Tryk på** 4**-knappen.**
	- **5 Tryk på** 3**-knappen.**

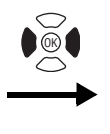

**Indstilling Format Lyd Datoindstilling Internat. tid** ሐ **Language/ Dansk Mappenavn MENU Afslut**

## **Ændring af -mappenavn**

Du kan vælge stil for mappenavnet fra [Normal] eller [Dato]. Når du vælger [Dato], gemmes billeder og lydfiler i separate mapper for optagedatoen.

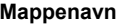

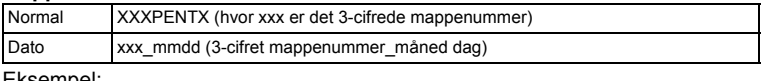

#### Eksempel:

Når [Normal] er valgt (Optagedato: 26. januar) Når du ændrer til [Dato] (Optagedato: 26. januar)

Når du tager billeder næste gang (Optagedato: 30. januar)

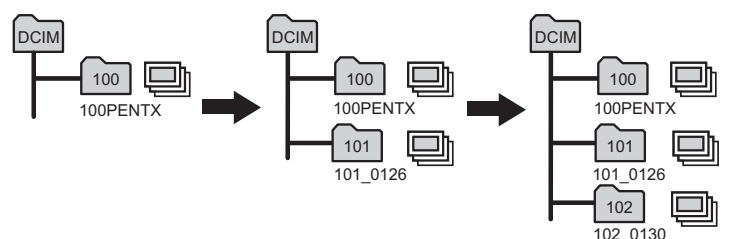

**1 Vælg [Mappenavn] i [X i** Indstilling] -menuen.<br>2 **Tryk på 4-veis navigationsknappen** ( $\blacktriangleright$ )

### **2 Tryk på 4-vejs navigationsknappen (**5**).**

Der vises en rullemenu.

**3 Brug 4-vejs navigationsknappen (▲▼) til at vælge [Normal] eller [Dato].**

### **4 Tryk på** 4**-knappen.**

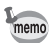

- Hvis du indstiller [Datoformat] til [mm/dd/åå], vises mappenavnet som "xxx\_ddmm" (3-ciftret mappenummer\_dag måned).
- Kapaciteten af en billedmappe er maks. 500 filer. Når antallet af filer når 500, oprettes automatisk en ny mappe.

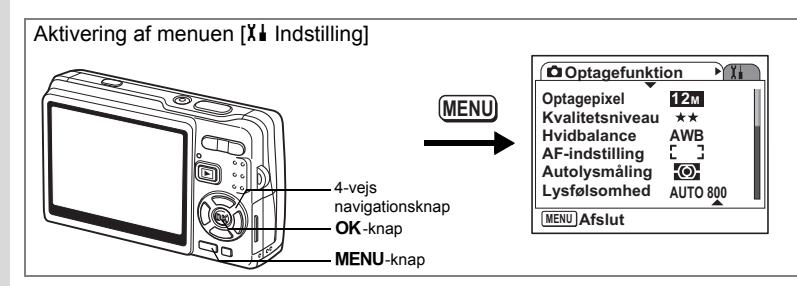

## **Ændring af USB-forbindelse Mode**

Du kan ændre USB-forbindelse-funktionen, afhængig af, om der skal tilsluttes USB-kabel til en printer (PictBridge) eller en computer.

- **1 Vælg [USB-forbindelse] i [X i** Indstilling] -menuen.<br>2 Trvk på 4-veis navigationsknappen (▶).
- **2 Tryk på 4-vejs navigationsknappen (**5**).** Der vises en rullemenu.
- **3 Brug 4-vejs navigationsknappen (**23**) til at vælge [PC] eller [PictBridge].**

## **4 Tryk på visningsknappen**  $\blacksquare$ .

Kameraet er nu klar til at vise billeder.

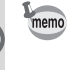

For nærmere oplysninger om tilslutning af kameraet til en computer, se "PC-tilslutningsvejledning" (separat).

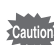

- Du må ikke slutte kameraet til pc'en, hvis [PictBridge] er valgt.
- Kameraet må ikke tilsluttes til en printer, når [PC] er valgt.

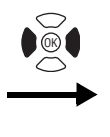

**Indstilling Format Lyd Datoindstilling Internat. tid** ⇧ Language/言語 Dansk **Mappenavn Normal MENU Afslut**

## **Ændring af Video-outputformat**

Du kan vælge udgangsformat (NTSC eller PAL) til optagelse eller visning af billeder på et tv.

- **1 Vælg [Videoudgang] i [X I Indstilling]** -menuen.<br>2 **Tryk på 4-veis navigationsknappen (▶)**
- **2 Tryk på 4-vejs navigationsknappen (**5**).** Der vises en rullemenu.
- **3 Brug 4-vejs navigationsknappen (**23**) til at vælge [NTSC] eller [PAL].**

Vælg et videoudgangsformat, der svarer til fjernsynets udgangsformat.

**4 Tryk på visningsknappen**  $\boxed{\triangleright}$ . Kameraet er nu klar til at vise billeder.

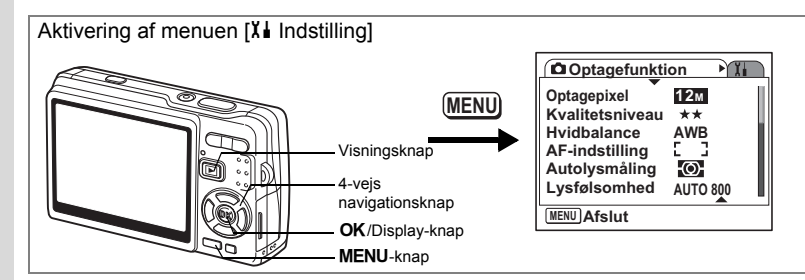

## **Indstilling af lysstyrke på LCD-skærm**

Du kan indstille lysstyrken på LCD-skærmen til syv forskellige niveauer.

- **1 Vælg [Lysstyrke] i [Xi** Indstilling] -menuen.<br>2 **Brug 4-veis navigationsknappen (4** b) til at
- **2 Brug 4-vejs navigationsknappen (**45**) til at ændre lysstyrkeindstillingen.**

Skub til venstre : Gør LCD-skærmen mørkere. Skub til højre : Gør LCD-skærmen lysere.

### **3 Tryk på visningsknappen**  $\boxed{\blacktriangleright}$ **.**

Kameraet er nu klar til at vise billeder.

Når du trykker og holder på **OK**/Display-knappen i mere end 1 sekund, bliver LCD-skærmen lysere et øjeblik. (Funktion lysere LCD-skærm) Det er nyttigt, når du se på LCD-skærmen udenfor eller på stærkt belyste områder.  $(FSS.36, S.37)$ 

Funktionen er ikke tilgængelig under følgende betingelser.

- Når menuen eller udvalget af funktioner er vist.
- I funktionen Lydoptagelse.

memo

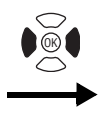

**Indstilling Format Lyd Datoindstilling Internat. tid** ക Language/言語 Dansk **Mappenavn Normal MENU Afslut**

## **Indstilling af Batterisparer**

Ved at indstille LCD-skærmens belysning til automatisk at blive svagere, når du ikke bruger kameraet i en vis periode, kan du mindske batteriforbruget. Når strømsparefunktionen aktiveres, og LCD-skærmens lys bliver svagere, kan du trykke på en hvilken som helst knap for at vende tilbage til den oprindelige belysning.

- **1 Vælg [Batterisparer] i [**X **I Indstilling] -menuen.**<br>2 Tryk på 4-veis navigationsknappen (▶).
- **2 Tryk på 4-vejs navigationsknappen (**5**).** Der vises en rullemenu.
- **3 Brug 4-vejs navigationsknappen (▲▼) til at vælge [2 min.], [1 min.], [30 sek.], [15 sek.], [5 sek.] eller [Slukket].**
- **4 Tryk på visningsknappen**  $\blacksquare$ .

Kameraet er nu klar til at vise billeder.

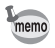

Batterisparer-funktionen virker ikke under følgende betingelser.

- I funktionen Visning
- Når USB-kablet er tilsluttet.
- Når der optages videosekvenser
- Under video-output
- Ved anvendelse af vekselstrømsadapteren
- Når du bruger LCD-boosterfunktionen

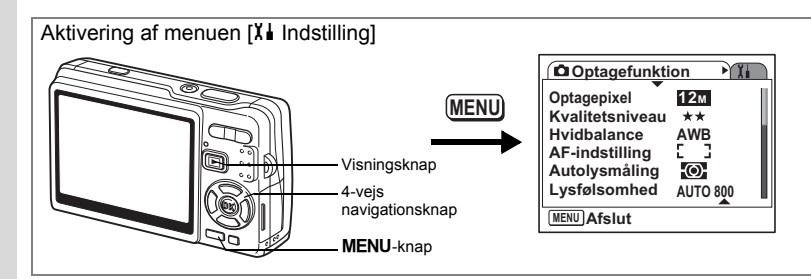

## **Indstilling af Autoslukfunktion**

Du kan indstille kameraet til at slukke automatisk, når du ikke har brugt det i et angivet tidsrum.

- **1 Vælg [Autoslukfunktion] i [X i** Indstilling] -menuen.<br>2 Tryk nå 4-veis navigationsknappen (▶)
- **2 Tryk på 4-vejs navigationsknappen (**5**).**

Der vises en rullemenu.

**3 Brug 4-vejs navigationsknappen (**23**) til at vælge [5 min.], [3 min.] eller [Slukket].**

## **4 Tryk på visningsknappen**  $\blacksquare$ .

Kameraet er nu klar til at vise billeder.

- Autoslukfunktion-funktionen virker ikke under følgende betingelser.
- Når USB-kablet er tilsluttet
- Når der optages videosekvenser
- Når der afspilles videooptagelser
- Når der optages videoer
- Når der afspilles lydoptagelser
- Når der vises diasshow
- Når du bruger LCD-boosterfunktionen

Lodstillinger **Indstillinger** memo

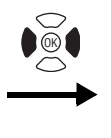

**Indstilling Format Lyd Datoindstilling Internat. tid** ക Language/言語 Dansk **Mappenavn Normal MENU Afslut**

## **Indstilling af Displayguide**

Du kan vise oplysningerne om den aktuelle funktion, og de funktioner, der aktuelt er tildelt til Grøn knap, når du opstarter kameraet eller skifte fra en anden optagefunktion.

Du kan også se den valgte funktion på skærmen i optagefunktion.

- **1 Vælg [Displayguide] i [** $\lambda$ **i** Indstilling] -menuen.<br>2 **Brug 4-veis navigationsknappen (4 b**) til at va
- **2 Brug 4-vejs navigationsknappen (**45**) til at vælge [**O **(Tændt)/**P **(Slukket)].**
- **3** Tryk på visningsknappen  $\boxed{\blacktriangleright}$ . Kameraet er nu klar til at vise billeder.

## **Nulstilling til standardindstillinger**

Du kan nulstille alle indstillingerne til standardindstillingerne med undtagelse af indstillingerne for dato og klokkeslæt, international tid, Language/言語, og videoudgangsformat.

- **1 Vælg [Nulstilling] i [**H **Indstilling]-menuen.**
- **2 Tryk på 4-vejs navigationsknappen (**5**).** Skærmbilledet Nulstilling vises.
- **3 Brug 4-vejs navigationsknappen (**2**) til at vælge [Nulstilling].**
- **4 Tryk på** 4**-knappen.** Indstillingerne vender tilbage til standardindstillingerne, og kameraet er nu klar til at tage eller vise billeder.**.**

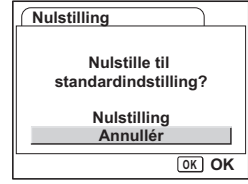

## **Appendiks Liste over bynavne**

### Dette er en liste over byer, som du kan vælge til international tid.

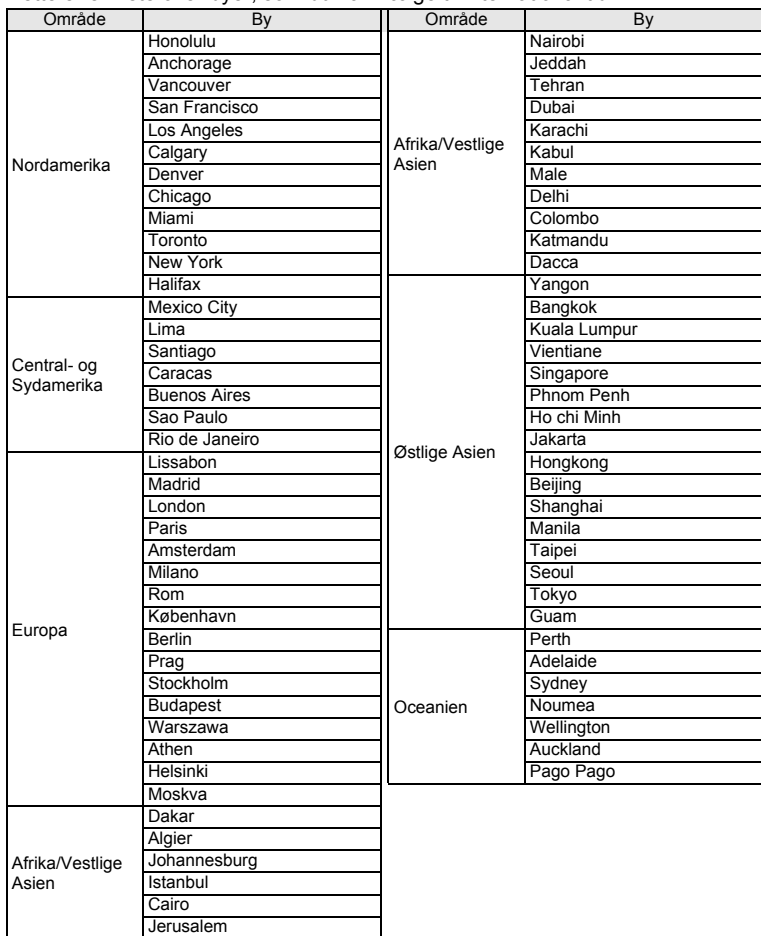

**o** Appendiks **Appendiks**

Nedenstående tabel viser standardindstillinger fra fabrikken.

#### **Sidste hukommelsesindstilling**

- Ja : Den aktuelle indstilling (seneste hukommelse) gemmes, når kameraet slukkes.
- Nej : Indstillingen nulstilles til standardindstillingen, når kameraet slukkes.
- ∗ : Indstillingen afhænger af hukommelsesindstillingen (1s.122).

#### **Nulstil indstilling**

- Ja : Standardindstillingen kan gendannes ved hjælp af nulstilfunktionen (1885.189).
- Nej : Indstillingen gemmes selv efter nulstilling.

#### **[**A **Optagefunktion] menupunkter**

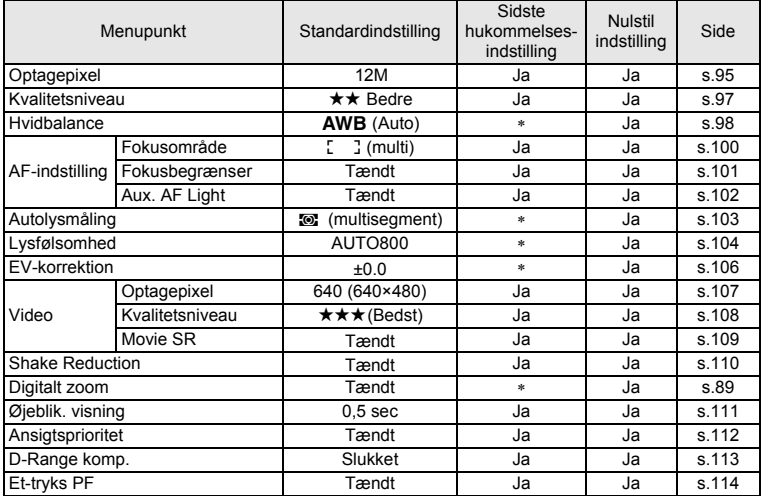

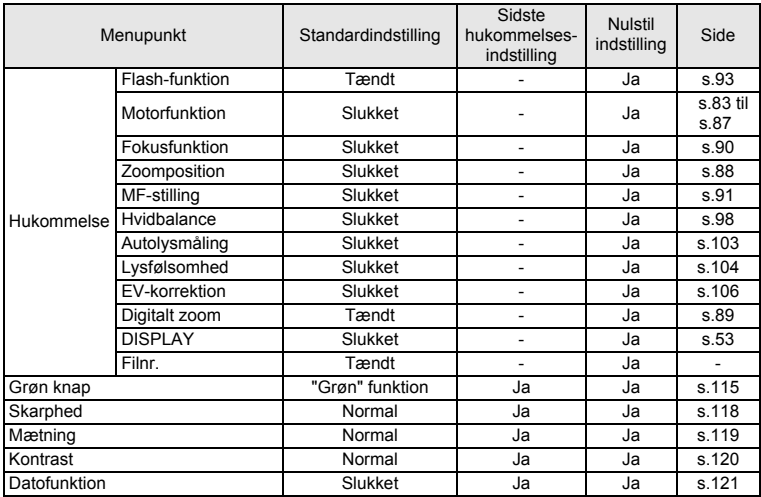

### **[**H **Indstilling]-menu**

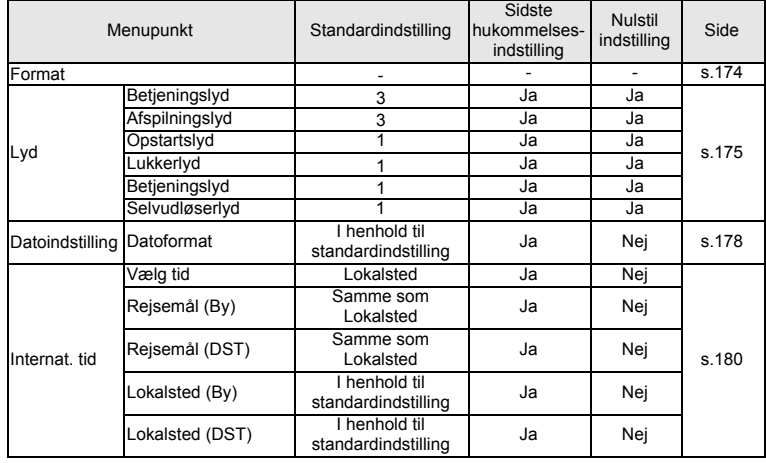

**8** Appendiks **Appendiks**

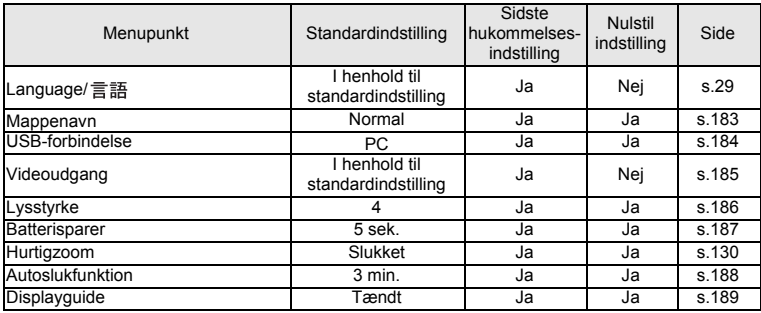

### **Menupunkter til udvalget af visningsfunktioner**

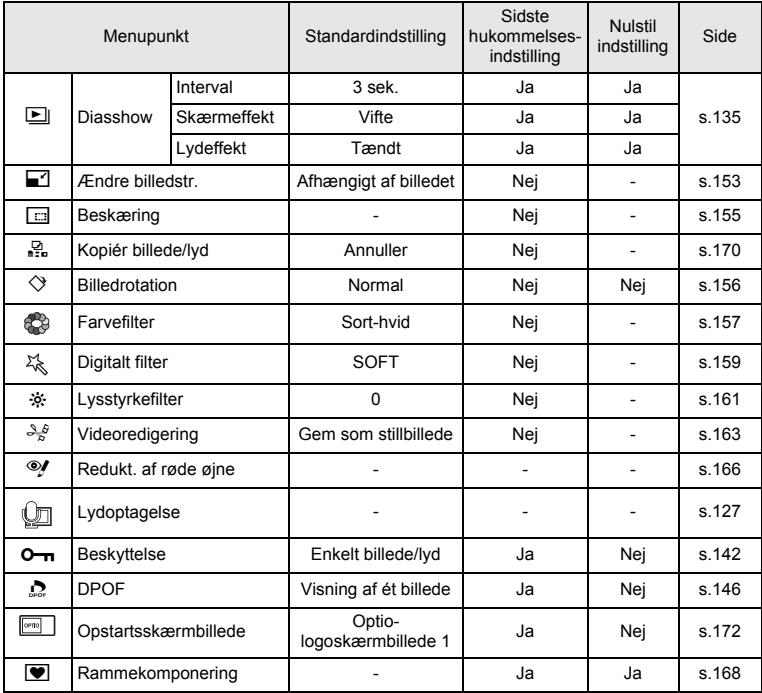

60 Appendiks **Appendiks**

### **For tilgængelighed af funktionerne for hver optagefunktion**

c: Tilgængelig °: Ikke tilgængelig

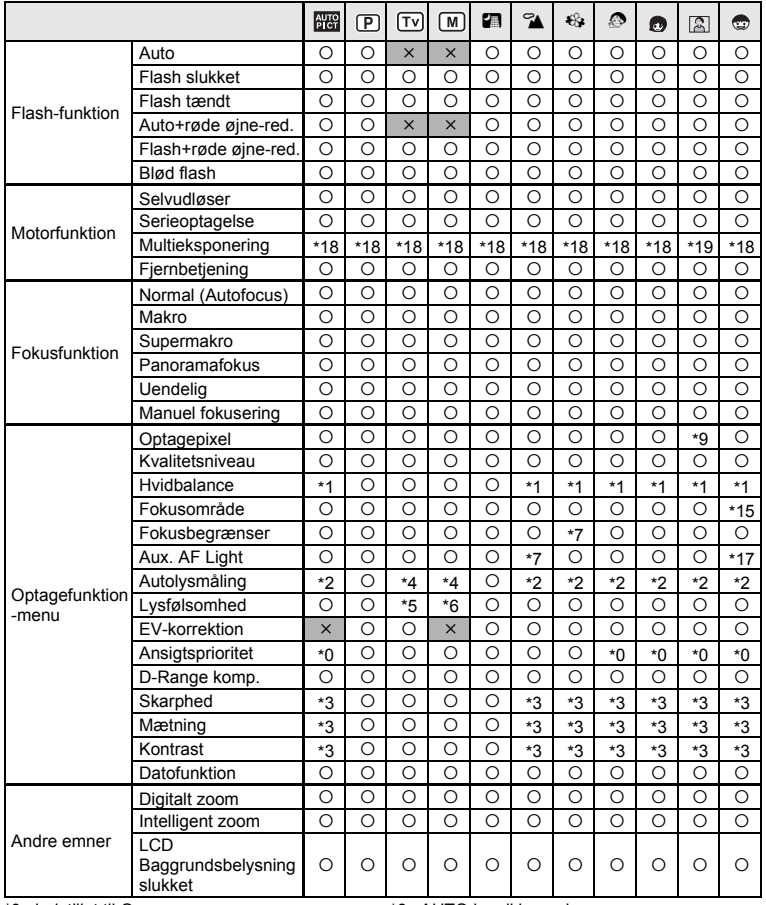

**Appendiks Appendiks**

- \*0: Indstillet til On.
- \*1: Indstillet til AWB
- \*2: Indstillet til multisegment
- \*3: Indstillet til standard.
- \*4: Multi-segment kan ikke vælges.
- \*5: Indstillet til AUTO800

For indstilling af Grøn funktion se s.59.

- \*6: AUTO kan ikke vælges.
- \*7: Indstillet til Fra. (kan ændres)
- \*8: Indstillet til Flash fra. (kan ændres)
- \*9: Indstillet til 5M for ((A)) (Digital SR). Indstillet til 3M for **[20]** (Portræt, fra taljen) og **W** (Rammekomponering).

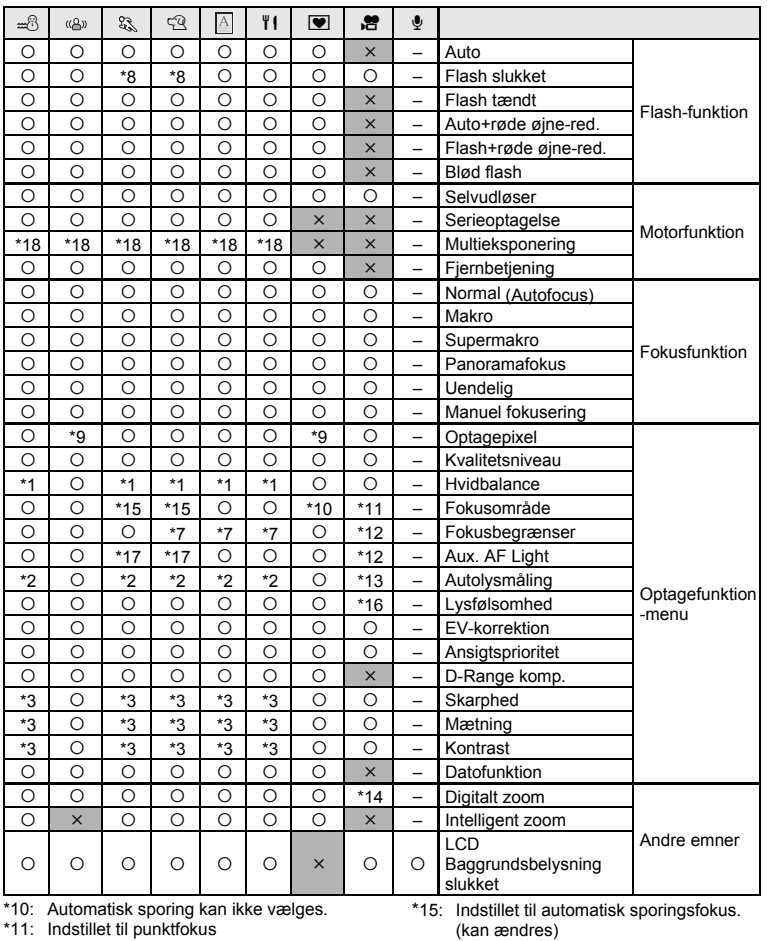

\*12: Indstillet til Off

\*13: Indstillet til centervægt

\*14: Kun mulig, når funktionen til modvirkning af rystelser for videooptagelser er indstillet til Off.

- (kan ændres) \*16: Indstillet til AUTO
- \*17: Mulig, medmindre automatisk sporingsfokus er valgt.
- \*18: Indstillet til 5M
- \*19: Indstillet til 3M

**195**

o Appendiks **Appendiks**

## **Tilbehør (ekstraudstyr)**

Der fås forskelligt tilbehør til dette kamera.

Produkter, der er mærket med en stjerne (∗), er identiske med dem, der følger med kameraet.

### **Strømrelateret tilbehør**

Genopladeligt lithium-ion-batteri D-LI8 (∗)

Batteriopladersæt K-BC8 (∗) (Sættet indeholder batterioplader D-BC8 og netledning.)

Vekselstrømsadaptersæt, K-AC63 (Sættet indeholder vekselstrømsadapter D-AC63 og en netledning.)

### **Forbindelseskabler**

USB-kabel (I-USB7) (∗) AV-kabel (I-AVC7) (∗)

### **Rem**

Kæderem O-ST8 Rem (O-ST20) (∗) Læderrem O-ST24 (ægte læder) Sportsrem O-ST30 (tåler vand)

### **Etui**

Kameraetui O-CC73

### **Fjernbetjening**

Fjernbetjening E (zoomfunktion)

Fjernbetjening F

**m** Appendiks **Appendiks**

## **Meddelelser**

Følgende meddelelser kan blive vist på LCD-skærmen under betjening af kameraet.

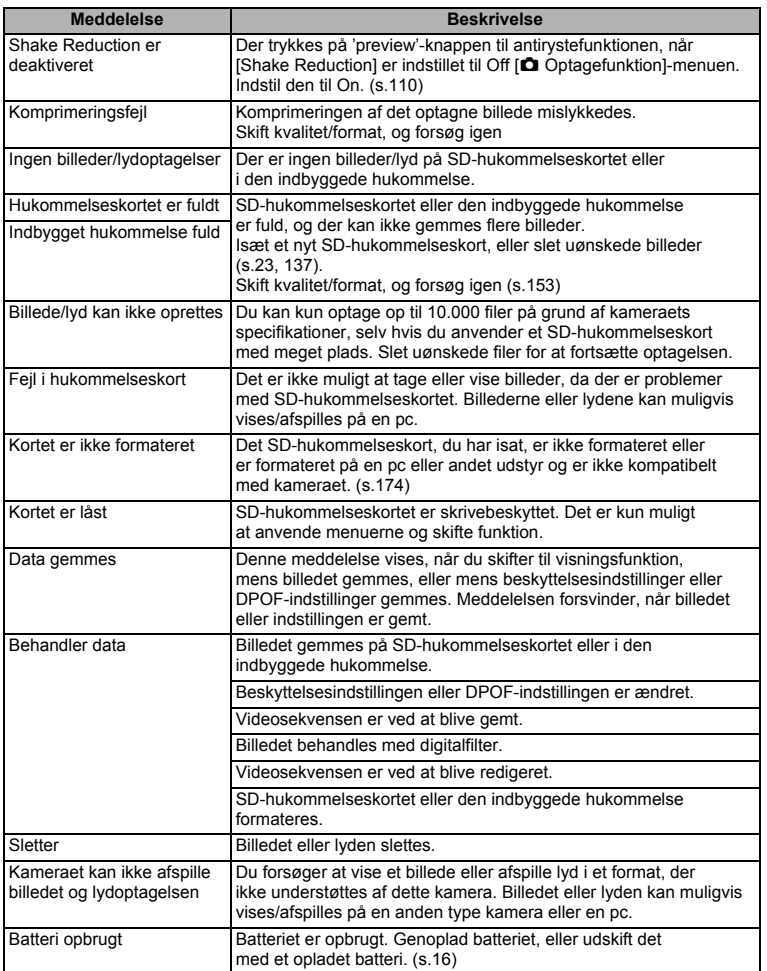

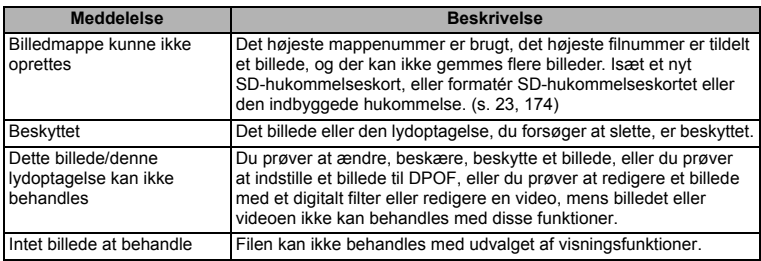

Følgende meddelelser kan blive vist på LCD-skærmen, når PictBridge-funktionen anvendes.

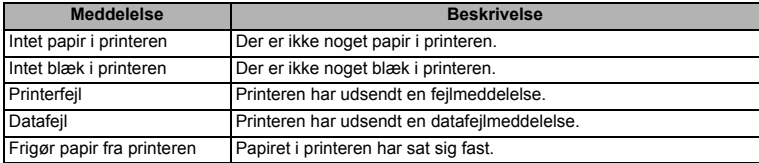

# **Fejlfinding**

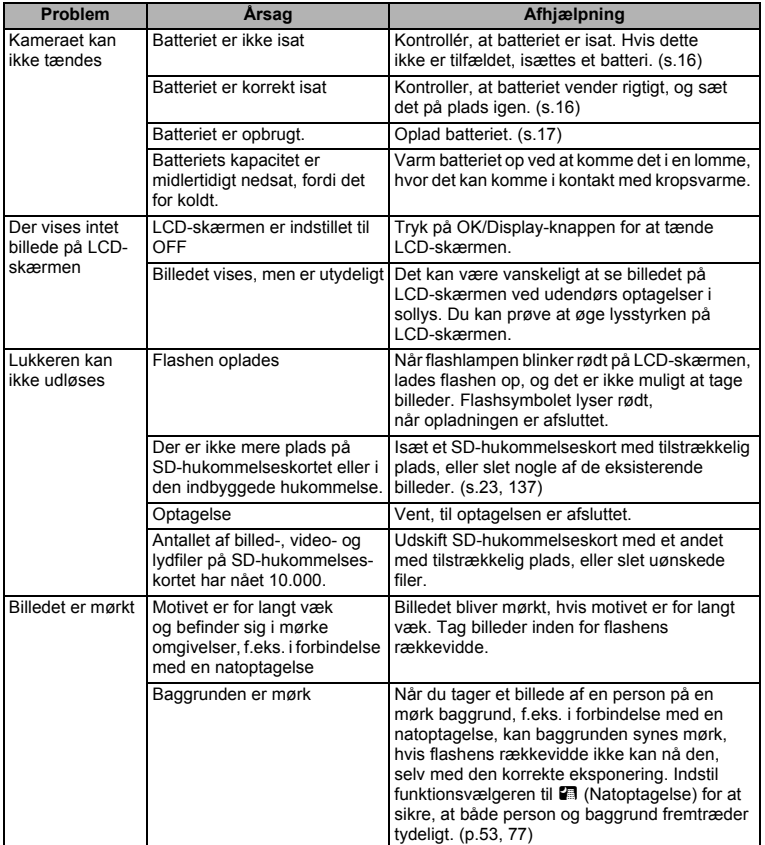

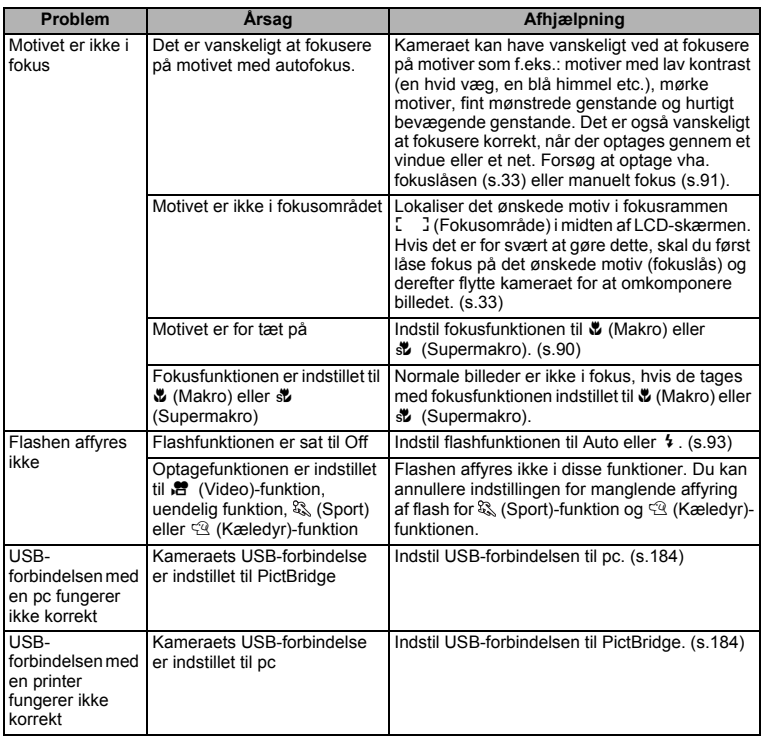

Meget sjældent kan statisk elektricitet være årsag til fejlfunktion. I dette tilfælde skal du fjerne batteriet og isætte det igen. Hvis kameraet derefter fungerer korrekt, så er normal funktion genoprettet, og du kan fortsætte med at bruge kameraet.

## **Hovedspecifikationer**

#### **Kamera**

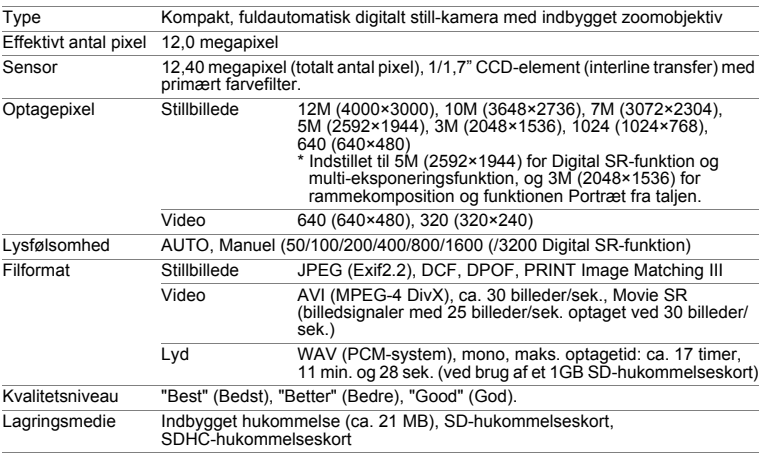

Billedlagringskapacitet og optagetid (Ved brug af et SD-hukommelseskort på 1GB). Stillbilleder

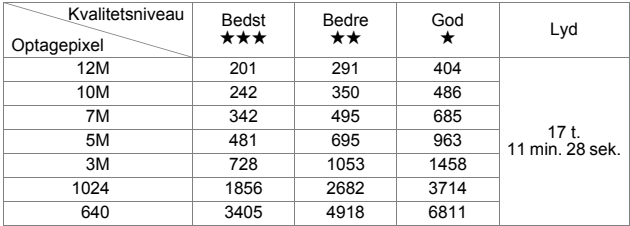

Video

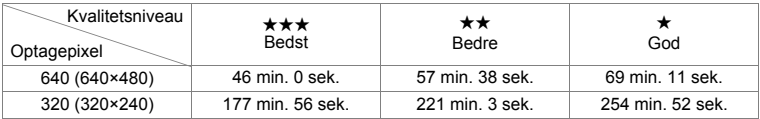

\* Ovenstående tabel angiver det omtrentlige antal billeder og optagetid. Antallet af billeder og optagetid kan variere afhængigt af et SD-hukommelseskort og emne.

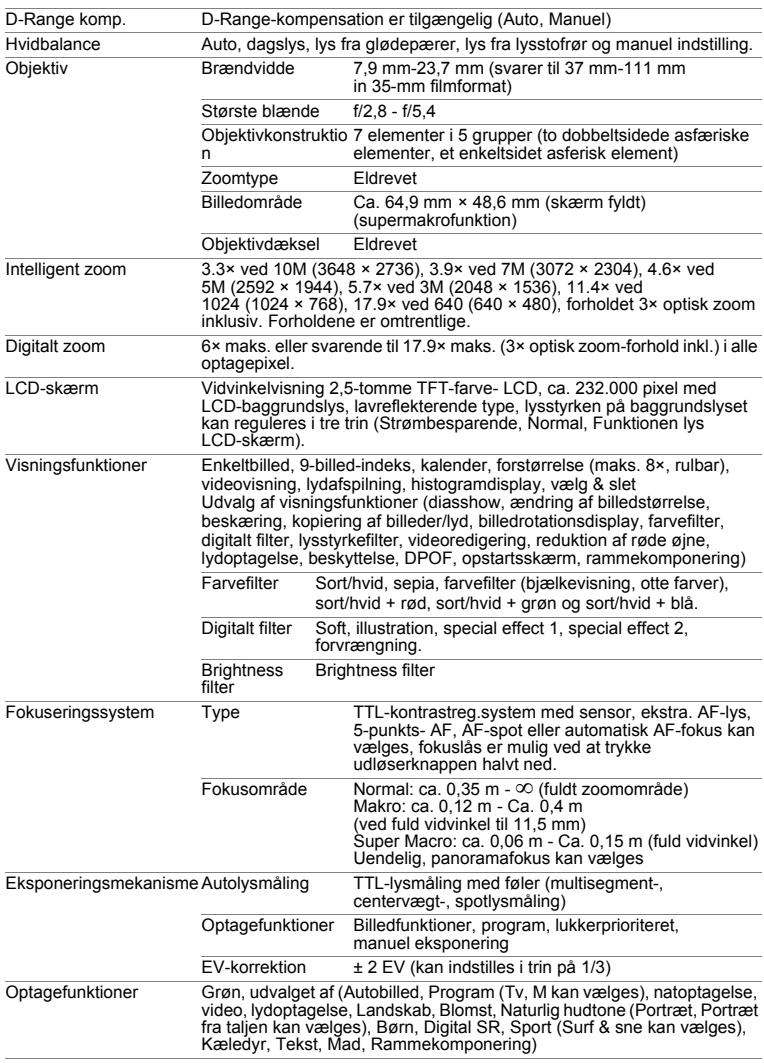

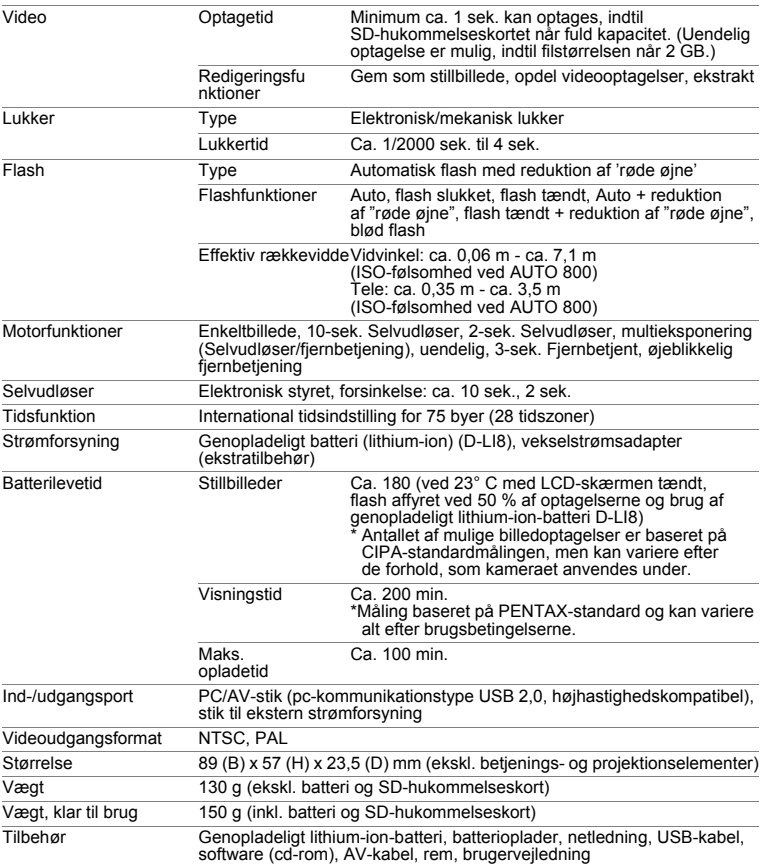

## **GARANTIBESTEMMELSER**

Alle PENTAX-kameraer, der købes gennem autoriserede distributører af fotografisk udstyr, er dækket af en garanti mod materiale- og fremstillingsfejl i et tidsrum på tolv måneder fra købsdatoen. Der vil blive ydet service, og defekte dele vil blive udskiftet uden beregning inden for dette tidsrum under forudsætning af, at der ikke på udstyret findes tegn på skade som følge af stød, sand eller væske, misbrug, indgreb, batteritæring eller kemisk korrosion, brug i strid med brugervejledningen eller modificering foretaget af et ikke-autoriseret værksted. Producenten og dennes autoriserede repræsentanter hæfter ikke for nogen reparation eller ændring bortset fra sådanne, som er udført med disses skriftlige godkendelse, og producenten og dennes autoriserede repræsentanter hæfter endvidere ikke for tab som følge af forsinkelse eller manglende anvendelsesmulighed eller andre indirekte eller afledte tab af nogen art, det være sig som følge af materiale- eller fremstillingsfejl eller af andre årsager. Det aftales udtrykkeligt, at producentens og dennes autoriserede repræsentanters ansvar i medfør af enhver garanti eller indeståelse, det være sig udtrykkeligt eller stiltiende, er strengt begrænset til udskiftning af dele som anført ovenfor. Der vil ikke blive ydet godtgørelse for reparationer, der er foretaget af ikke-autoriserede PENTAX-serviceværksteder.

#### Fremgangsmåde i tilfælde af defekter inden for garantiperioden (12 måneder)

Hvis der opstår problemer med dit PENTAX-kamera inden for garantiperioden på 12 måneder, skal kameraet returneres til den forhandler, hvor du købte det, eller til fabrikken. Hvis der ikke findes en Pentax-repræsentant i dit land, skal du indsende kameraet til fabrikken franko. I sidstnævnte tilfælde kan det tage et godt stykke tid, før kameraet kan returneres til dig som følge af komplicerede toldprocedurer. Hvis udstyret er dækket af garantien, vil reparation blive foretaget og dele udskiftet uden beregning, hvorefter kameraet returneres til dig. Hvis garantien ikke dækker udstyret, skal du selv dække omkostningerne efter fabrikkens eller dennes repræsentants almindelige gebyrer. Udgifter til forsendelse afholdes af køber. Hvis dit PENTAX-udstyr er købt i et andet land end det land, hvor du indsender det til eftersyn i garantiperioden, kan fabrikkens repræsentant i det pågældende land opkræve almindelige ekspeditions- og servicegebyrer. Uanset ovenstående vil dit PENTAX-udstyr blive efterset uden beregning i henhold til nærværende procedure og garantipolitik, hvis det returneres til fabrikken. Under alle omstændigheder skal forsendelsesomkostninger og toldgebyrer afholdes af afsenderen. Køber skal beholde kvitteringer og regninger for købet som bevis for købsdatoen i mindst et år. Ved indsendelse af udstyr til reparation skal dette indsendes til producentens autoriserede repræsentanter eller godkendte værksteder, medmindre udstyret sendes direkte til producenten. Sørg altid for at få et tilbud på, hvad en reparation vil koste. Først når du har accepteret tilbuddet, skal du lade værkstedet gå i gang med reparationen.

- **Denne garantipolitik påvirker ikke kundens lovbestemte rettigheder.**
- **Lokale garantiordninger, der ydes af PENTAX-distributører i visse lande, kan træde i stedet for denne garanti. Vi anbefaler derfor, at du gennemlæser et evt. garantikort, der følger med produktet på købstidspunktet, eller kontakter PENTAX-distributøren i dit land for at få yderligere oplysninger om garantien**

CE-mærket er et overensstemmelsesmærke i henhold til EU-direktiv  $\epsilon$ om CE-mærkning af produkter inden for den Europæiske Union.

#### **Brugeroplysninger om bortskaffelse**

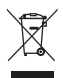

1. I Den Europæiske Union

Hvis dit produkt bærer dette symbol, betyder det, at brugte elektriske/elektroniske produkter ikke må blandes med almindeligt husholdningsaffald. Der findes et separat indsamlingssystem for disse produkter.

Brugt elektrisk/elektronisk udstyr skal behandles separat og i overensstemmelse med lovgivning, der kræver korrekt behandling, indsamling og genbrug af disse produkter.

Afhængigt af implementeringen i den pågældende medlemsstat kan private husstande i EU-medlemsstaterne gratis aflevere deres brugte elektriske/elektroniske udstyr til dertil beregnede indsamlingsfaciliteter\*. I nogle lande tager din lokale forhandler også gratis imod dit gamle produkt, hvis du køber et tilsvarende nyt produkt.

\*Kontakt de lokale myndigheder, hvis du ønsker yderligere oplysninger.

Ved at bortskaffe dette produkt korrekt hjælper du med at sikre, at affaldet bliver behandlet, indsamlet og genbrugt, hvilket forhindrer potentielle negative virkninger på miljøet og menneskers sundhed, som ellers ville kunne opstå som følge af uhensigtsmæssig håndtering af affaldet.

2. I andre lande uden for EU

Hvis du ønsker at komme af med dette produkt, bedes du kontakte de lokale myndigheder for at få oplyst den korrekte bortskaffelsesmetode.

I Schweiz: Brugt elektrisk/elektronisk udstyr kan gratis afleveres til forhandleren, selv hvis du ikke køber et nyt produkt. Yderligere indsamlingsfaciliteter er angivet på hiemmesiden www.swico.ch eller www.sens.ch.

### **MEMO**

### **MEMO**

# **Indeks**

### **Symboler**

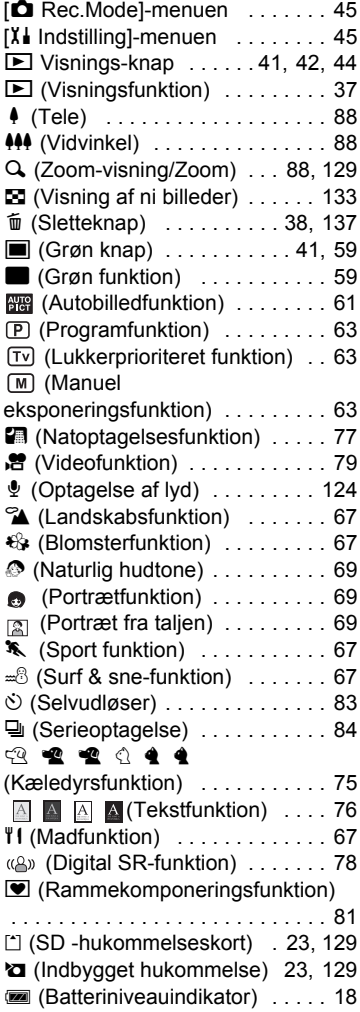

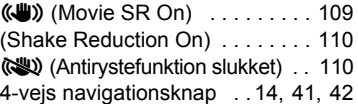

### **A**

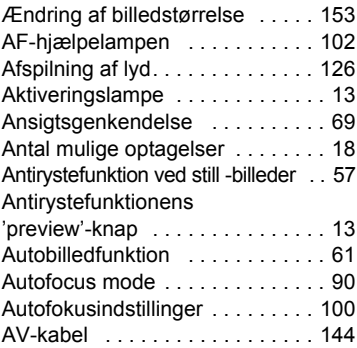

### **B**

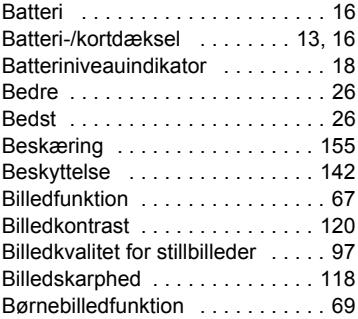

### **D**

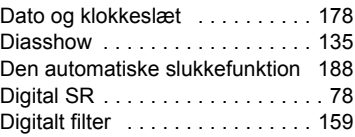

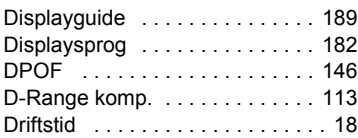

## **E**

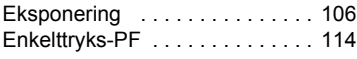

### **F**

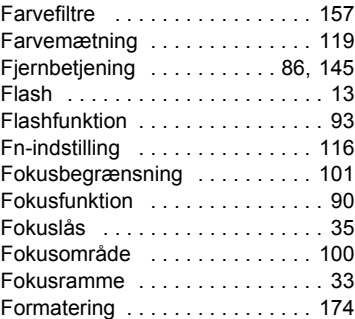

## **G**

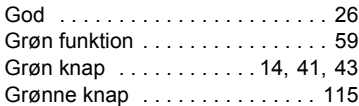

## **H**

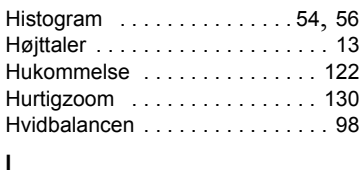

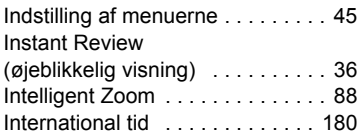

### **K**

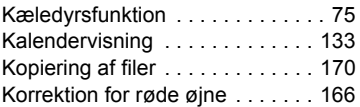

### **L**

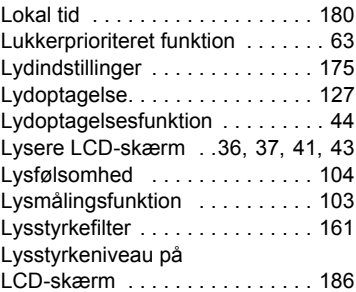

### **M**

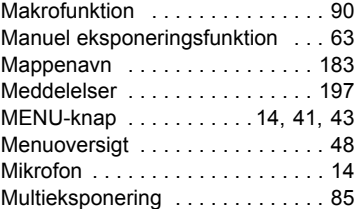

### **N**

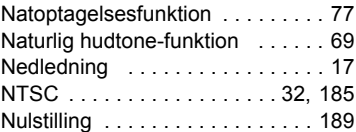

### **O**

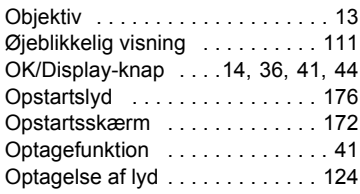

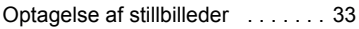

### **P**

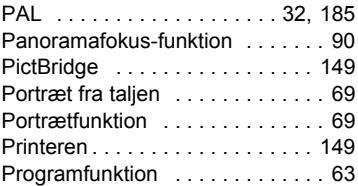

### **R**

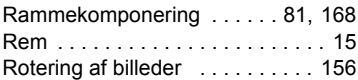

### **S**

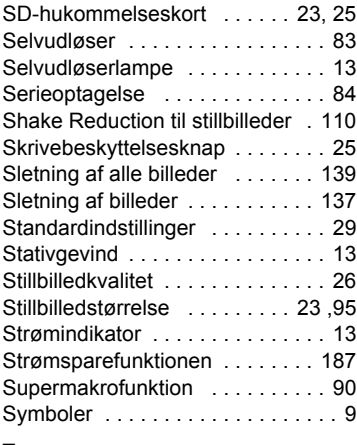

### **T**

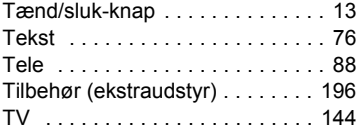

### **U**

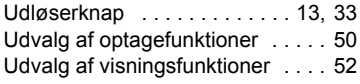

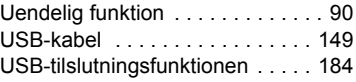

### **V**

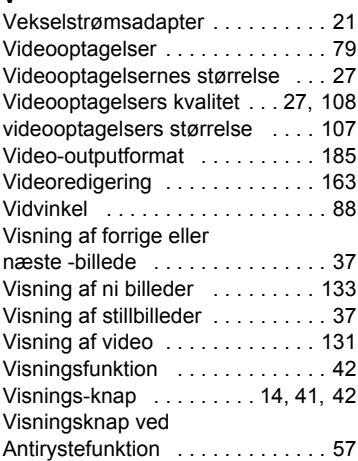

## **Z**

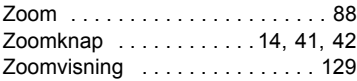

### **MEMO**

### **MEMO**

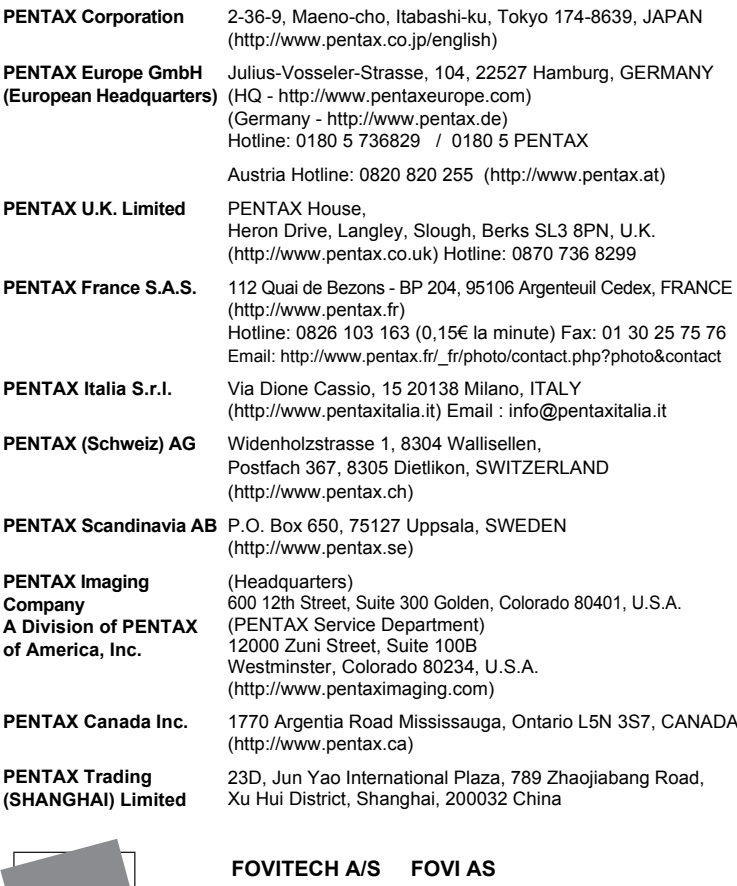

PENTAX for your precious moments

Haldshavevej 3 Hvilsted 8355 Solbjerg www.pentax.dk Postboks 4605 Nydalen 0405 Oslo www.pentax.no

Producenten forbeholder sig ret til at ændre specifikationer, design og leveringsomfang uden varsel.